# **ATIMOBYTE Böhm SEMPRA - Edition**

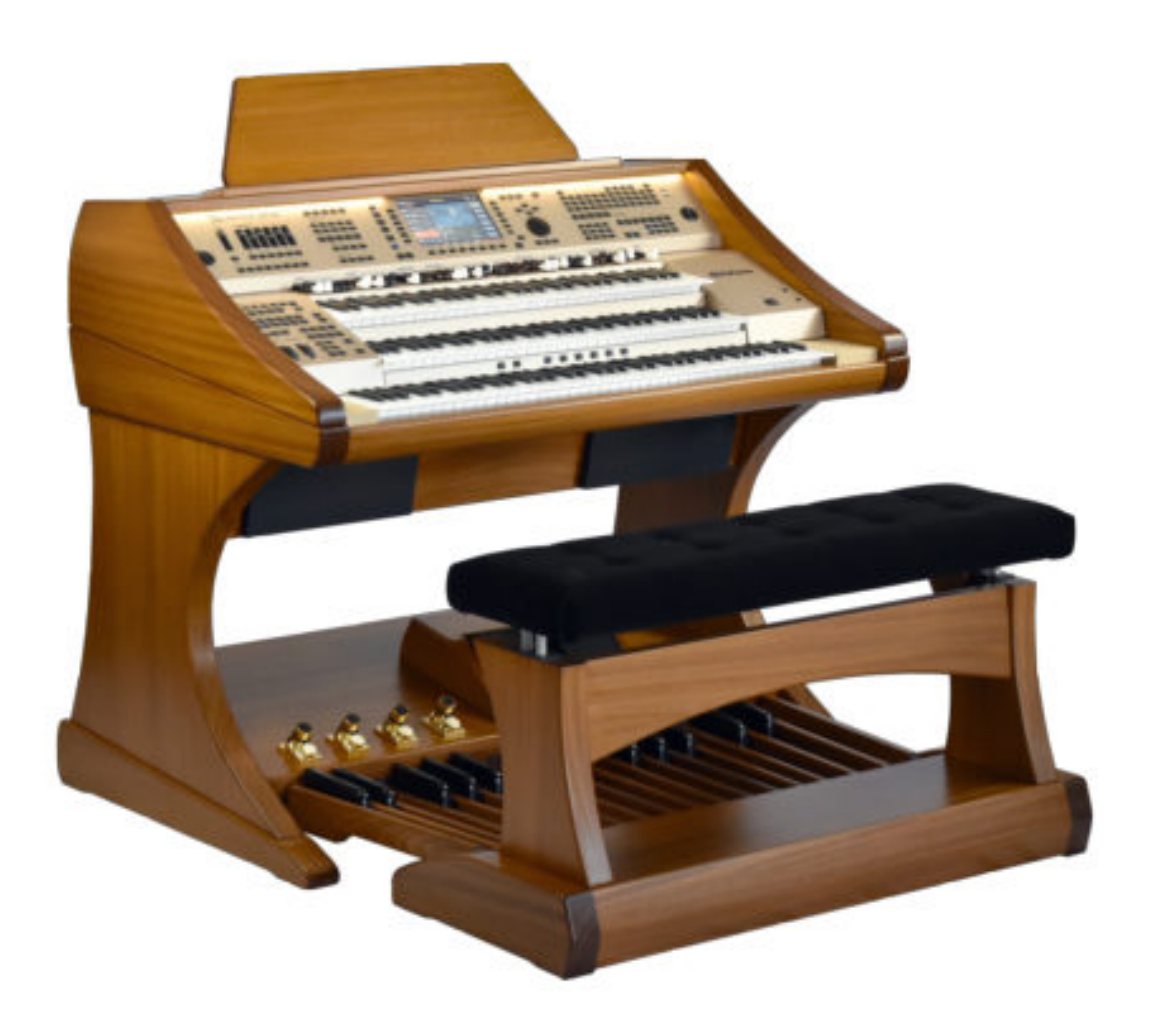

Manual 2022

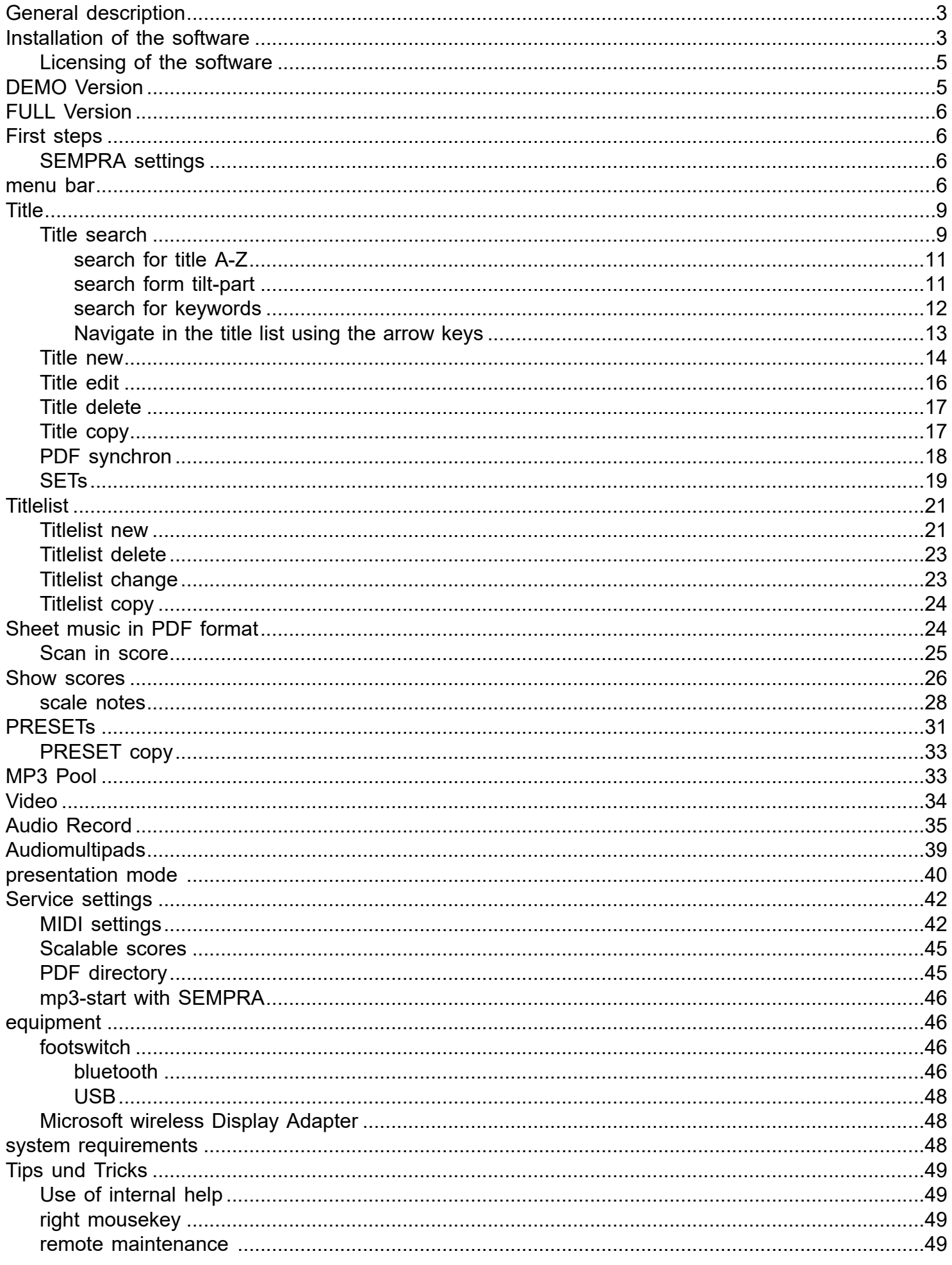

t.

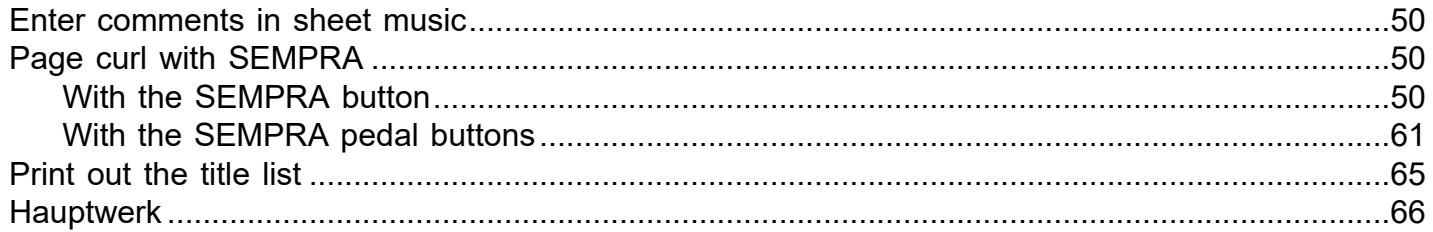

# *The idea:*

<span id="page-2-0"></span>*Stop lup music books or folders to the show. All notes in the computer, and when calling up and displaying a sheet music file it is also best to automatically set the keyboard correctly to the title.*

**ATMObyte Sempra-Edition** is a complex software, with an unlimited number of titles and the associated notes or texts in [PDF format](#page-23-1). The titles can be distributed to any number of playlists. Titles can be assigned to 12 different [set's](#page-18-0) and the desired set can be activated with one click.

For each title, a sound file in mp3 format can be deposited and played as required.

With the scanning function integrated in **ATMObyte Sempra-Edition**, existing paper notes can be scanned directly. The correct assignment and saving in [PDF format](#page-23-1) are automatic. Of course, already existing PDF files can be used. Calling a title not only displays the corresponding notes, but the title-related registration of the connected **SEMPRA** is called automatically.

The software runs under all [Windows systems](#page-47-2). Mac systems require the installation of VMware Fusion beforehand. If a tablet computer is used, the software automatically adapts to the position of the tablet. When used vertically (portrait), the display automatically switches to 1-sided display, so that the sheet of music is displayed on the entire display. **ATMObyte Sempra-Edition** but only start when the desired position of the display is done.

#### **1.1 Installation from CD**

<span id="page-2-1"></span>After inserting the CD into the computer, the installation program starts automatically. If this does not happen please start the file *demo.exe* on the CD with a double-click.

#### **1.2 Installation of the download version**

In the download version, the program is automatically installed.

The following 2 menu options are now available:

#### **ATMObyte Sempra-Edition**

#### **Program Description**

The **ATMObyte Sempra-Edition** installation routine installs the program on your computer. The installation directory can be chosen freely and is preset to **C: \**.

Installation is not possible in the directories **C: \ Programs** and **C: \ Programs (x86)**. These directories are systemically important. An installation would only require a change in the registry be possible and that should be avoided.

Only the folder **ATMObyteBSE** with all files belonging to the program will be copied to the hard disk and no changes are made to the system or the REGISTRY.

During the installation this message can come from **Windows Defender**,

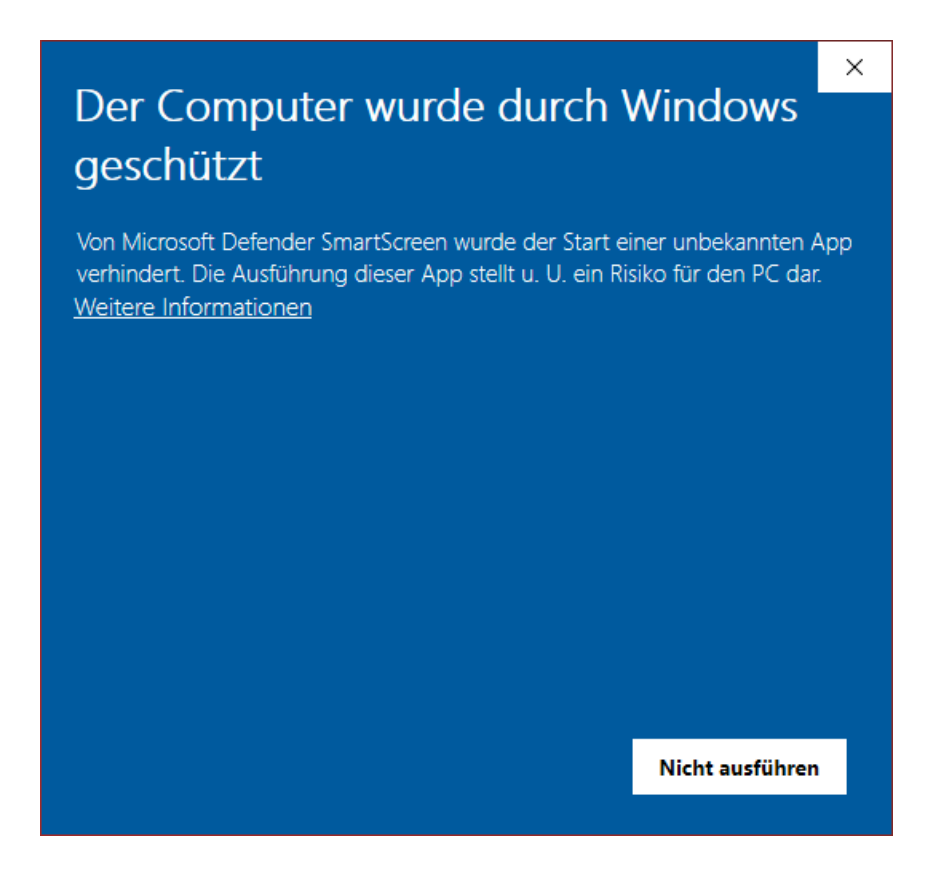

but that has to do with Microsoft and their caution and not with problems or dangers of the software itself.

Of course, Windows knows neither the program nor the manufacturer, so security is important first. You also get this message when installing many other programs.

<span id="page-4-0"></span>The installation is carried out by clicking on **More information** and then on **Install anyway**.

When first started, the software starts as a **DEMO** version. To license the software, from the [DEMO version](#page-4-1) to make [a full version,](#page-5-0) the entry of a license code is necessary.

The entry is made in the menu item SERVICE under license.

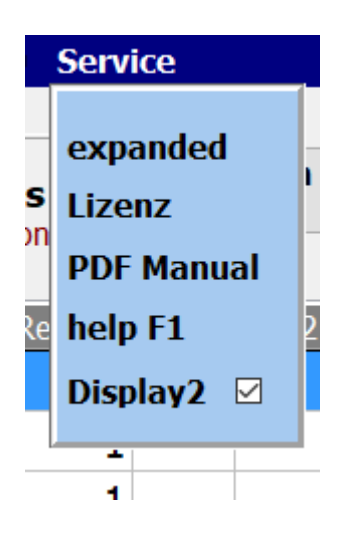

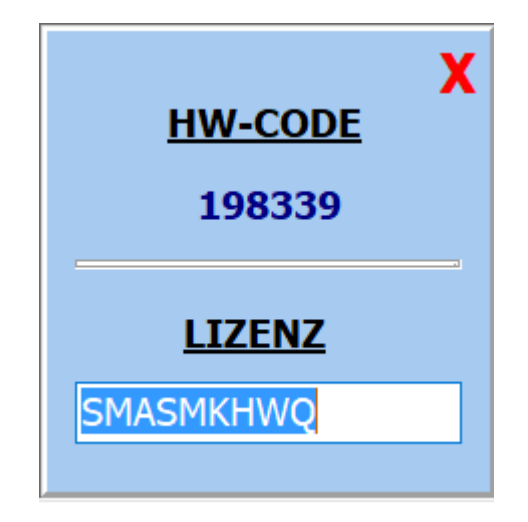

<span id="page-4-1"></span>For the creation of the license code the serial number is always necessary. *DEMO version*

At the first call the software starts as DEMO version. In the DEMO version the software can be extensively tested.

The only limitations are that the notes are overwritten with **DEMO**.

All functions, including the SEMPRA control, can be used without restrictions.

service@atmobyte.de Page 5 of  $66 +4903360463166$ .

#### *FULL version*

<span id="page-5-1"></span><span id="page-5-0"></span>In the full version, is after entering a correct license code, all functions listed in the description are executable. The coverage of the notes with **DEMO** in the DEMO version is no longer visible.

#### **First steps**

At the first call the software starts as DEMO version. In the DEMO version the software can be extensively tested.

The only limitations are that the notes are overwritten with **DEMO**.

All functions, including the SEMPRA control, can be used without restrictions.

If a l[icense code](#page-4-0) is available, the software can be registered with this code and is a [full version.](#page-5-0)

If you want to call up the registration of the keyboard for the title you are calling, so the keyboard must first be set once to the correct [MIDI channel.](#page-41-1) This channel is specified by **ATMObyte Sempra-Edition** and can be changed under **Service-> Settings**. When installing **ATMObyte Sempra-Edition** for the first time, this is channel 16.

#### *Keyboard settings*

To use the registration call of the connected keyboard just change the MIDI setting of the SEMPRA as follows:

<span id="page-5-2"></span>If the MIDI channel 16 is used, the following settings apply to the SEMPRA: MIDI IN Channel Preset Change 16 MIDI OUT Channel Preset Change 16

#### **menu bar**

#### The individual functions of **ATMObyte Sempra-Edition** can be called up via the buttons in the menu bar.

<span id="page-5-3"></span>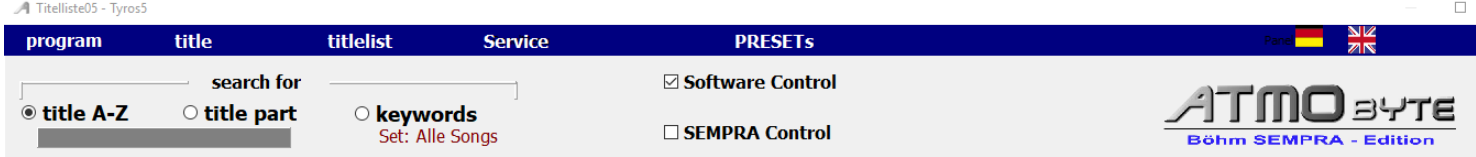

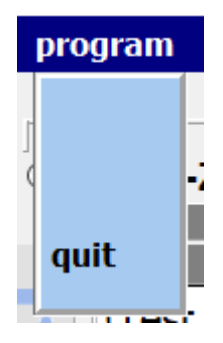

With *program* the **ATMObyte Sempra-Edition** can be stopped

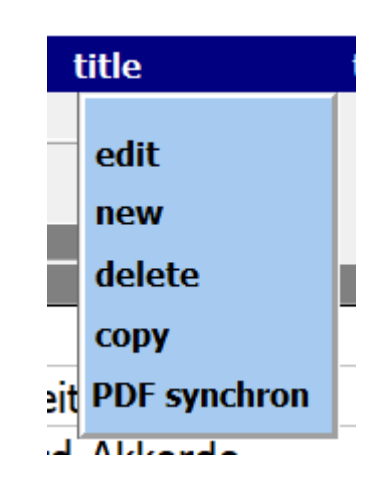

With *title* a title can be used to create a title a title will be deleted a title will be copied a title will be rename

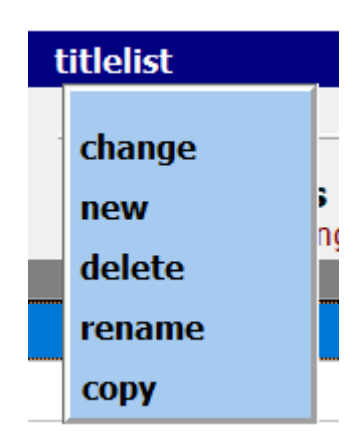

With *Titlelist* a new titlelist can be create the titlellist will be deleted he titlellsit will be renam the titlellsit will be copy

service@atmobyte.de Page 7 of 66 +49 033604 63166 .

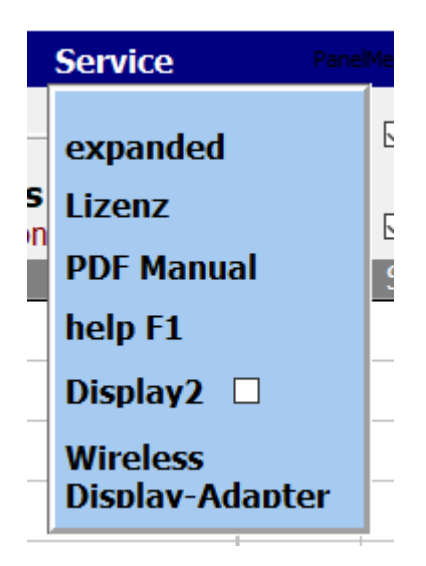

With **Service** you switch to the settings area of the program and important program properties can be changed.

With **extended** you get to the [global settings](#page-41-0) for the program.

Under **LICENSE** the LICENSE will be [activated as a full version.](#page-4-0)

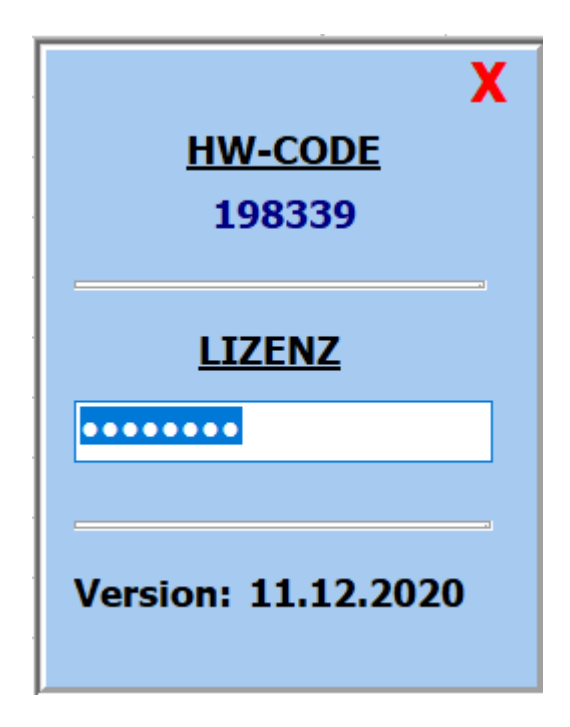

With PDF Manual the program documentation can be printed out as PDF.

The internal program description is called up via **Help F1**. This call can be made at any point in the program at any time.

 $s$ ervice@atmobyte.de Page 8 of 66  $+4903360463166$ If **Display2** is activated, the notes from the **PDF\Display2** directory are displayed on the monitor.

.

Default is **PDF\Display1**.However, if a second monitor or beamer is connected to the PC, the **PDF** from **PDF\Display1**displayed and on the 2nd monitor (beamer) the **PDF** from **PDF\Display2**.

With the [wireless display adapter](#page-47-1), the PC is wirelessly connected to a monitor or projector.

With *PRESETs* the 20 available PRESETs are called. These can be edited and / or played.

*Keyboard on / off* displays or hides an on-screen keyboard.

With the *country flags* the language of the program can be changed.

The two switches  $\boxtimes$  Software Control und and  $\boxtimes$  SEMPRA Control affect the control behavior of **ATMObyte Sempra-Edition***.*

If the switch  $\Box$  Software Control is deactivated, the registration will be made for a title call the SEMPRA does not change. Only the notes are displayed. This allows playing a variety of titles with the same registration of the SEMPRA.

If the switch  $\Box$  **SEMPRA Control** is deactivated, it will be activated on a SEMPRA preset call the note display does not change. So it can be the displayed title with different SEMPRA settings are played.

#### *Title*

A title is an entry in one of any number of [titlelists](#page-20-0). The number of titles in a [titlelist](#page-20-0) is unlimited.

<span id="page-8-0"></span>A title is called by its name. This name also assigns the notes and any existing mp3 files or video files to the [title.](#page-8-0)

These files must be named exactly as the title. IIf the [title](#page-8-0) is Yesterday, the corresponding sheet PDF is Yesterday.pdf. The mp3 file Yesterday.mp3 and the video file Yesterday.mp4.

<span id="page-8-1"></span>If **ATMObyte Sempra-Edition***'s* internal [scanning](#page-24-0) program is used to scan the scores, this will automatically generate the name of the [PDF file](#page-23-1) correctly and the sheet music is stored in the directory. \ PDF \ Display1.

> $s$ ervice@atmobyte.de Page 9 of 66  $+4903360463166$ The selection of a title can be done in different ways.

> > .

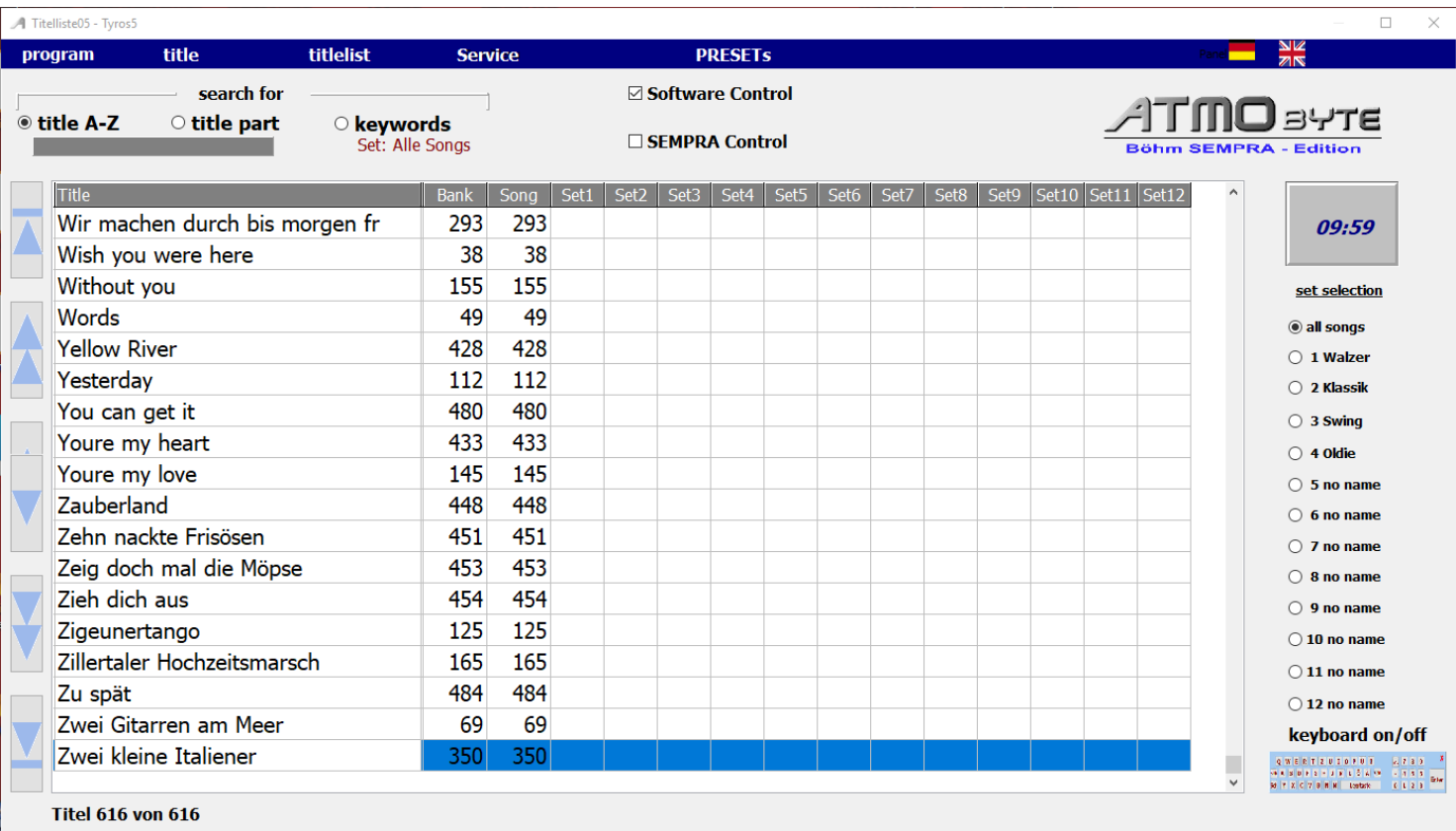

**Mauscrollrad**  The scroll wheel of the mouse scrolls through the title list.

arrow keys

Use the arrow keys to the left of the title list to maneuver.

#### onsceen keyboard

The title is selected using the screen keyboard below the title list. The on-screen keyboard can be displayed and hidden as desired. The layout of the screen keyboard automatically adapts to the language setting of the PC. This is done by means of the keyboard on / off button.

2

 $\overline{3}$ 

# keyboard on/off

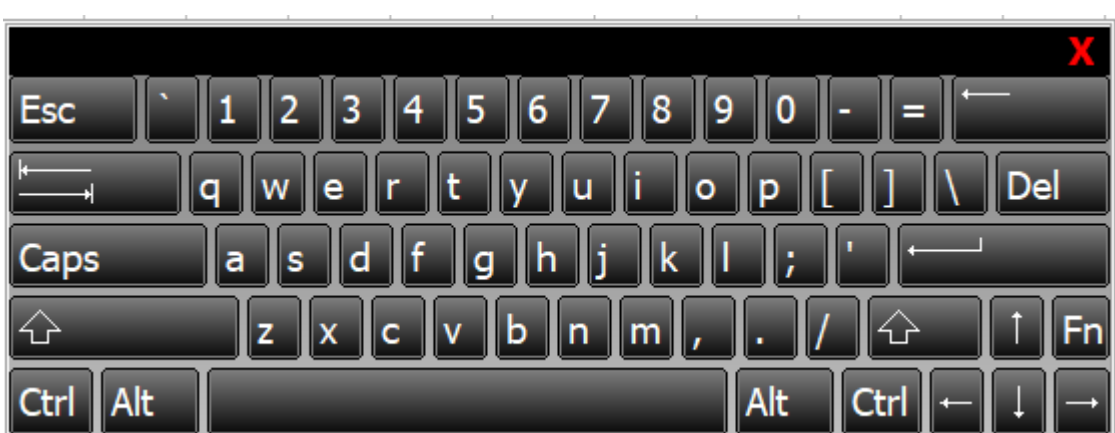

All functions can be performed by mouse or with a touchmonitor by finger.

Searching for a [title](#page-8-0) using the on-screen keyboard or the PC keyboard can be done after the [title,](#page-8-0) is alphabetically or it can also be searched for a letter sequence in the [title](#page-8-0) name. To do so, select Search for below Title bar or Title content below the menu bar.

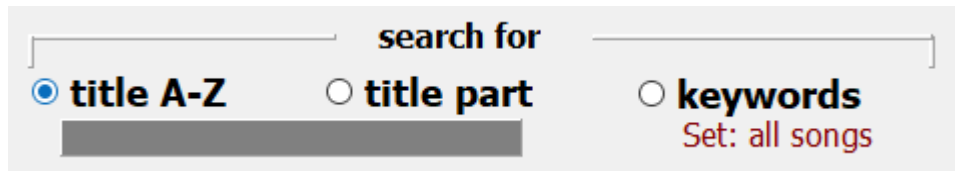

<span id="page-10-0"></span>If the *title* search is set to the beginning of the title, the first title that starts with **B** is selected by entering the letter **B**. If one enters now the letter **A** one ends up with the first title with the initial letters **BA**, e.g. Baker Street. If you enter an **R** and there is no title with the initial letters **BAR** in the title list, the first title is immediately marked with the initial letter **R**.

<span id="page-10-1"></span>During the title search for content, the entered letter sequence does not have to be at the beginning of the [title](#page-8-0), but may be somewhere in the title name. All titles are then displayed in which the entered letter sequence exists. If you enter e.g. If you enter the word ROSE, all titles appear with this letter sequence.

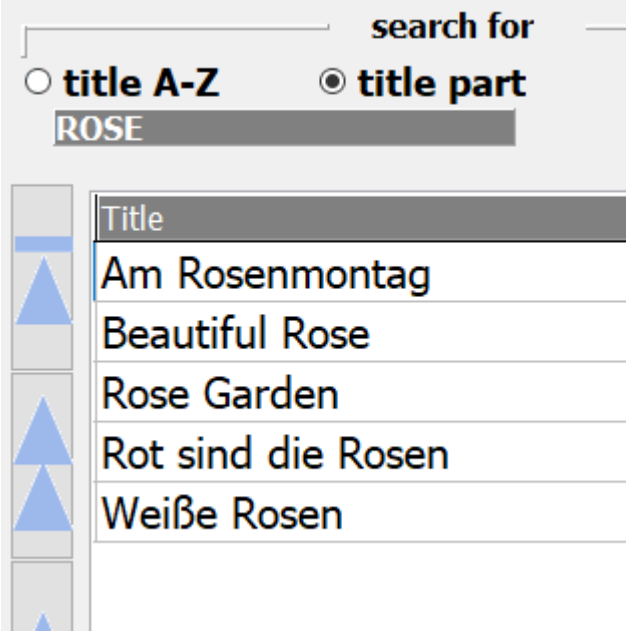

<span id="page-11-0"></span>When searching for keywords, the middle touch panel displays all the keywords used in the program.

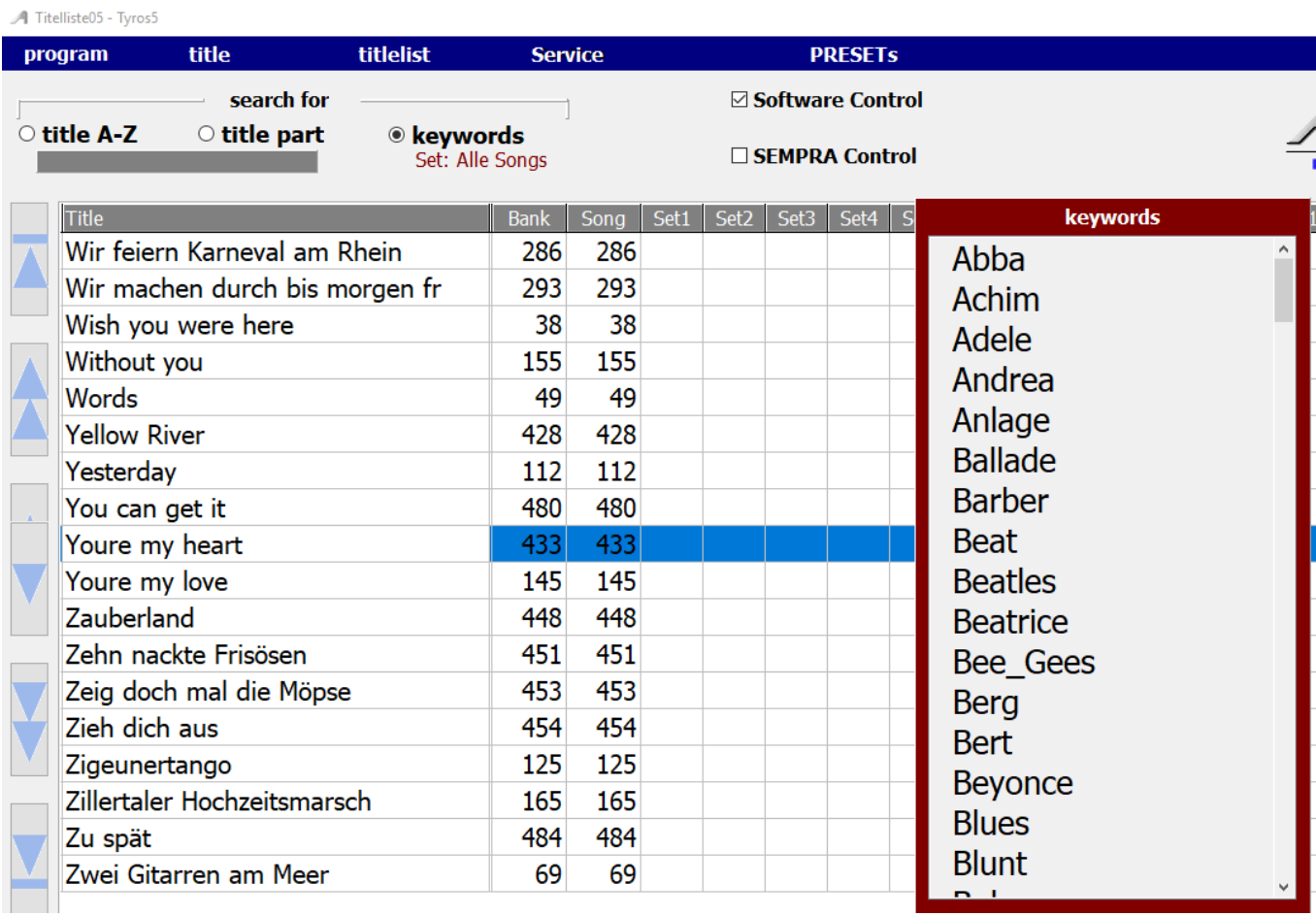

If you now use the keyword Udo\_Jürgens, the title display shows all [titles](#page-8-0) to which this keyword has been assigned.

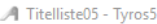

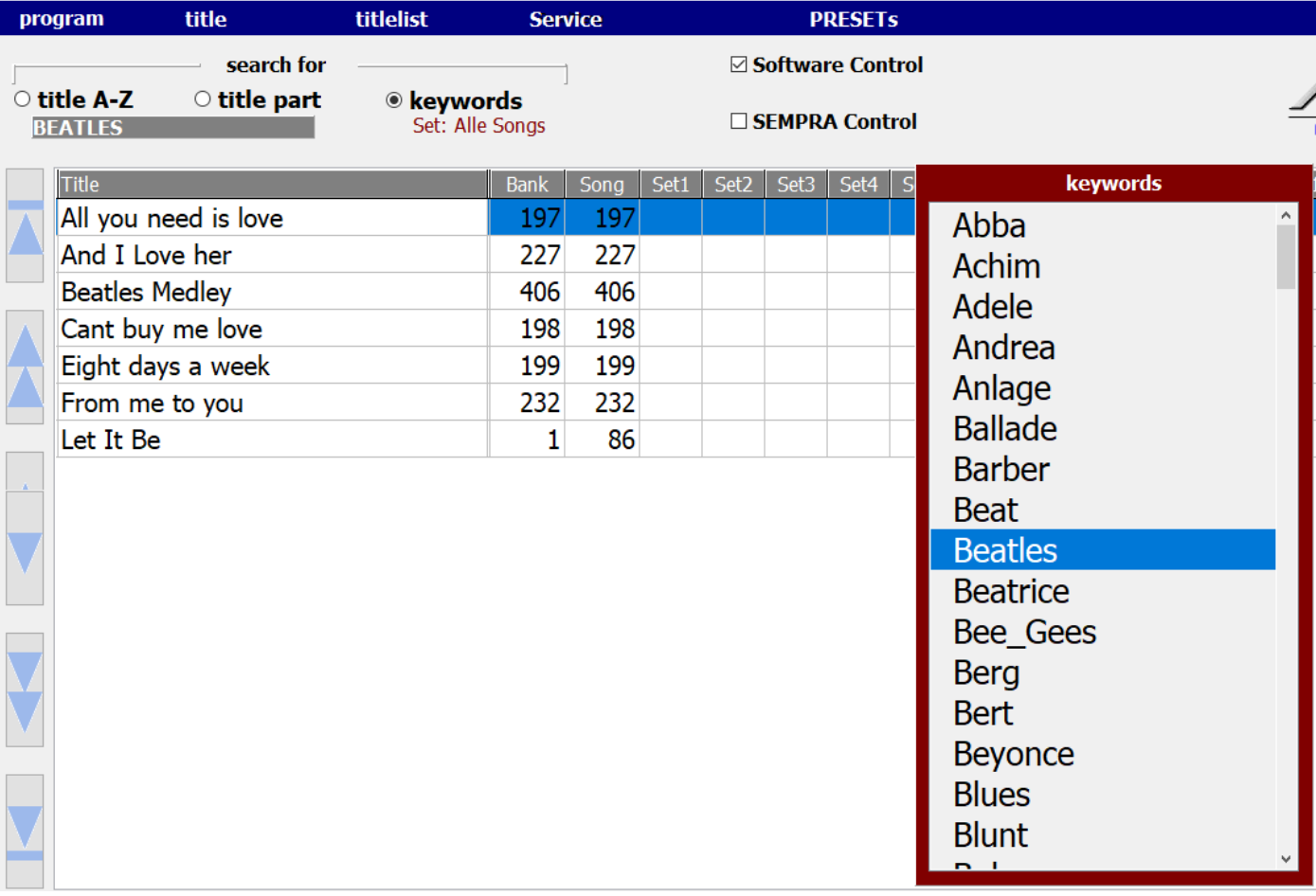

# **Navigate in the title list using the arrow keys**

<span id="page-12-0"></span>The blue arrow keys to the left of th[e titlelist](#page-20-0) can be used to navigate as follows:

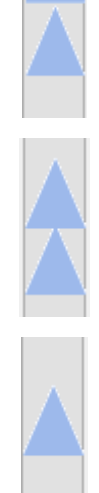

to the first title

In the alphabet one Letter back e.g. from E to D

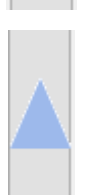

Click = one title back Double click = scroll backwards

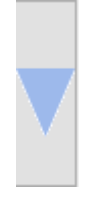

Click = one title forward Double click = scroll forward

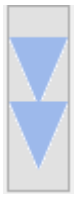

In the alphabet one Letter forward e.g. from D to E

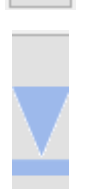

to the last title

<span id="page-13-0"></span>With title-> new in the menu bar a title is added to the current title list, or by clicking on the *Insert key*. The input mask then opens.

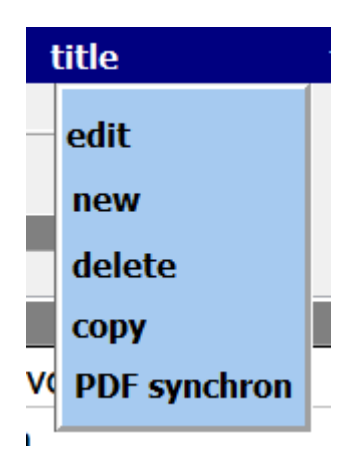

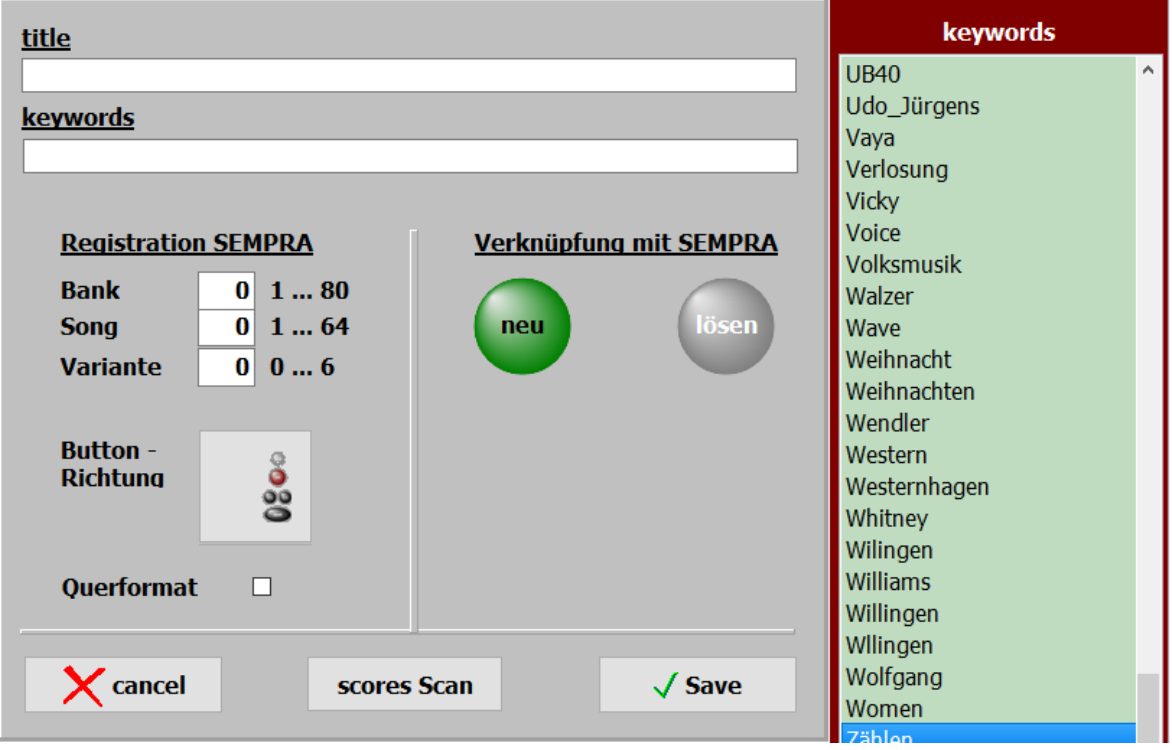

The most important input is the title name. Without this input can not be saved.

For each [title](#page-8-0) [keywords](#page-11-0) can be assigned. After this, the [title](#page-8-0) can then be searched.

The keywords already used in the program are listed in the list of tags and can be accepted with a double-click.

If a new keyword is entered, it is automatically added to the keyword list. Keywords can be the artist, the composer, the genre, the key, the epoch, and so on.

> The entries for registration have 3 values. 1. the registration bank 2. the registration memory to be started with. 3.the variant with which the song should be started

> > The values can be entered manually.

It is more elegant if the values are taken directly from the SEMPRA. Simply click on the green button again and then select the desired registration in the SEMPRA. All registry values from SEMPRA will then be automatically transferred to the software.

> The [Scan Scores](#page-24-0) button allows scores to be scanned directly from the program and the title. This feature is detailed in [Scanning Scores.](#page-24-0)

Title> Edit in the menu bar opens the selected title for editing. It then opens the same mask as when creating a new title. There are only the title name and all entered parameters of the title available.

<span id="page-15-0"></span>The editing of a title can also be done by a click with the right mouse button on the title name.

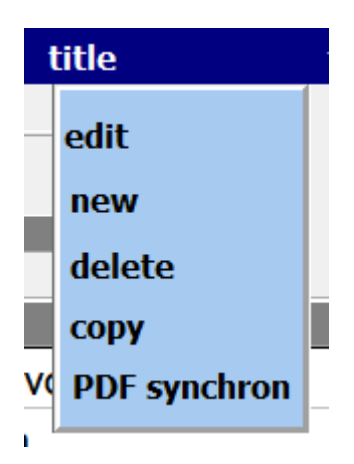

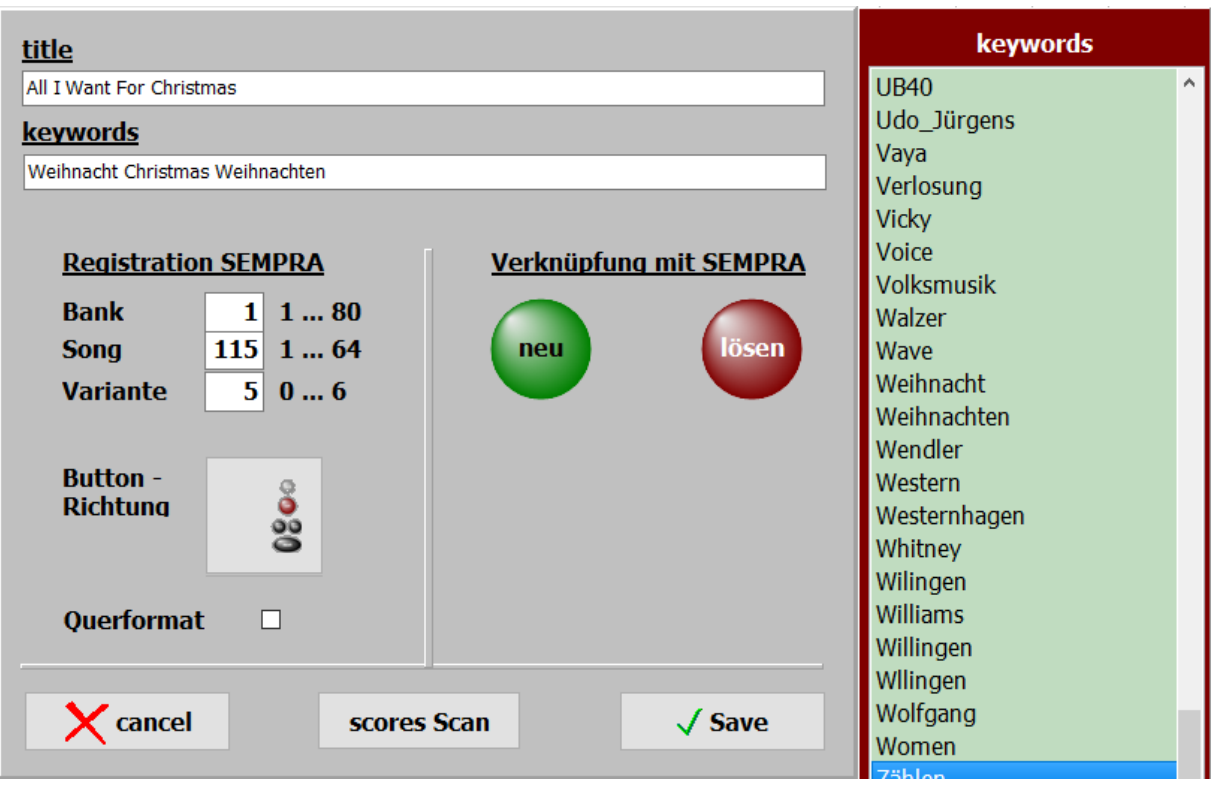

service@atmobyte.de Page 16 of 66 +49 033604 63166 The most important input is the title name. Without this input can not be saved. For each title keywords can be assigned. After this, the title can then be searched. The keywords already used in the program are listed in the list of tags and can be accepted with a *double-click*. If a new keyword is entered, it is automatically added to the keyword list.

.

Keywords can be the artist, the composer, the genre, the key, the epoch, and so on.

The entries for registration are described in Registration.

The **Scan Scores** button allows scores to be **scanned** directly from the program and the [title.](#page-8-0) This feature is detailed in [Scanning Scores.](#page-24-0)

<span id="page-16-0"></span>With Title-> delete in the menu bar a title can be deleted. Deleting can also be done by clicking on the *Del key.* When deleting, only the entry in the title list with all settings is removed.

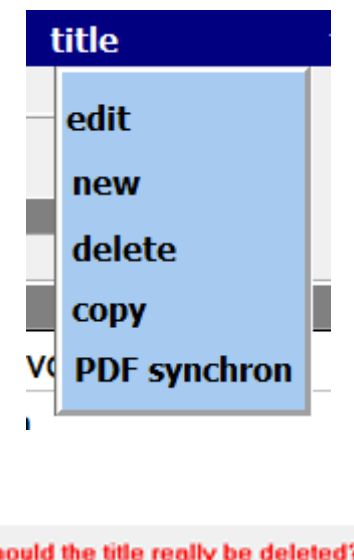

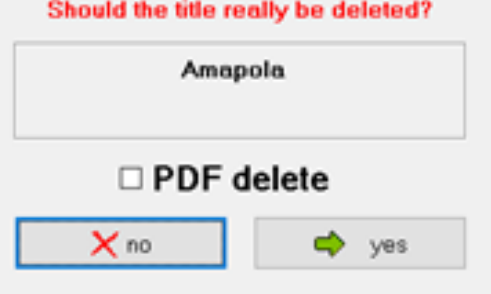

If the *Delete PDF* option is activated when deleting a title, the PDFs belonging to the title in **PDF\Display1** and **PDF\Display2** are not completely deleted, but rather moved to the **Archiv\Display1** or **Archiv\Display2** directories. From there these can be copied back into the **PDF \Display1** or **PDF\Display2** directories at any time. However, they are no longer visible for the **PDFsynchron** function.

<span id="page-16-1"></span>The **Title-> Copy** function in the menu bar allows you to copy a title.

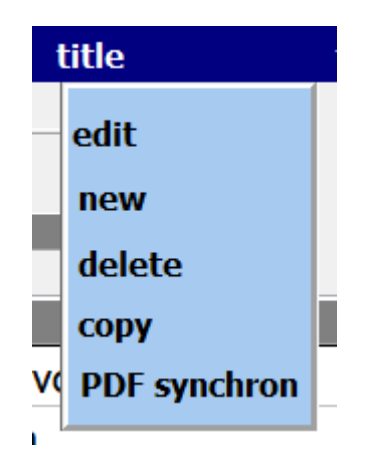

The title then appears with the same name and the extension **COPY**.

<span id="page-17-0"></span>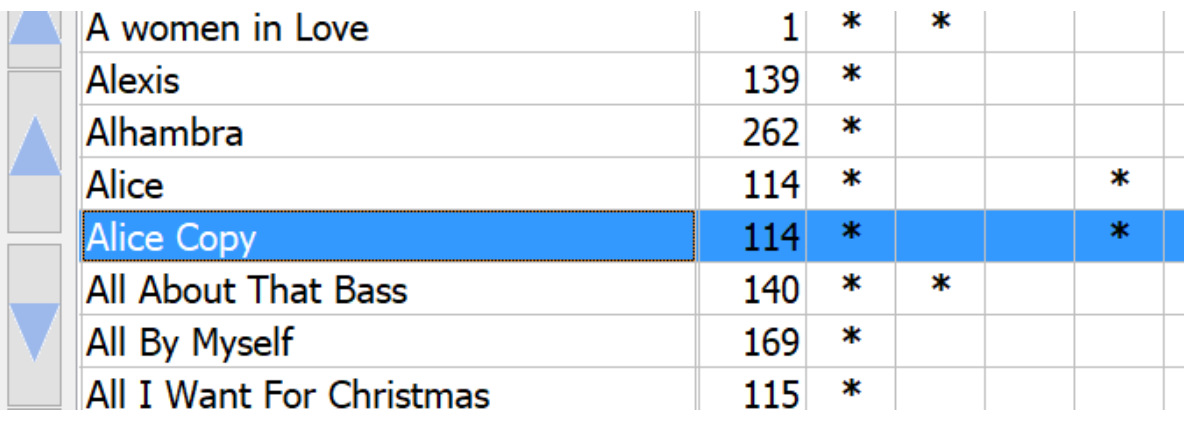

#### **PDF synchron**

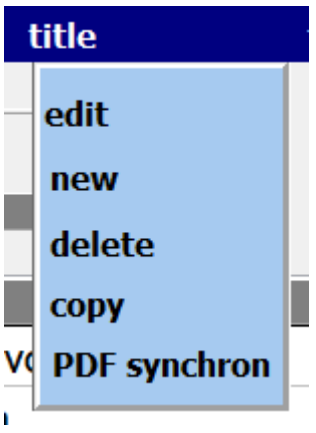

This feature finds the PDF files in the **PDF\Display1** directory, that are not present in the current playlist. If you want to create a title from a displayed PDF, just click on the PDF and in the current title list a title with the name of the PDF is created.

Via **print list** a list with all PDF files in the directory **PDF\D isplay1** is printed out. The PDF's for which a title exists in the current playlist are marked with an **X**.

 $\|$ <sub>11400</sub> $\|$ 

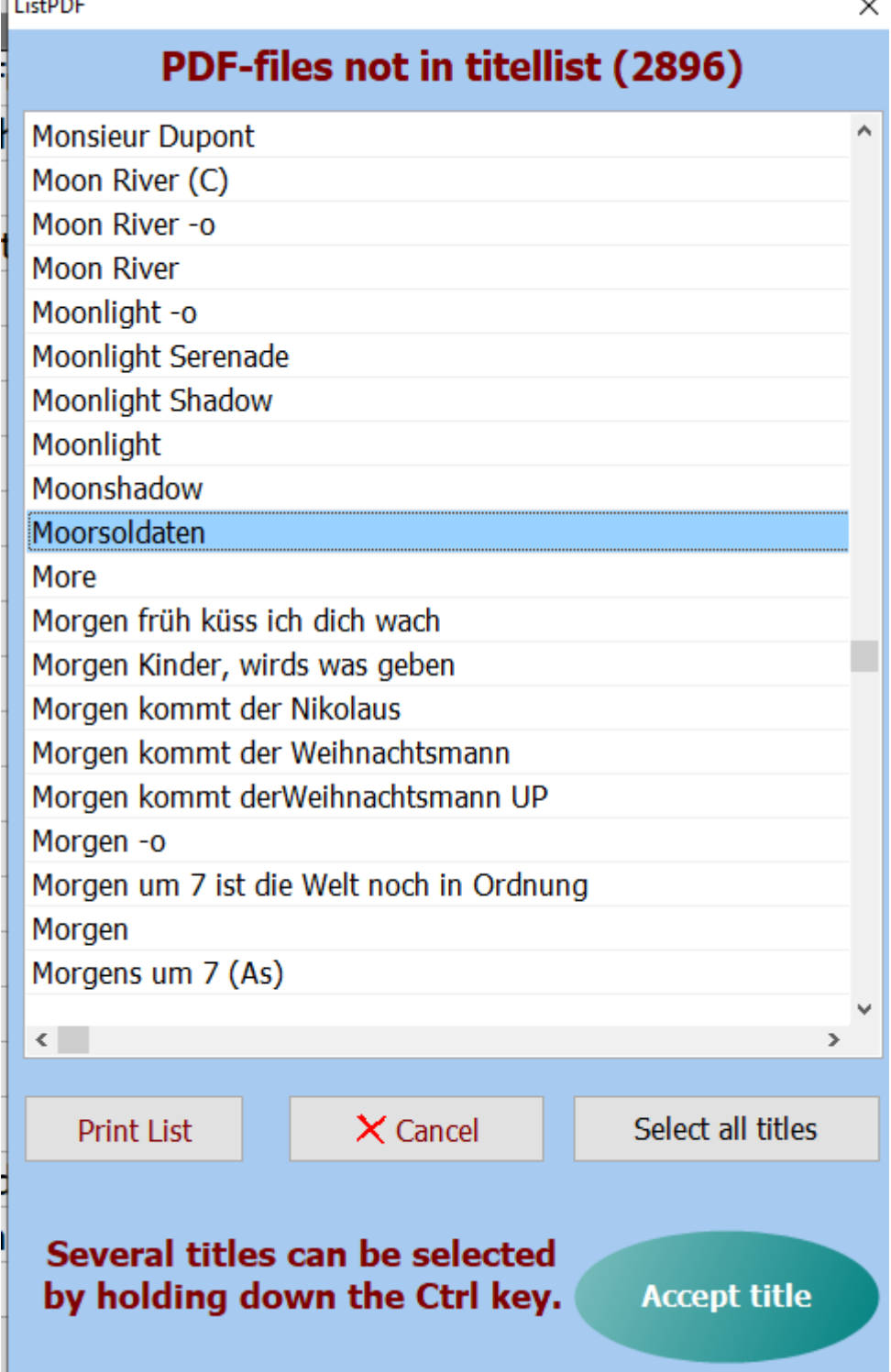

<span id="page-18-0"></span>SETs are the selections for the playlist, which are located on the right edge of the screen. The title list can be limited by the **SETs** to certain selection ranges. Each title list has its own SET designation.

 $\checkmark$ 

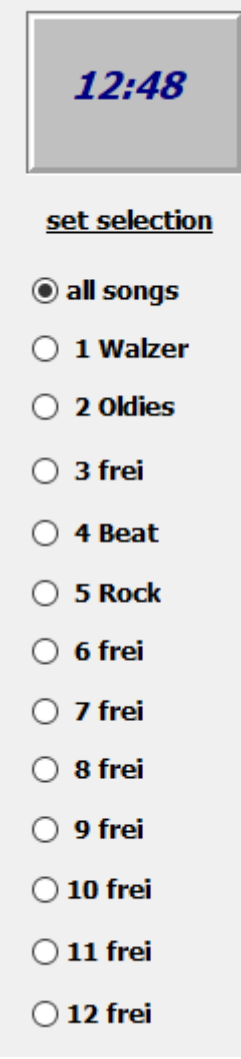

To assign a title to a **SET**, a star is generated for this title in the matrix for the relevant **SET** with a click. A further click on this field deletes the marking

.

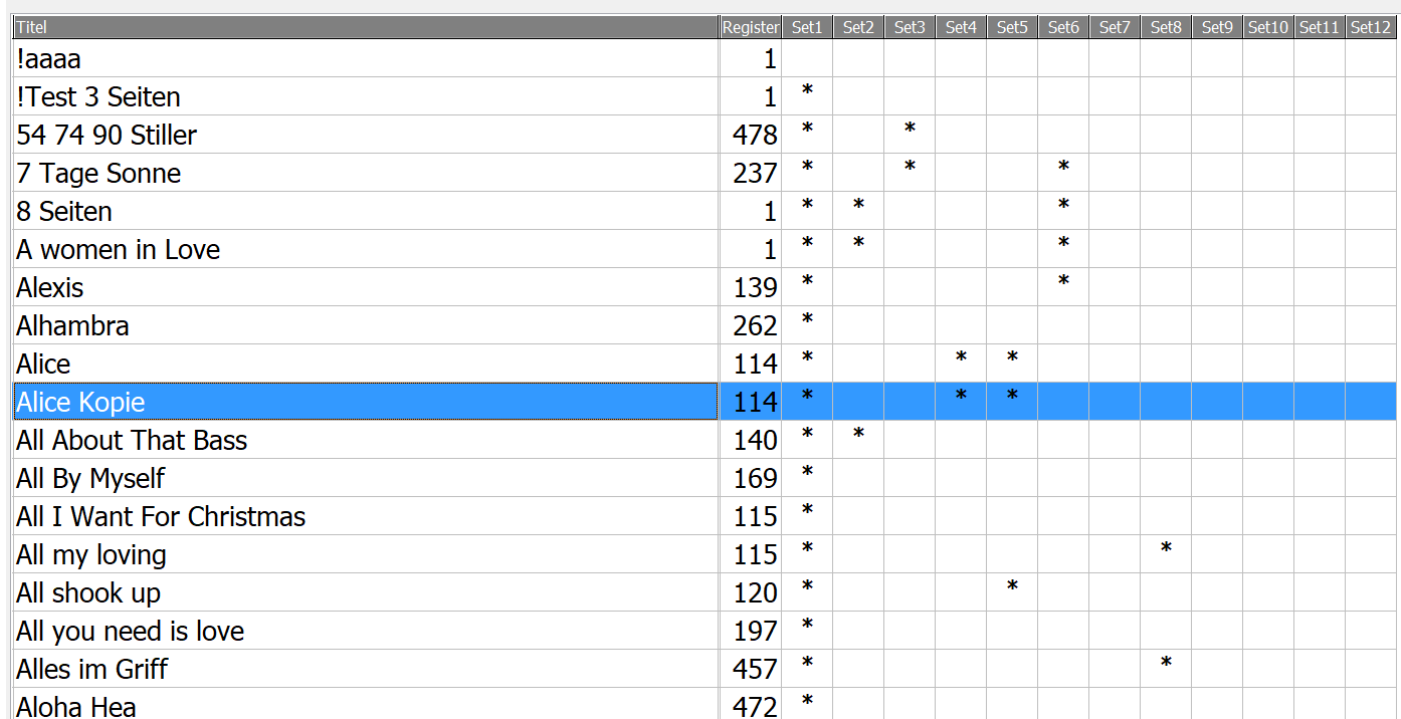

service@atmobyte.de Page 20 of 66 +49 033604 63166 If you now click on a **SET** on the right side of the screen, only the titles appear in the [title list,](#page-20-0)

.

which have been assigned to the **SET**.

 $Set5$  Set6 Set7 Set8 Set9 Set<sub>2</sub> Set3 Set4 Set10 Set11 Set12 Set1  $\ast$  $\ast$  $\ast$ ж ж ж ∗ ∗ ж

The SET selection can also be made by clicking on the corresponding column header.

The names for the **SETs** can be changed by clicking with the right mouse button on the **SET** name. If no name is entered for a **SET**, the name is automatically entered as the name. If a SET name is changed, the change is saved with a double click of the mouse or with the ENTER key on the keyboard.

# *Tilel ist*

A title list can contain an unlimited number of [titles.](#page-8-0)

Any number of titlelists can be created.

<span id="page-20-0"></span>At the first program start, the playlists are Titellistet00-DEMO - GENOS set with 10 titles as DEMO playlists.

If title ists are created, they start with the number 20.

<span id="page-20-1"></span>Creating a ne[w titlelist](#page-20-0) is done in the menu bar *with titlelist-new*.

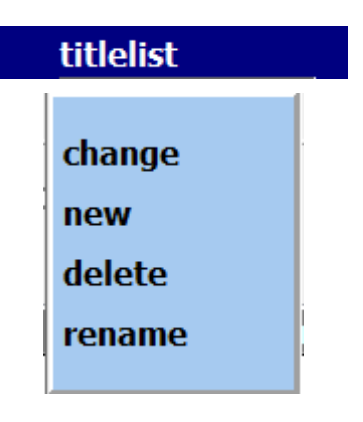

An input window opens and the name of the new list can be assigned.

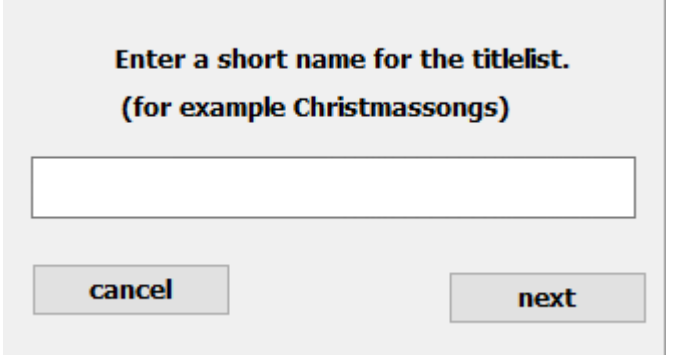

The self-created titlelists start with the number 20 and are numbered consecutively, e.g. Titlelliste20 Christmas.

If the new title list is successfully created, this is confirmed.

L.

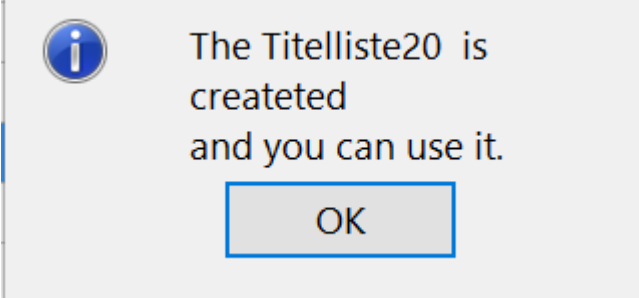

Via *titlelist-> Rename* in the menu bar, the name of the titlelist can also be changed later.

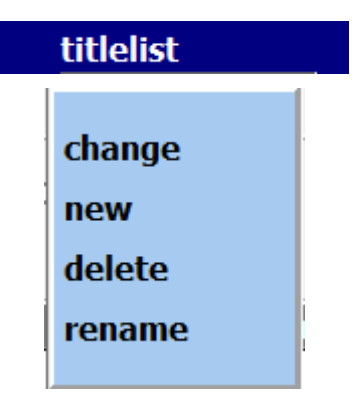

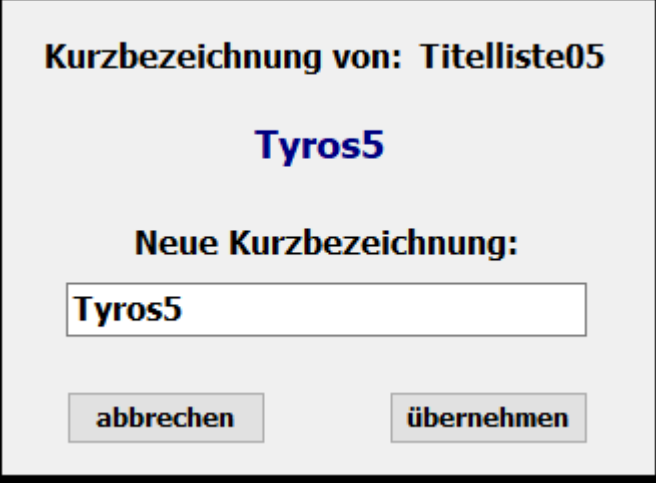

<span id="page-22-0"></span>Deleting a title list is done with *titlelist-> delete* in the menu bar.

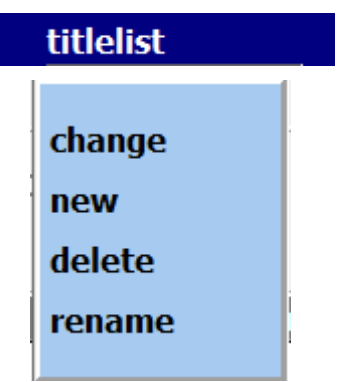

By clicking on the corresponding titlelist and confirming the deletion query, the selected titlelist is deleted.

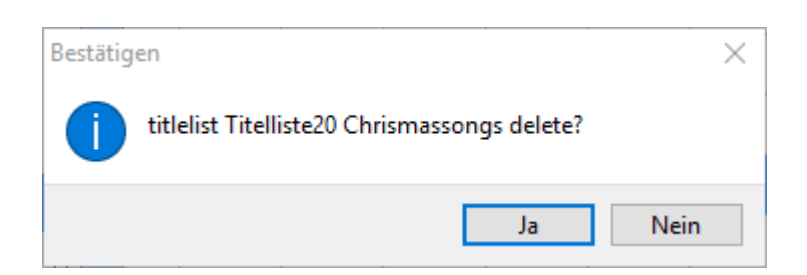

The active titl list and the DEMO Titellliste00 can not be deleted !!!

<span id="page-22-1"></span>The change between the existing title lists is done by means of *title list-> change* in the menu bar.

titlelist

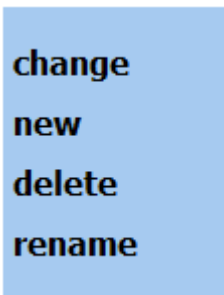

In the opening selection window all available titlelists are listed. Click on the desired titlelist to activate it immediately.

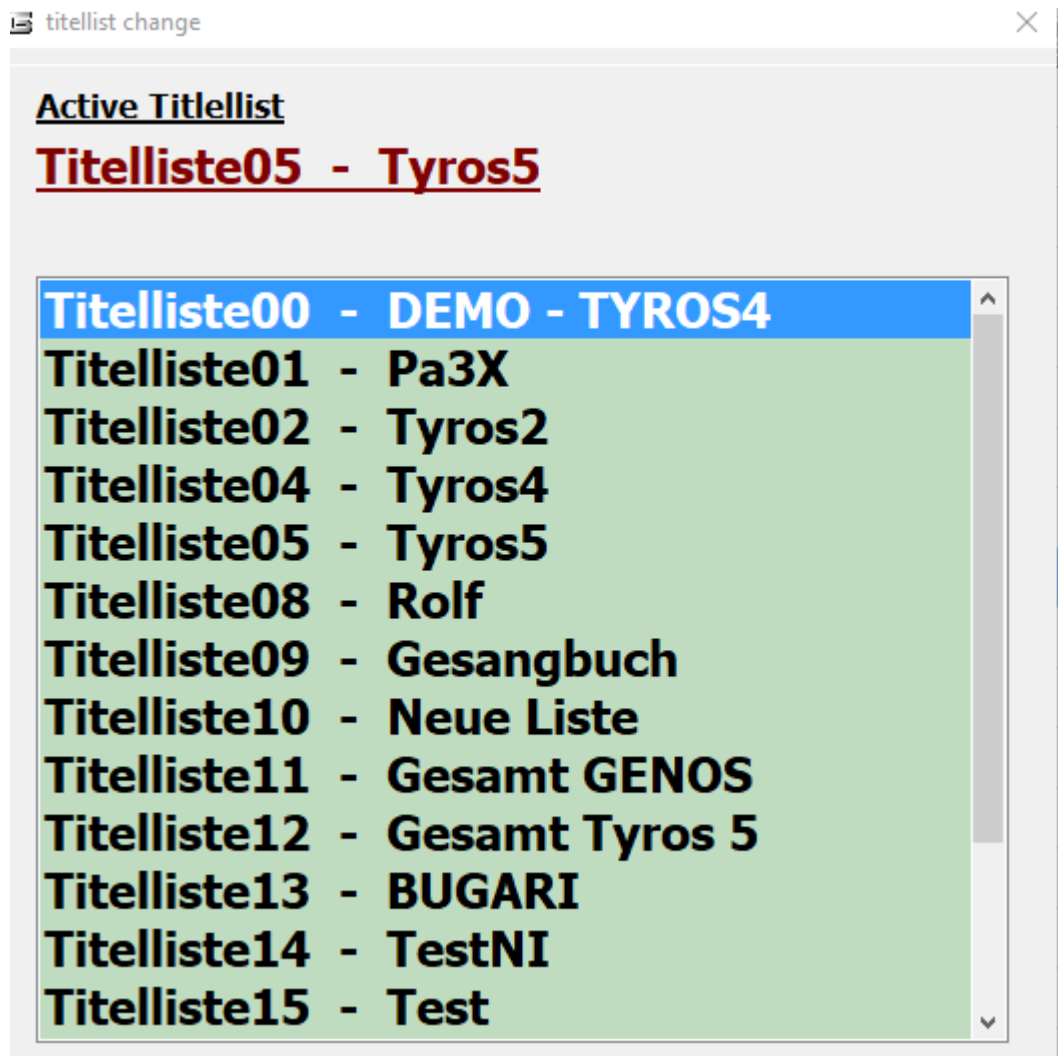

#### **Titlelist copy**

<span id="page-23-0"></span>The current titlelist is copied to a new titlelist. If you want to change the name of the new titlelist, activate the new titlelist and rename with **titlelist rename**. Each title includes a score PDF. This is located in the folder .\PDF\ Display1 or .\PDF\Display2.

<span id="page-23-1"></span>service@atmobyte.de Page 24 of 66 +49 033604 63166 If notes are already available in PDF format, they can be used. They just have to be copied into this program folder. The PDF file must match the title name exactly,

.

So for the title Red Roses, the PDF file Red Roses.pdf must be called. If printed notes are available for the title, they can be scanned in via the integrated [scan function](#page-24-0). To do this, a scanner must be connected to the PC via USB.

<span id="page-24-0"></span>If printed notes are available for the title, they can be scanned in via the integrated scan function. To do this, a scanner must be connected to the PC via USB.

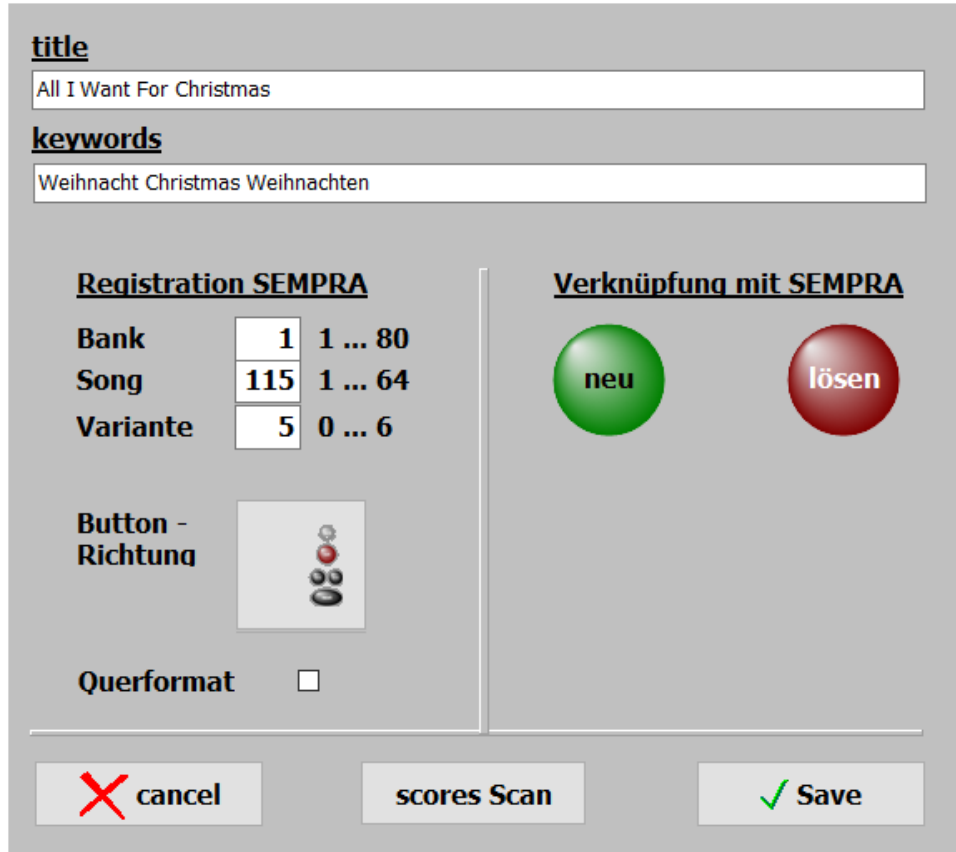

Clicking *scan scores* will start scanning.

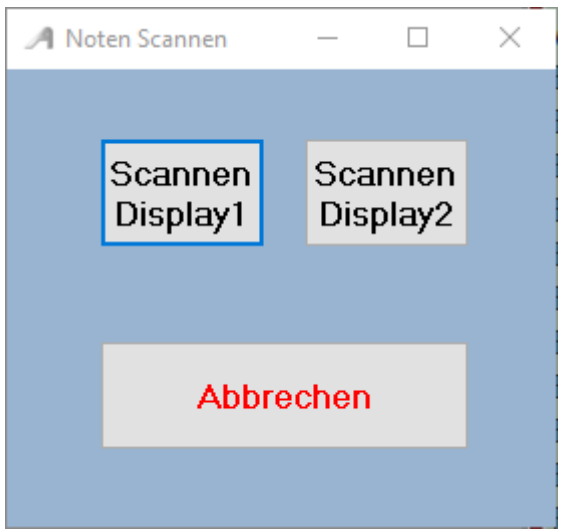

It can be selected whether the scanned notes are stored in .\PDF\Display1 or in . \PDF\Display2.

The optimal setting of the scanner must be made in the scan dialog and depends on the scanner. If the scanner shows 2 scanner drivers, please use the driver that starts with WIA.

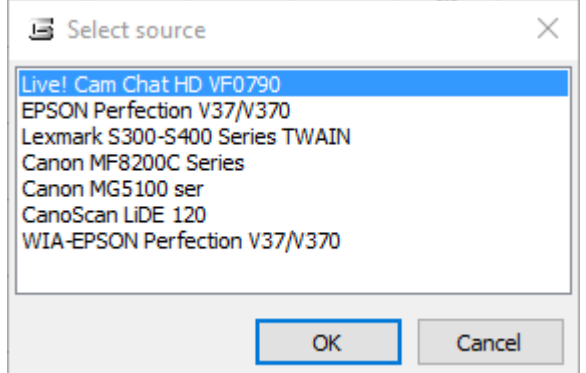

After the scanning process, the notes are automatically stored in the correct folder and can be immediately called up and displayed with the title.

> There are no further entries like name of the [PDF file](#page-23-1) or number of pages of notes necessary for the [title,](#page-8-0) since this is done automatically by the program.

By clicking on the title name or pressing the *ENTER key* the sheet music for the title is displayed.

<span id="page-25-0"></span>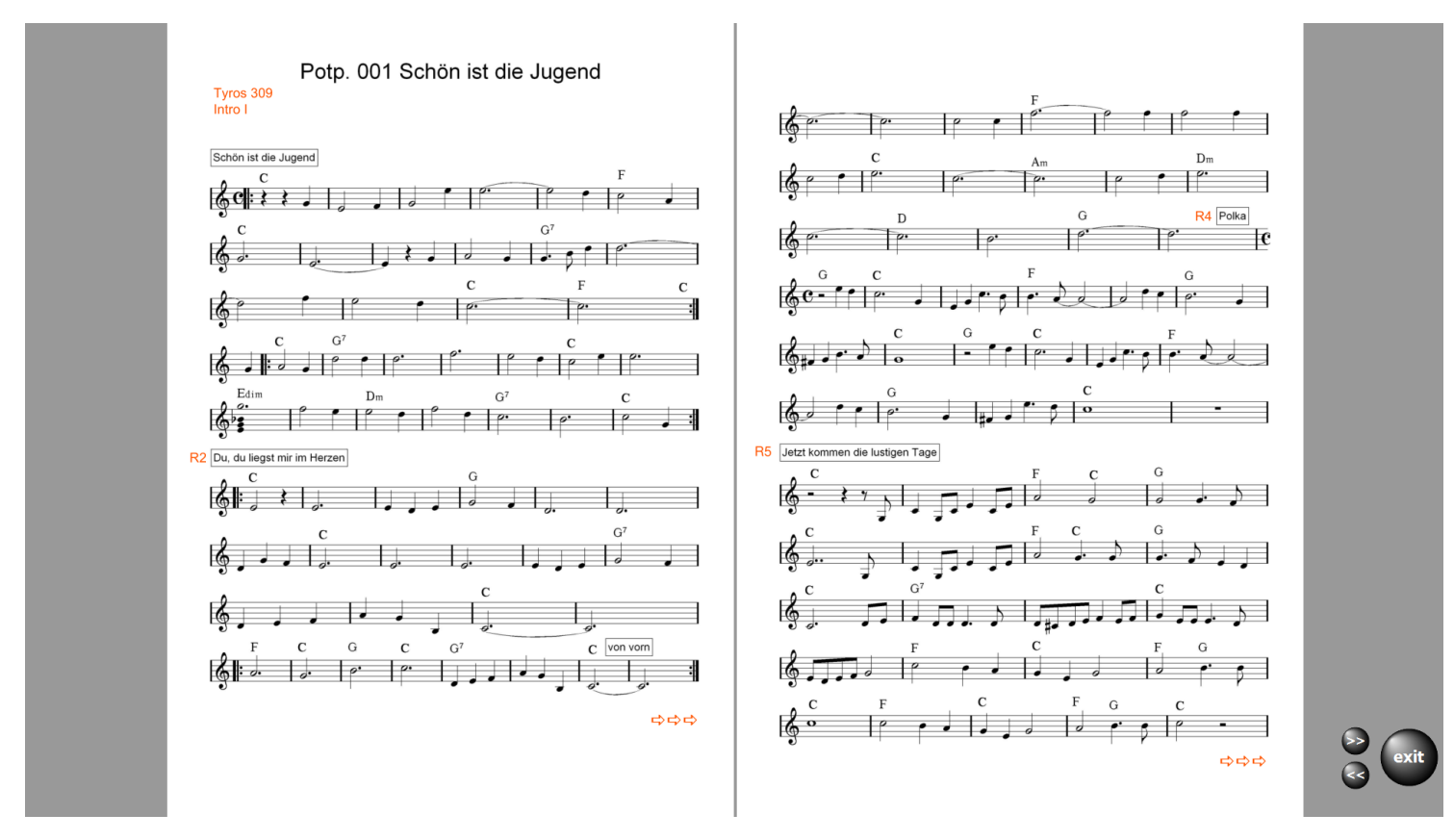

By clicking on the title name or pressing the ENTER key In this case, it is a title with several Notidenitenamae. With Exit you go back to the title selection.

service@atmobyte.de Page 26 of 66 +49 033604 63166 .

If the PDF file has multiple pages and scrolling is necessary, the required buttons for turning pages are visible.

Turning these buttons can also be done via USB footswitch or via Bluetooth foot switch.

When using a monitor with touch function can also be wiping be browsed on the monitor.

If you want to turn pages of the [pages from the organ,](#page-49-1) the command for Turning over in the organ can be placed on an organ switch, e.g. a switch on the footwell.

> If an mp3 file is available, it can be started via the  $mp3$  button. This button is only visible if an mp3 file belonging to the title exists.

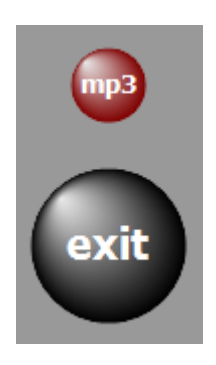

Whether the control button should appear to the left or right of the notes, can be set under **SERVICE-> Settings** by clicking on the corresponding switch.

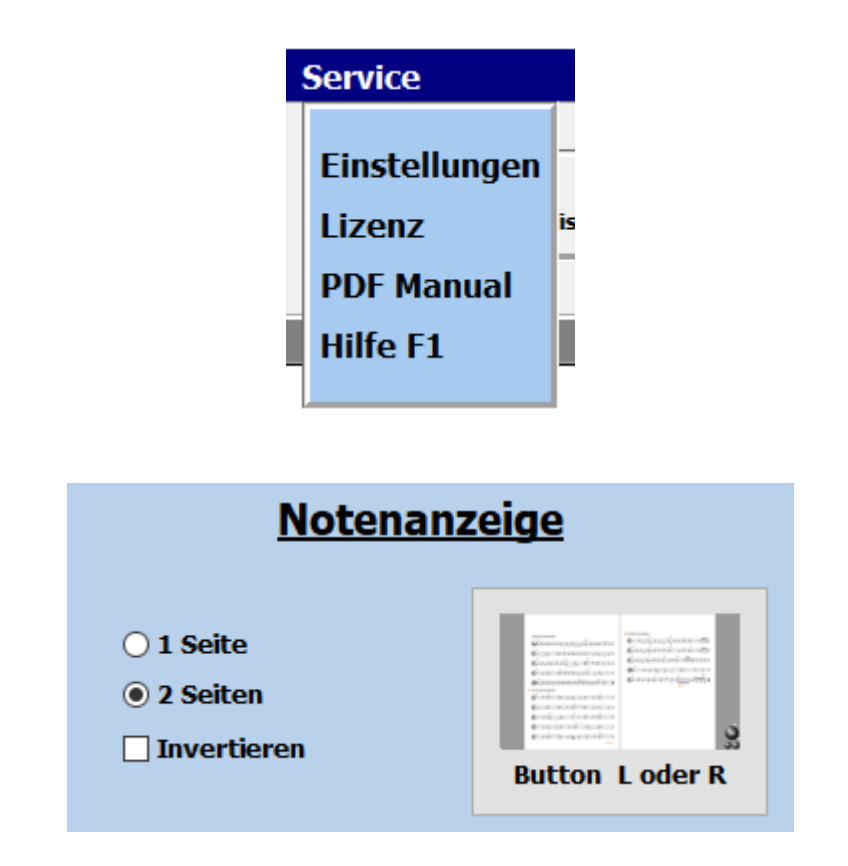

s a rule, two-page sheet music always displays 2 pages in parallel. In principle, a 1-sided display is desired, e.g. with small monitors, this can also be set under [SERVICE settings](#page-41-0).

The note display can also be inverted. The notes then appear in white on a black background. This option should be applied to the display in case of strong light.

#### **scale notes**

If scalable notes is activated under **SERVICE->ADVANCED**, the note display can be of any size and Pposition can be changed.

<span id="page-27-0"></span>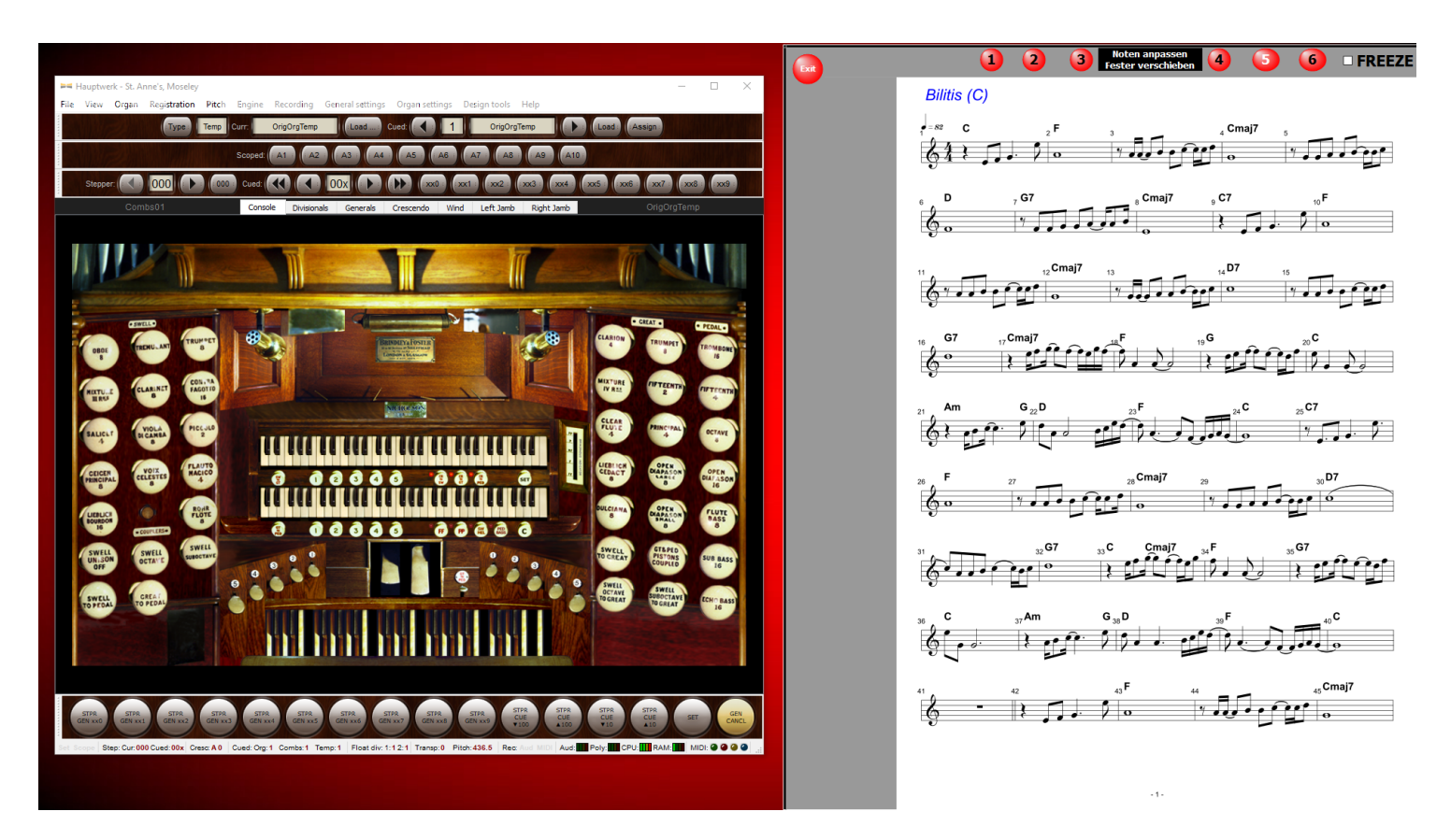

Here, for example, an organ by HAUPTWERK is displayed on the left side of the monitor and the sheet music on the right side. The sheet music extends over the full height of the screen.

To resize the score display window, simply drag the edge of the window with your mousetouch and change anywhere.

**Adjust score**  $\mathbf{T}$  $\mathbf{2}$  $\overline{3}$ 5  $6\phantom{1}6$  $E$ FREEZE 6  $\overline{4}$ move window **Bilitis (C)**  $-sv$  c  $61:7.$ n. |∗.,..  $\overline{\mathcal{X}}$ ŗ. ়ি∘ .. D7  $22.00$  $\mathbb{F} \cap \mathbb{F}$  $\mathcal{V}$ . G1  $G_{21}D$ exit

To adjust the note display in the window to the size of the window, move the mouse to Fit notes.If you keep the left mouse button presse on Adjust notes, the window can be moved as desired.In this way, the note display can also be placed on another connected monitor

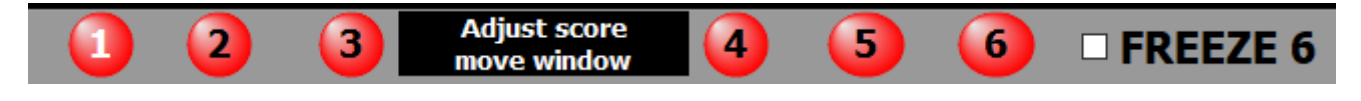

If a desired scaling is set, this can be saved by clicking with the right mouse button on one of the storage locations 1 to 6. The saved setting is called up by clicking with the left mouse button.A storage location can then be assigned to each title in the title list (scaling variant 1 ... 6).and is displayed when the title is called up.

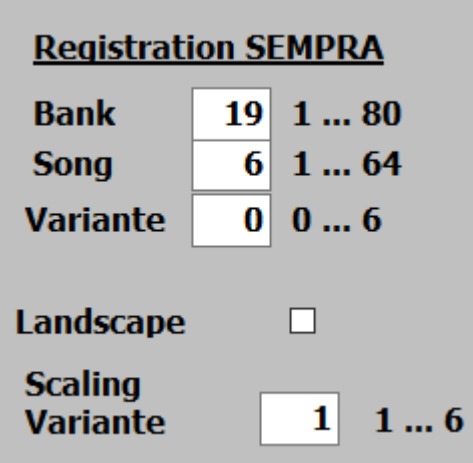

If you have stored a frequently used setting in memory 6,this is assigned to each track when FREZZE 6 is activated, regardless of which scaling is specified for the title in the title list.

In the main window of the program there is a menu item **set scaling**.

| edit<br>new            | F2<br>F3 |
|------------------------|----------|
| delete                 | F11      |
| <b>CODY</b>            | F8       |
| <b>PDF synchron F9</b> |          |
| set scaling            |          |

This opens the following window:

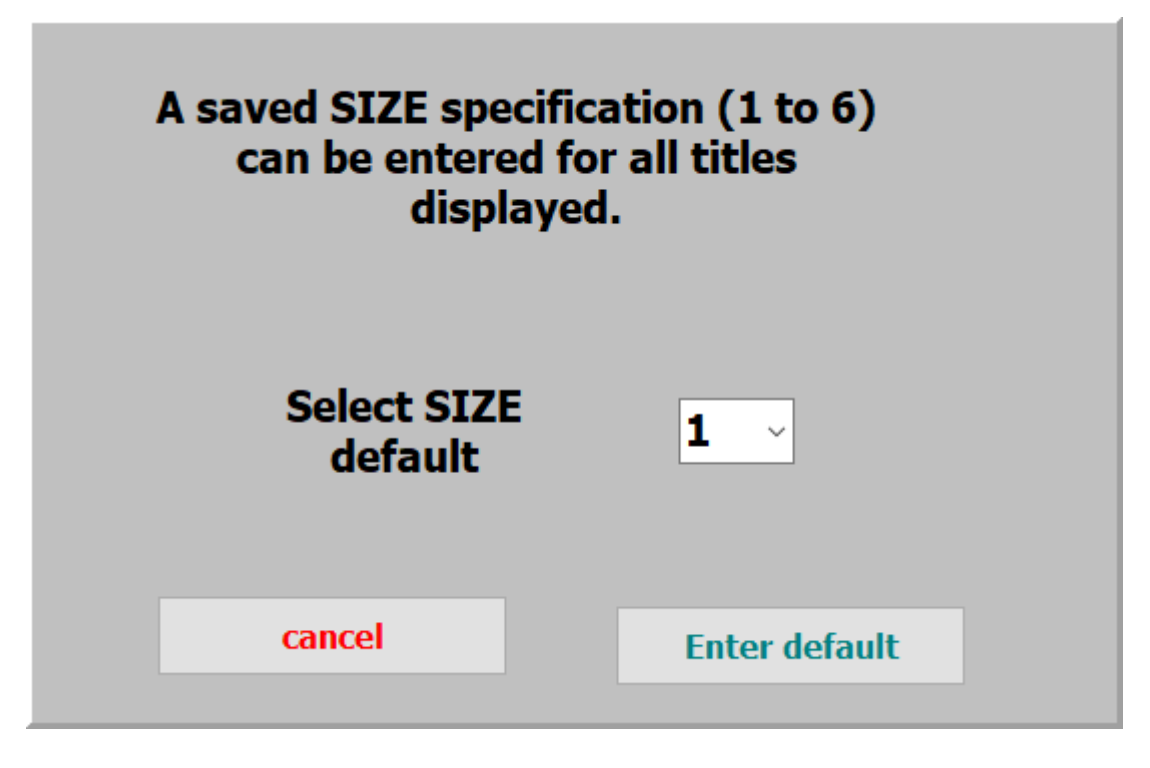

This can be used to specify a scaling for the entire title list. Is the list of titles by selecting a **[SETs](#page-18-0)** or a **keyword** been selected,

the specifications are only assigned to these titles.

#### <span id="page-30-0"></span>You can access the PRESETs via *PRESETs* in the menu bar. Up to 20 presets can be created. If a PRESET is provided with [titles,](#page-8-0) the label of the corresponding button is black. For empty PRESETs the label is gray.

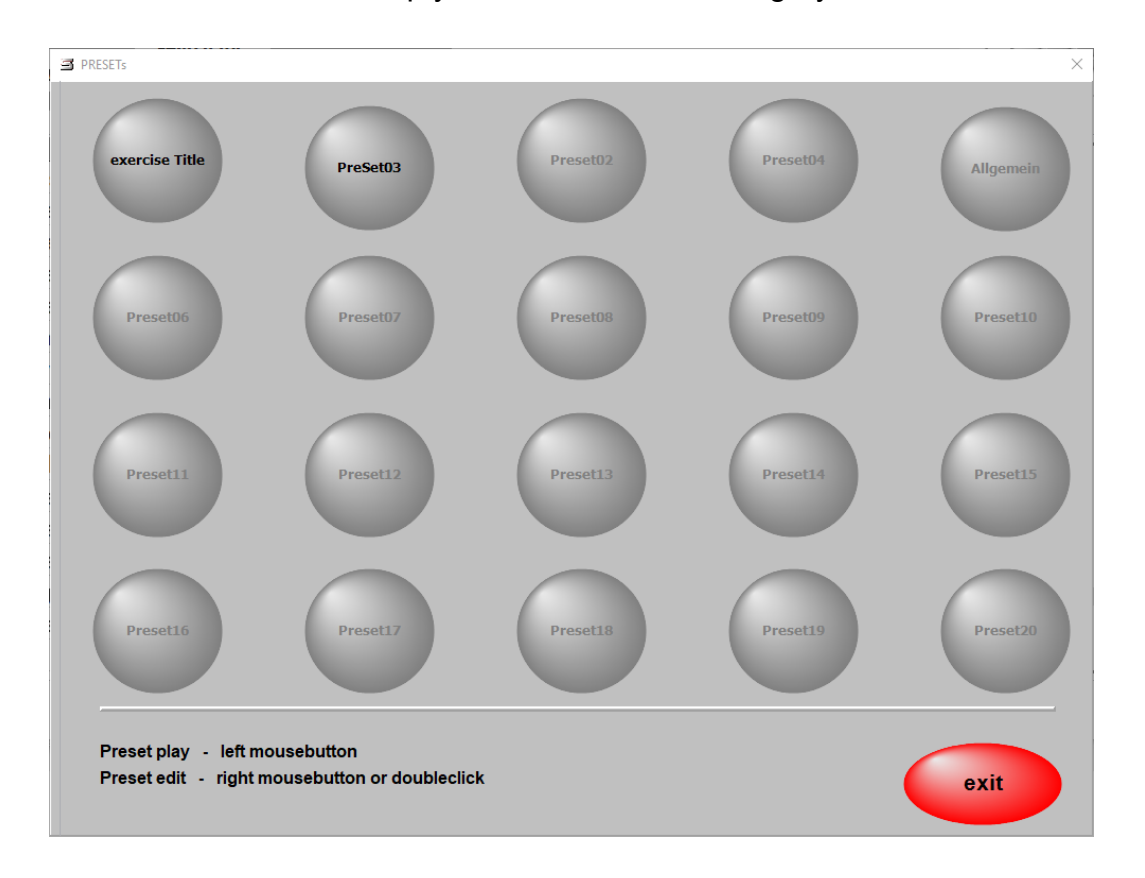

In a PRESET any number of [titel](#page-8-0) can be stored in any order. The order can be changed at any time, as well as the content of a PRESET. To edit a PRESET, right-click on the corresponding preset or select the desired preset with a double-click for editing. Now the PRESET is opened for editing and on the left side all [titles](#page-8-0) of the active [titlelist](#page-20-0) are displayed.

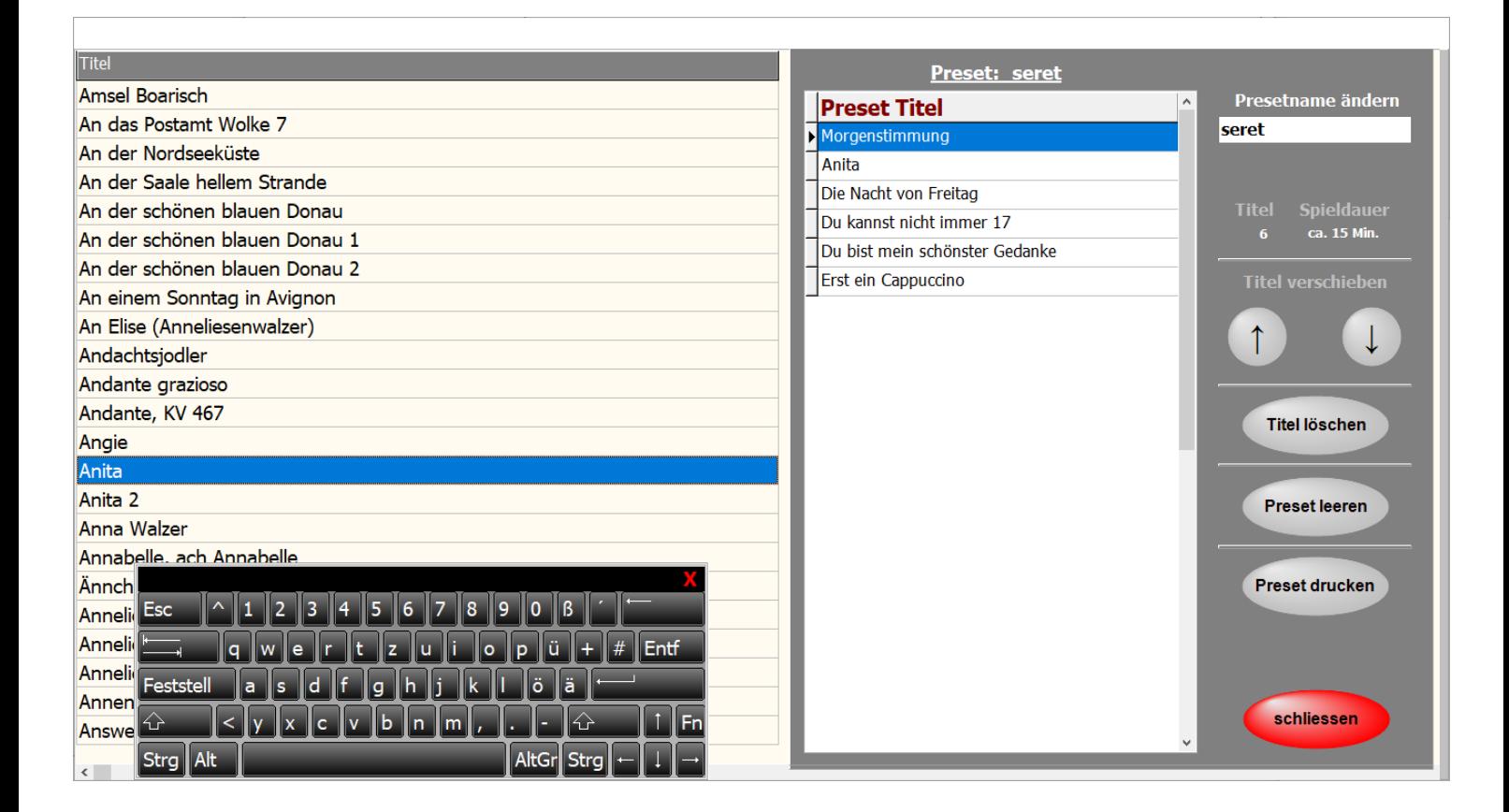

Double-clicking on a [title](#page-8-0) in the [titlelist](#page-20-0) will copy it to the PRESET. It is inserted under the blue marked [title](#page-8-0) in the PRESET. Its position can be changed arbitrarily with the arrow keys. The PRESET can be given a name.

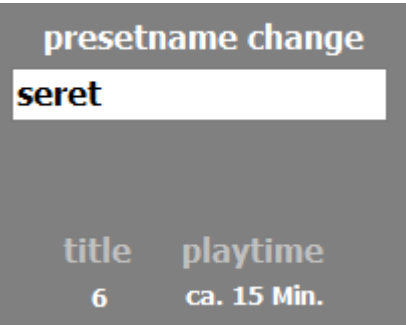

With **Preset Print** the contents of the PRESET can be printed out.

The number of tracks contained in the PRESET and the approximate playing time of the entire PRESET are also displayed.

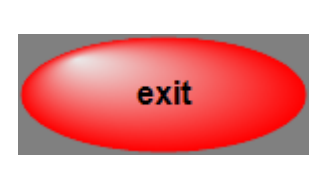

Close will save the PRESET.

To start a PRESET, just click on the corresponding button. Now the first [title](#page-8-0) of the PRESET is called up and the notes are displayed.

service@atmobyte.de Page 32 of 66 +49 033604 63166 .

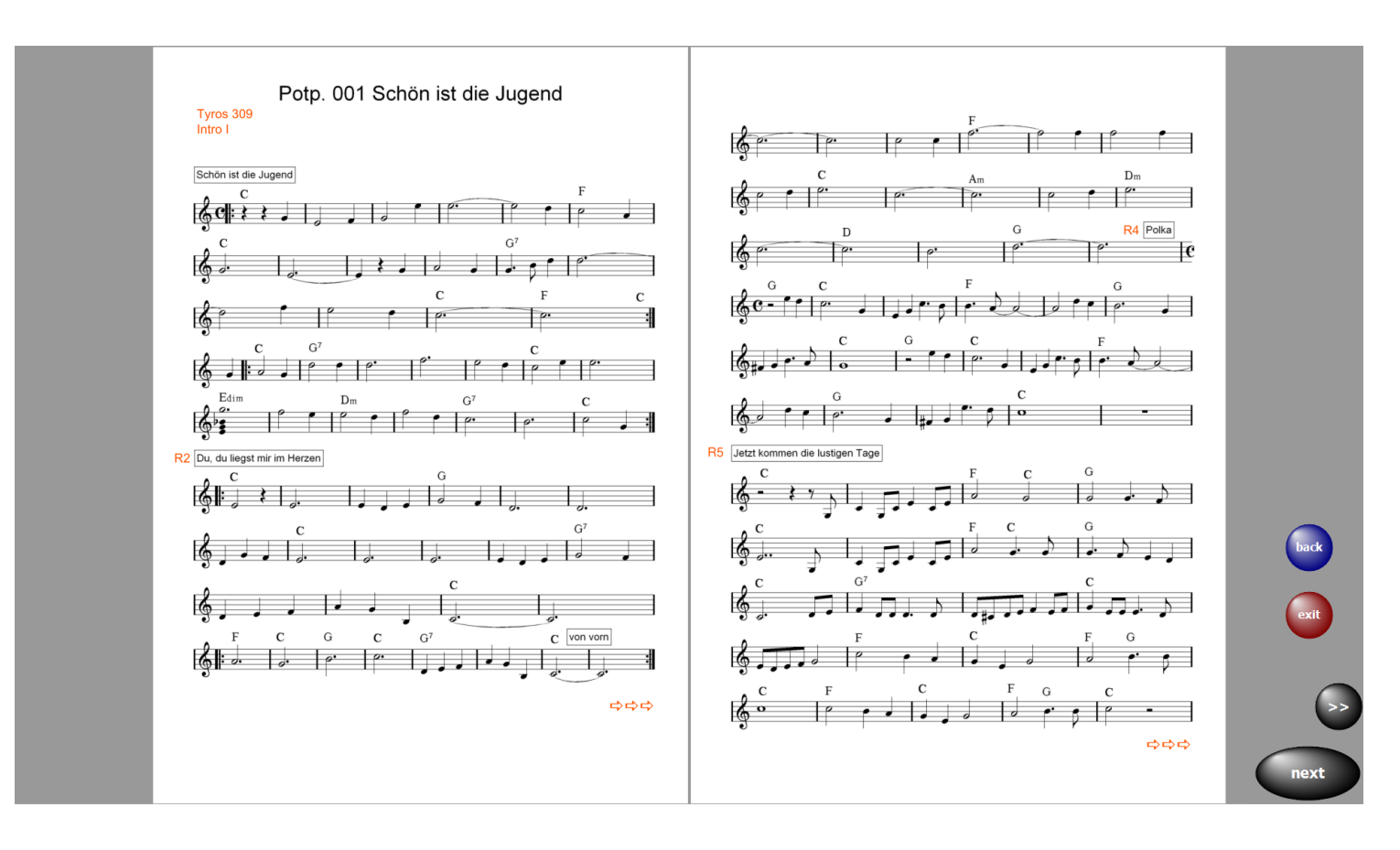

next A click on **immediately calls up the next [title](#page-8-0).** In this button the title following in the preset is displayed.

So you can put together complete programs in the PRESETs and retrieve as needed.

exit , the PRESET can be ended at any time.

With back the previous [title](#page-8-0) is called.

If you do not want to start a PRESET with the first [title,](#page-8-0) select the edit mode of the corresponding PRESET and double-click on the desired start [title](#page-8-0). The PRESET will now be played from the start [title](#page-8-0).

# **PRESET copy**

<span id="page-32-1"></span><span id="page-32-0"></span>To copy a **preset**, drag the **preset** to the new **preset** while holding down the left mouse button. Then the complete content and the name of the **preset** will be copied.

#### **MP3 Pool**

With this function, 3 playlists can be filled with MP3 tracks and these can then be played back at will. This function is called up via the **MP3** button in the top menu bar.

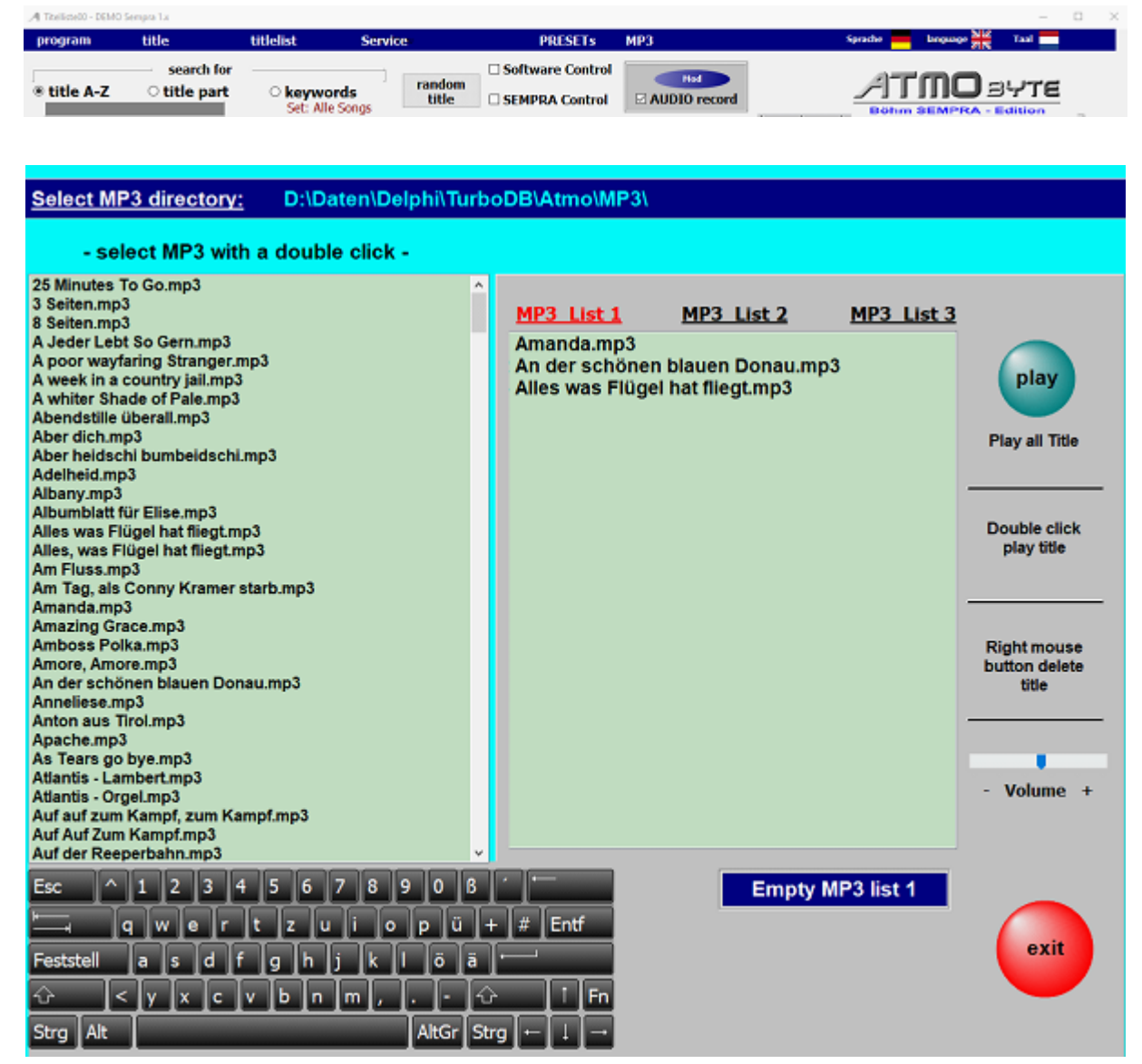

<span id="page-33-0"></span>The directory of the existing MP3 files can be selected as desired, e.g. from a USB stick. With a double click on a title in the left selection window, this title is entered in the list selected on the right. With the **play** button the entire list is played from the first track to the last track. However, playback can be ended at any time with **stop**. Double-click on a title in the MP3 list to start playback with this title. The volume of the playback can be changed with the slider - Volume +.

#### **Video**

For each [title](#page-8-0) a video can be deposited. The videos are always in the directory *VIDEO*.

If there is a video for a [title,](#page-8-0) it will do so in the menu bar with *video* displayed.

Click on this button to test the video playback.

The supported formats is: mp4.

If you want to start the video with the title call, then **Service-> Settings** to put a hook on **video-automati**c.

> Is a 2nd screen or projector connected to the computer, so the video is played on this.

If a video cannot be played, it is due to the missing codec for this format. The missing codecs can be installed under **Service-> Settings -> Video Codec. Audio Record**

<span id="page-34-0"></span>With **ATMObyte SEMPRA-Edition** it is possible to make recordings in WAV or MP3 format. The recordings are saved in the subdirectory **\ MyRecords \ WAV** or **\ MyRecords \ MP3.** The existing MP3 files in the **\ MP3** subdirectory are not changed or overwritten. The recordings can be listened to immediately for checking and e.g. copied to a USB stick. If recordings are to be made, this function **Audio record** must be activated.

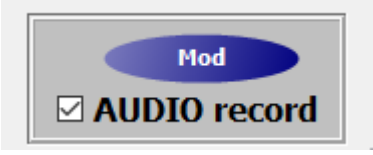

The required buttons are then visible next to the score.

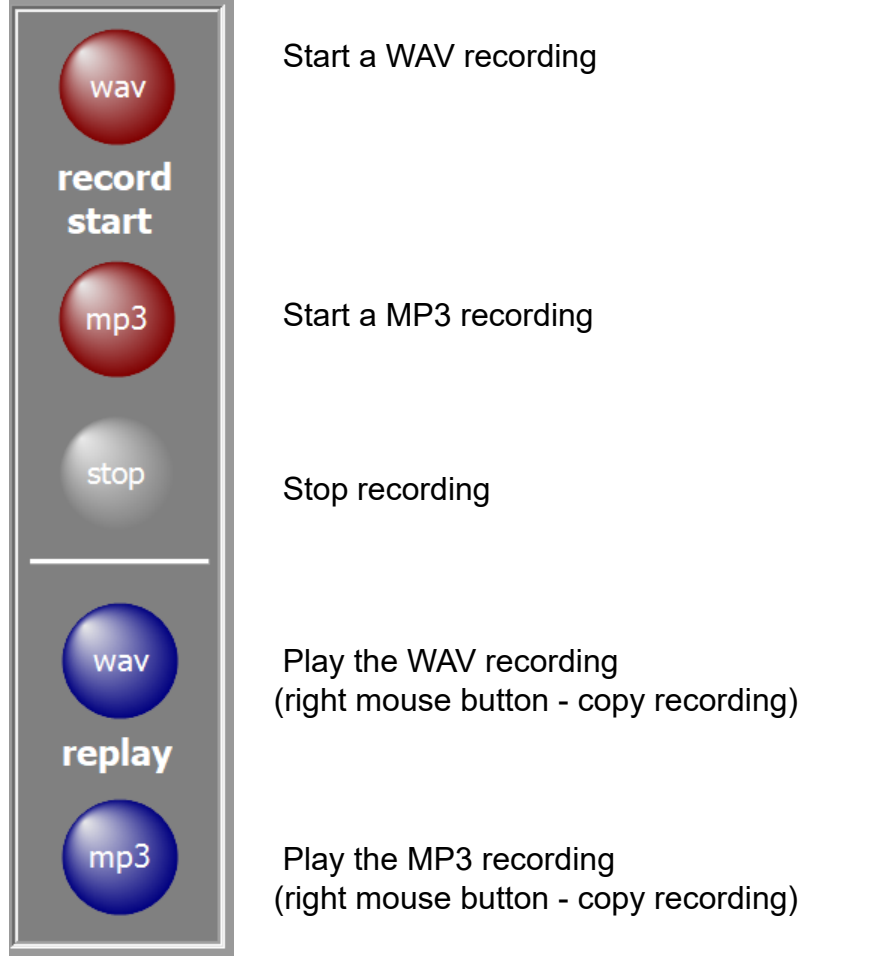

To copy the recording, select the storage location and confirm.

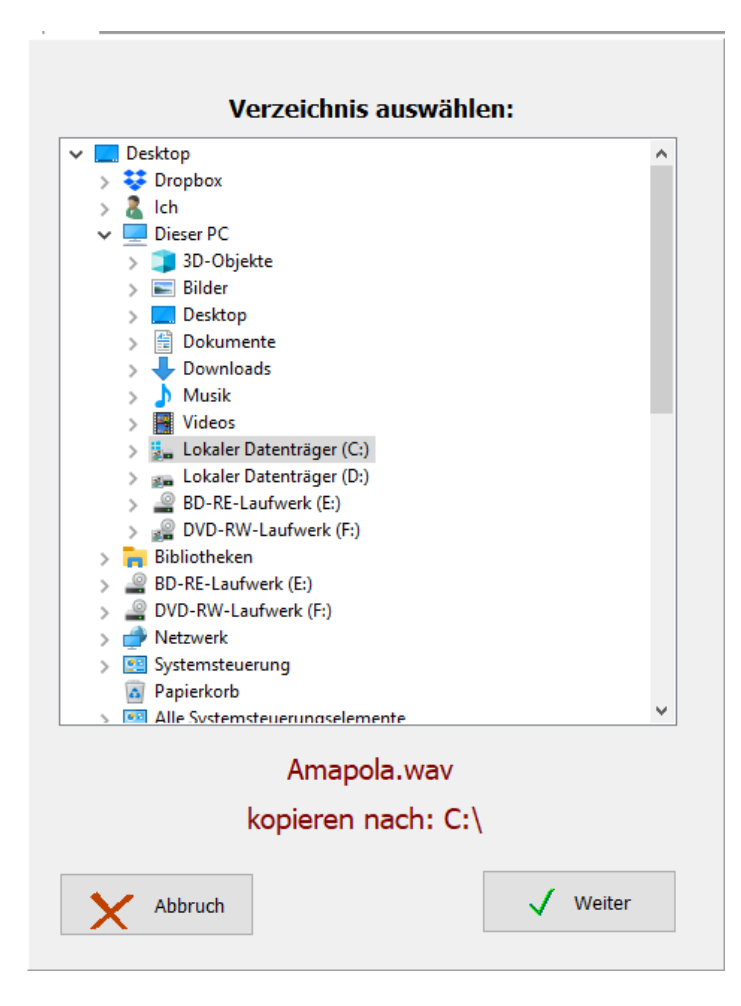

Für die Aufnahme des 0-db Ausgang der SEMPRA Orgel mit dem Mikrofoneingang des ATMObyte-Computers verbinden. Ist kein separater Eingang für ein Mikrofon vorhanden eine kleine USB-Soundkarte verwenden.

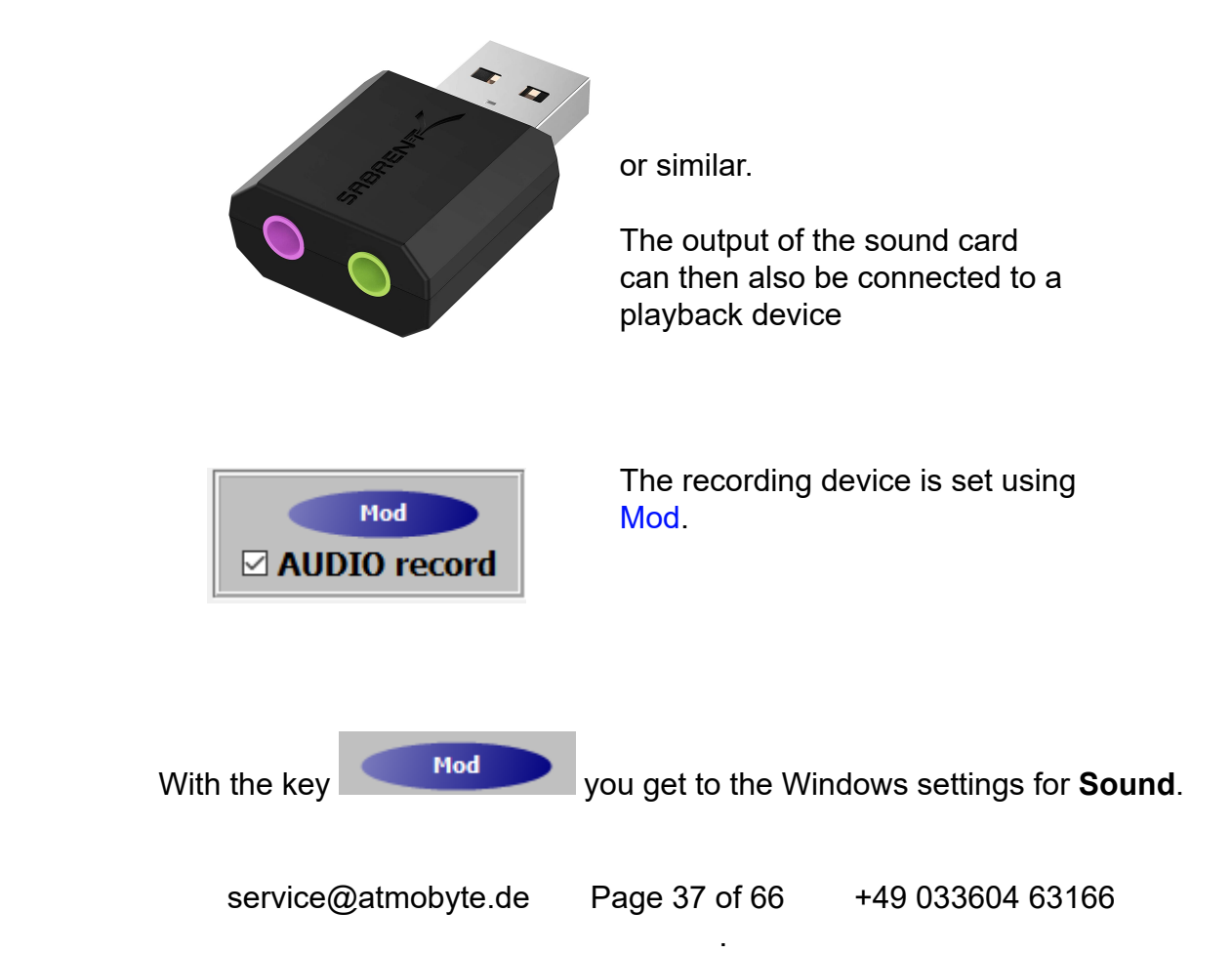

# Sound

Audiogeräte verwalten

Eingabe

Eingabegerät auswählen

```
Mikrofon (3- USB Audio Device)
```
Bestimmte Apps können für die Verwendung anderer Audiogeräte als dem hier ausgewählten Gerät konfiguriert werden. Passen Sie die App-Lautstärke und die Geräte in den erweiterten Soundoptionen an.

Geräteeigenschaften

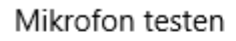

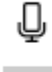

△ Problembehandlung

Audiogeräte verwalten

# Erweiterte Soundoptionen

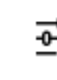

App-Lautstärke- und Geräteeinstellungen Passen Sie die App-Lautstärke und die verwendeten Lautsprecher oder Geräte an.

> Select the correct input device here. In our case the USB sound card

Eingabegerät auswählen

Mikrofon (3- USB Audio Device)

Dann unter Geräteeigenschaften die richtige Lautstärke einstellen

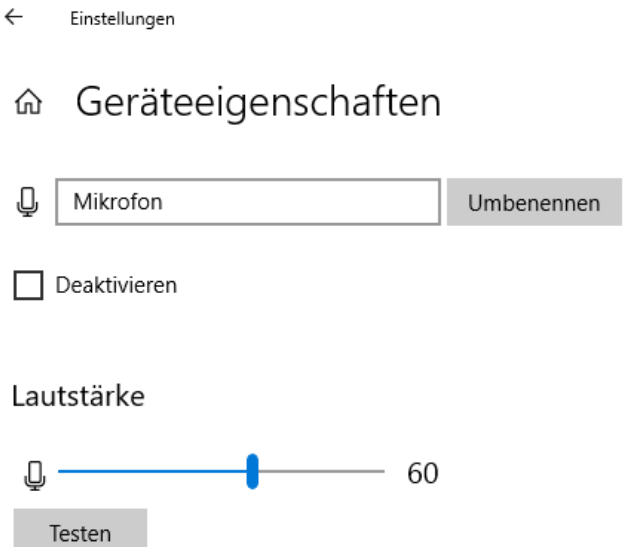

This setting only needs to be made once as we are connected to the 0db output of the organ. A value of 60 has proven to be beneficial in order to avoid overloading.

The level of the signal output of the USB sound card can also be adjusted here.

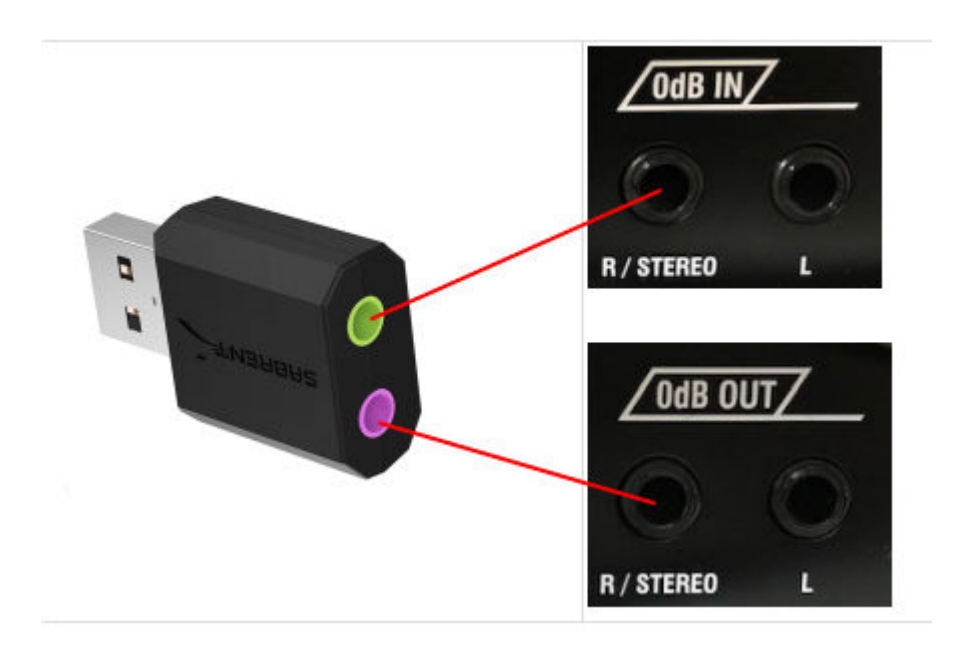

<span id="page-38-0"></span>A possible connection between USB sound card and SEMPRA is shown here. **0db IN** and **0db OUT** are located on the back of the SEMPRA.

.

**Audio multipads** can be stored for every title. A maximum of 4 **audio multipads** per track are possible. The **audio multipads** must be saved as mp3 in the Multipad directory. The names of the **audio multipads** are identical to the title name with the addition 1, 2, 3, or 4. For the title Anita, this means Anita2, Anita2, Anita3 or Anita4. If **audio multipads** are available, the **audio multipad** display appears below the notes for selection. The audio multipads can also be accessed using the number keys 1 to 4 on the computer keyboard.

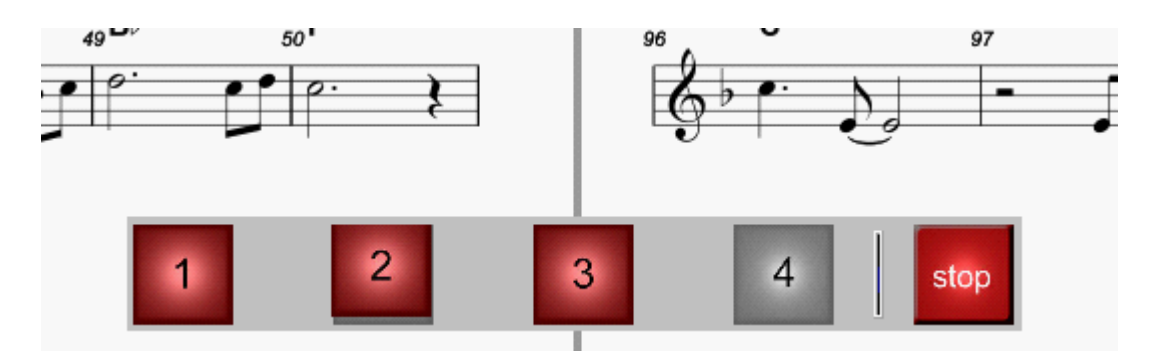

There are 3 **audio multipads** for the title Anita and can be started with one click. The **audio multipads** are also displayed in editing mode. If an **audio multipad** is activated there, it is shown in red and is automatically started with the SEMPRA style.

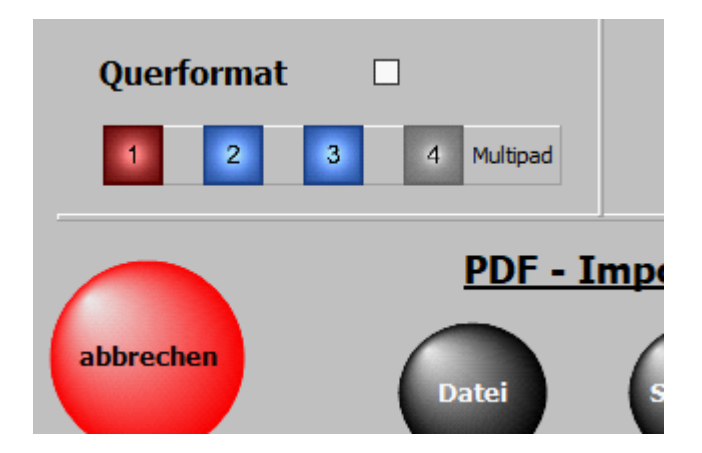

<span id="page-39-0"></span>All controls for the **audio multipads** are only visible if there is at least one **audio multipad** for a title..

#### **presentation mode**

The *presentation mode* makes it possible to display SONG-Presets-related information on a second monitor or beamer. There must be a PDF file associated with the title in **PDF\Display2.** This must consist of at least as many pages as the title has SONG-Presets. If a SONG-Presets is called up on the SEMPRA, the corresponding page of the PDF is displayed in **PDF\Display2** on the 2nd monitor or beamer. If there is no PDF for the title in **PDF\Display1**, it is advisable to create a 1-page PDF with information on the title. This is then available to the presenter at any time.

> Clicking on Presentation activates or deactivates the mode. If the presentation mode is active, the menu item Presentation now appears in yellow in the upper menu bar.

#### **MP3 PRESETS Presentation iftware Control** Mod □ AUDIO record **IMPRA Control Presentation MP3 PRESETS** ftware Control Hod  $\Box$  AUDIO record **MPRA Control**

 **Presentation mode deactivated** 

# **Presentation mode active**

Alternatively, the key combination  $ALT + P$  can also be used.

# **In order to use the** presentation mode, **the presence of a 2nd monitor or a beamer is absolutely necessary.**

If the *presentation mode* is activated, the z following settings are automatically made to the program: - The display is set to 1-sided - Display2 is activated - Access to the 20 PRESETs is not possible

If the *presentation mode* is exited, all settings made are reset. Presentation mode is deactivated when ATMObyte is started.

<span id="page-41-0"></span>All basic settings are made in the **SERVICE-> expanded**. This affects the MIDI settings, the display and the GEMA settings. Likewise, a complete backup can be made and there is the possibility of a remote maintenance by TeamViewer.

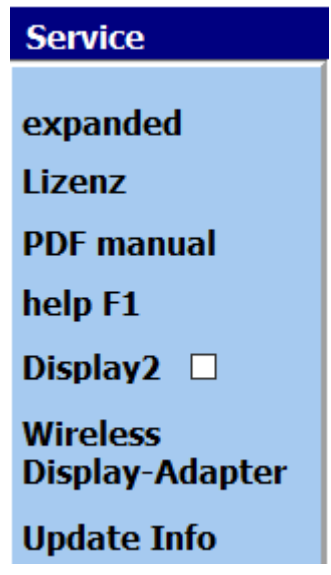

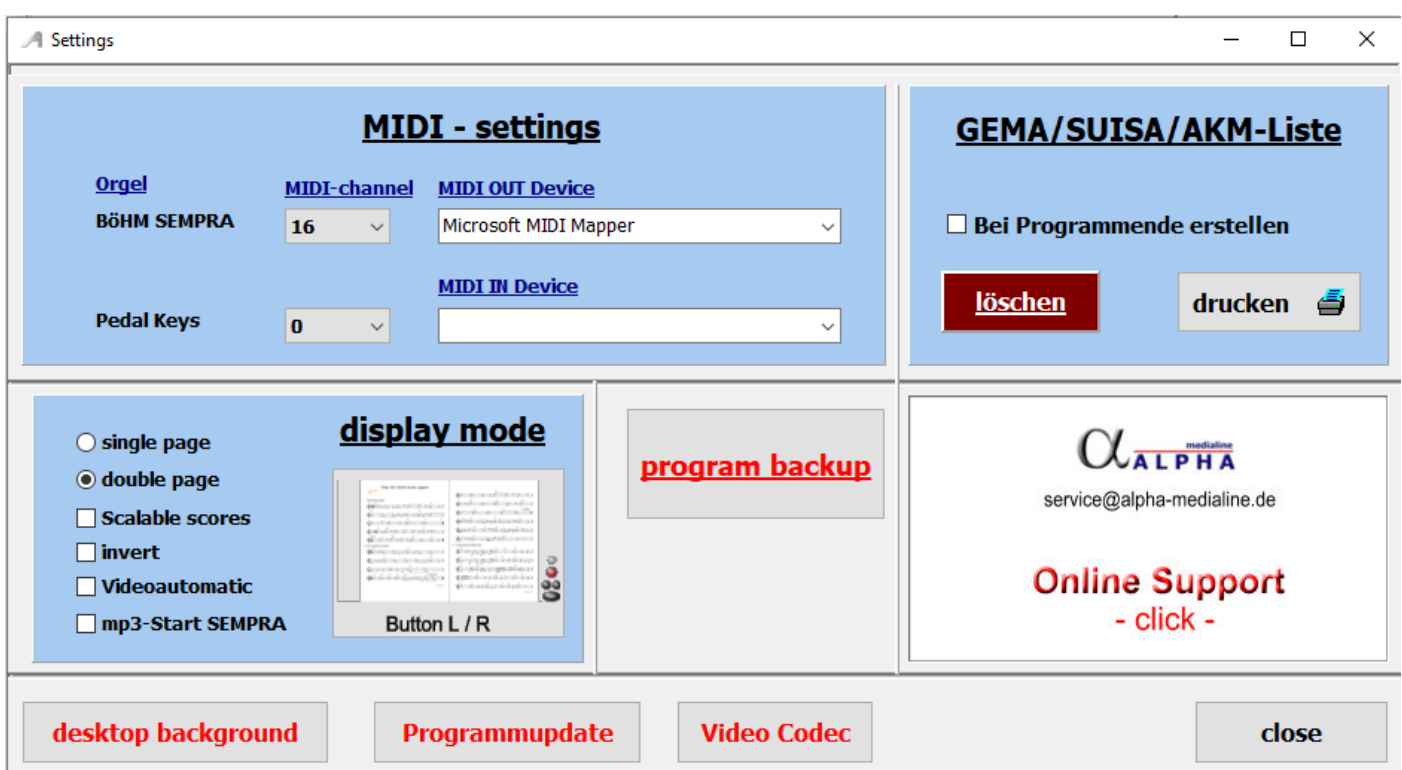

<span id="page-41-1"></span>service@atmobyte.de Page 42 of 66 +49 033604 63166 The basic MIDI settings for keyboard control are in the Program part **SERVICE expanded** made.

.

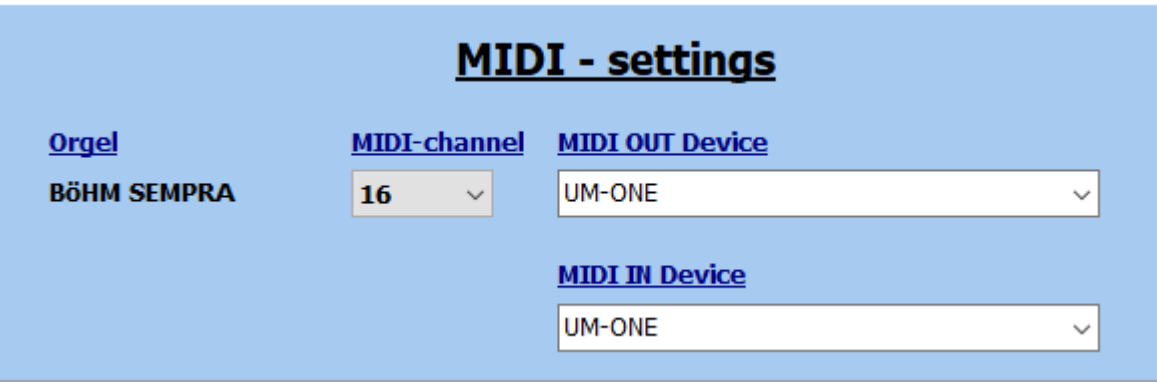

For the MIDI connection, the MIDI channel set in the organ is specified. In our example, this is channel 16 for SEMPRA.

The USB-MIDI adapter used in this case is a Roland UM-ONE. This is selected as a **MIDI IN device** and as a **MIDI OUT device**. If another adapter is used, this is selected.

To use the registration call of the connected keyboard all you have to do is change the SEMPRA's MIDI setting as follows:

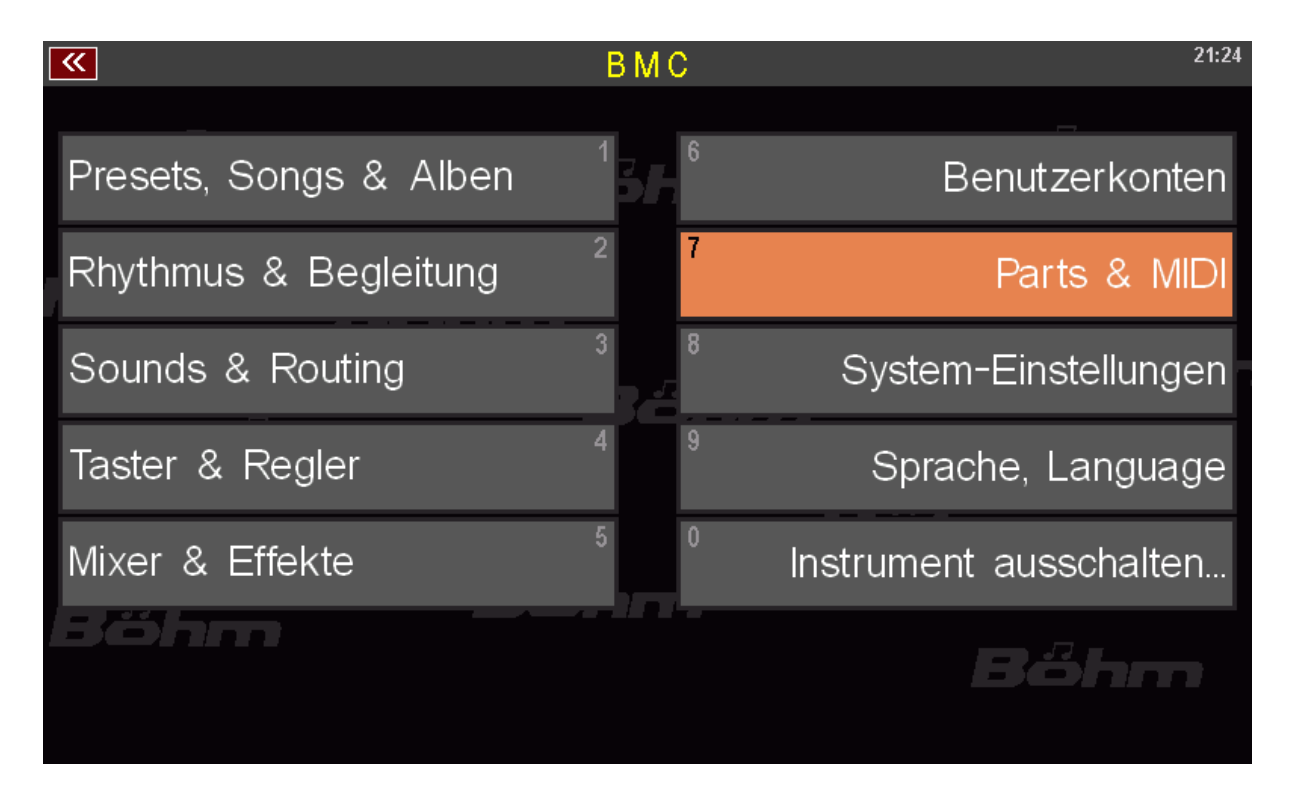

The required setting option can be accessed via the MENU button on the SEMPRA:

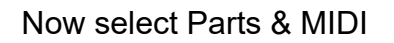

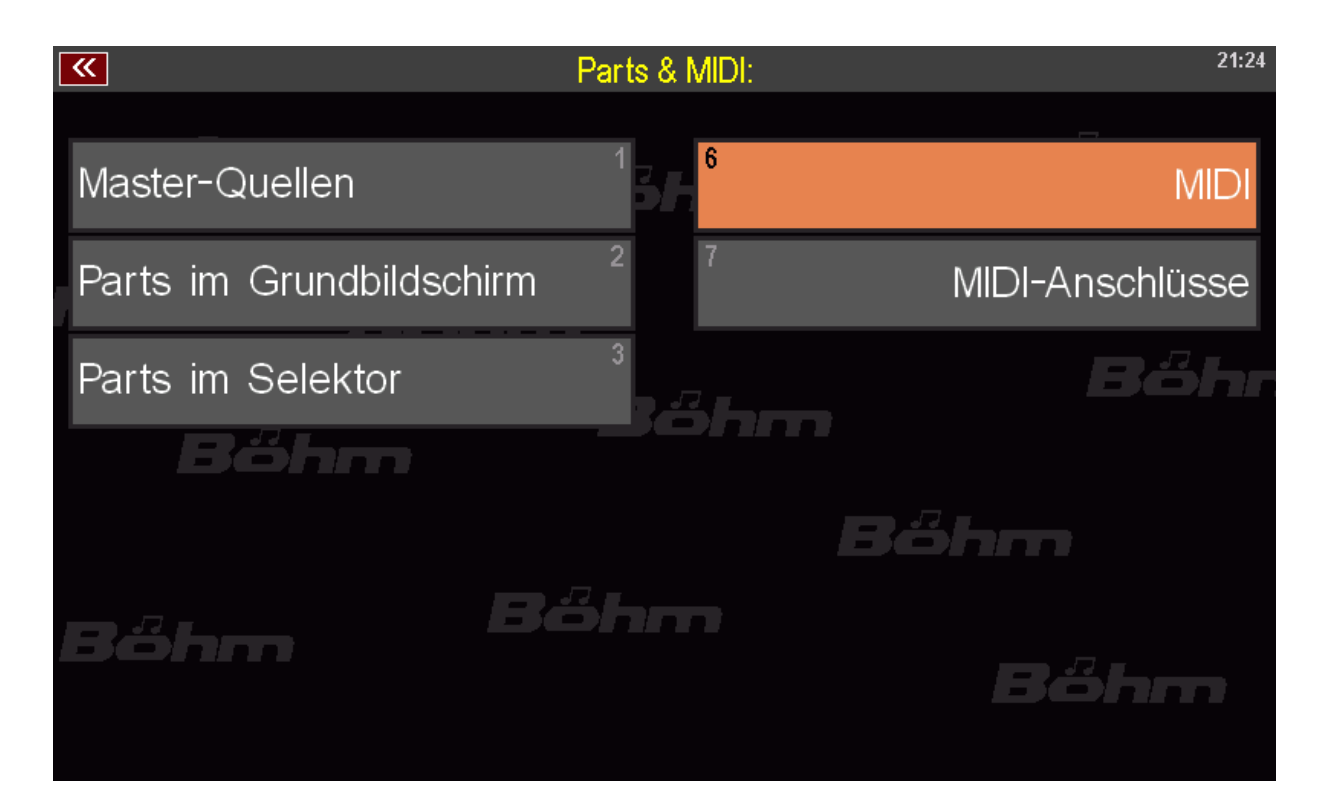

then select MIDI

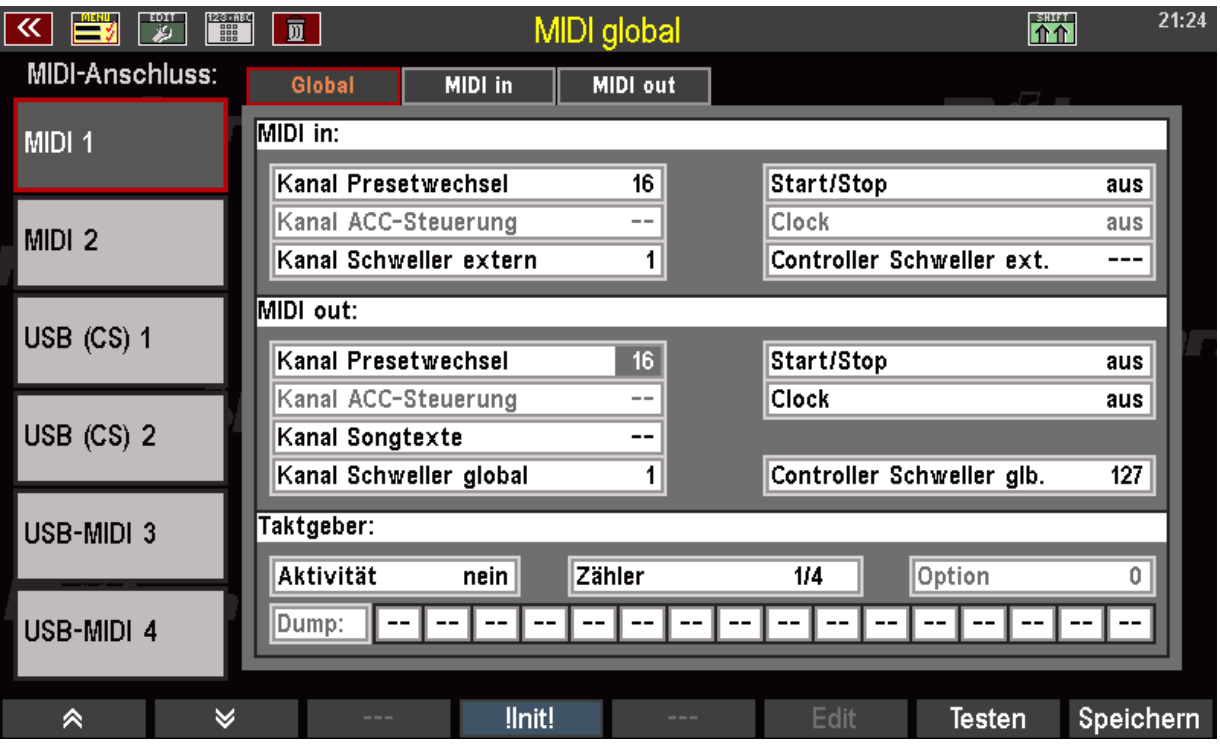

#### Select the connection used on the organ (rear) as the MIDI connection. **MIDI 1** and **MIDI 2** are available there. Usually **MIDI 1** is used.

If **MIDI channel 16** is used, the following settings apply to the SEMPRA: **MIDI-IN channel preset change 16 MIDI-OUT channel preset change 16**

service@atmobyte.de Page 44 of 66 +49 033604 63166 .

#### **Scalable scores**

This option is useful when using **[Hauptwerk](#page-65-0)**. **PDF directory**

<span id="page-44-1"></span><span id="page-44-0"></span><The directory of the PDFs can be freely selected. The PDF files can also be on a USB stick, for example. It is important that the structure **PDF\Display1** and **PDF\Display2** is retained. The directory is changed under **SERVICE->expanded** with a click on **PDF directory**.

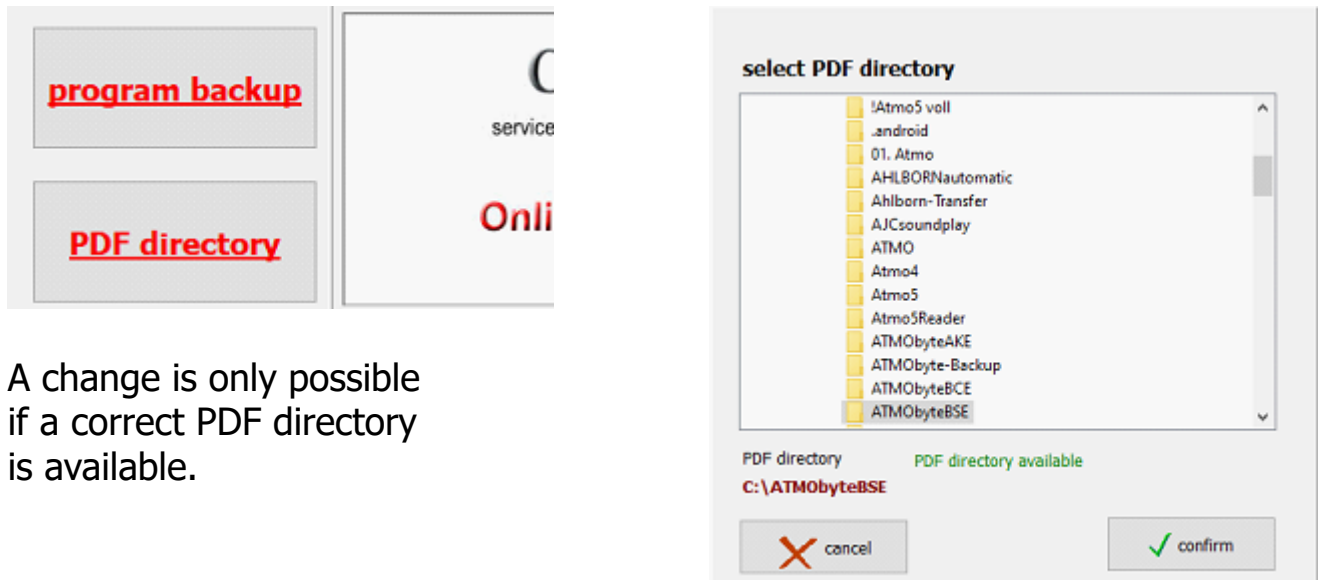

The PDF directory used is always displayed above the title list.

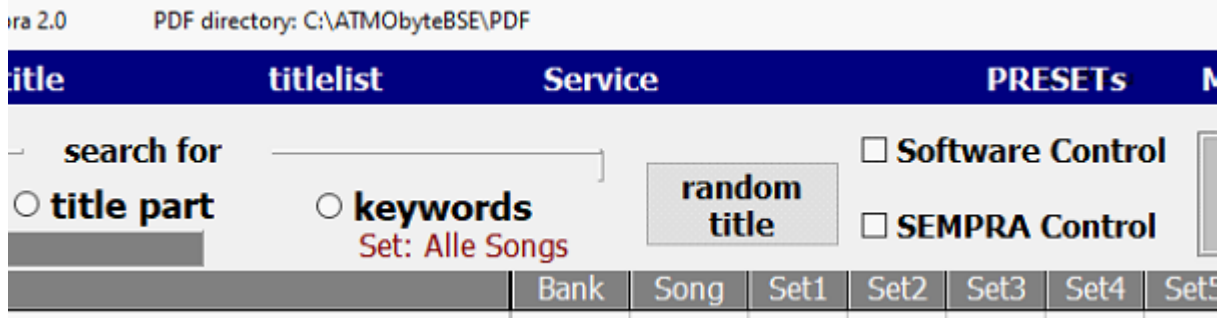

#### **mp3-start with SEMPRA**

<span id="page-45-0"></span>If an mp3 is available for a title, this can Now started with the SEMPRA START/STOP button or be stopped. This function is activated with the switch Mp3 start SEMPRA in SERVICE -> EXPANDED.

<span id="page-45-2"></span><span id="page-45-1"></span>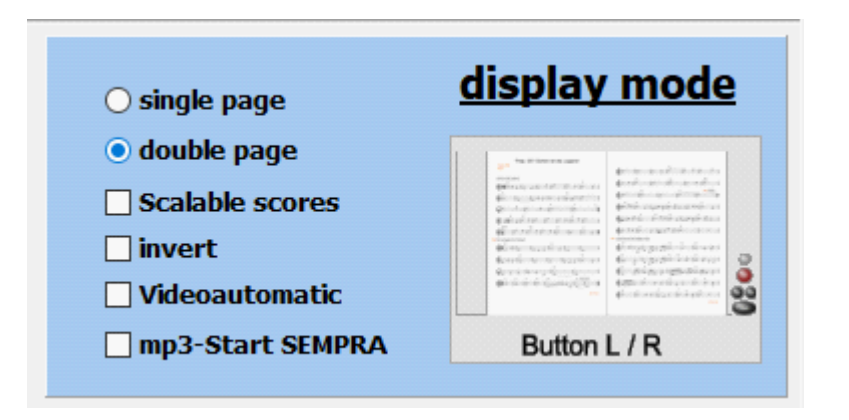

# **footswich**

# **[Bluetooth](#page-45-3)**

**[USB](#page-47-0)**

**bluetooth**

<span id="page-45-3"></span>**PageFlip Dragon PageFlip Firefly** 

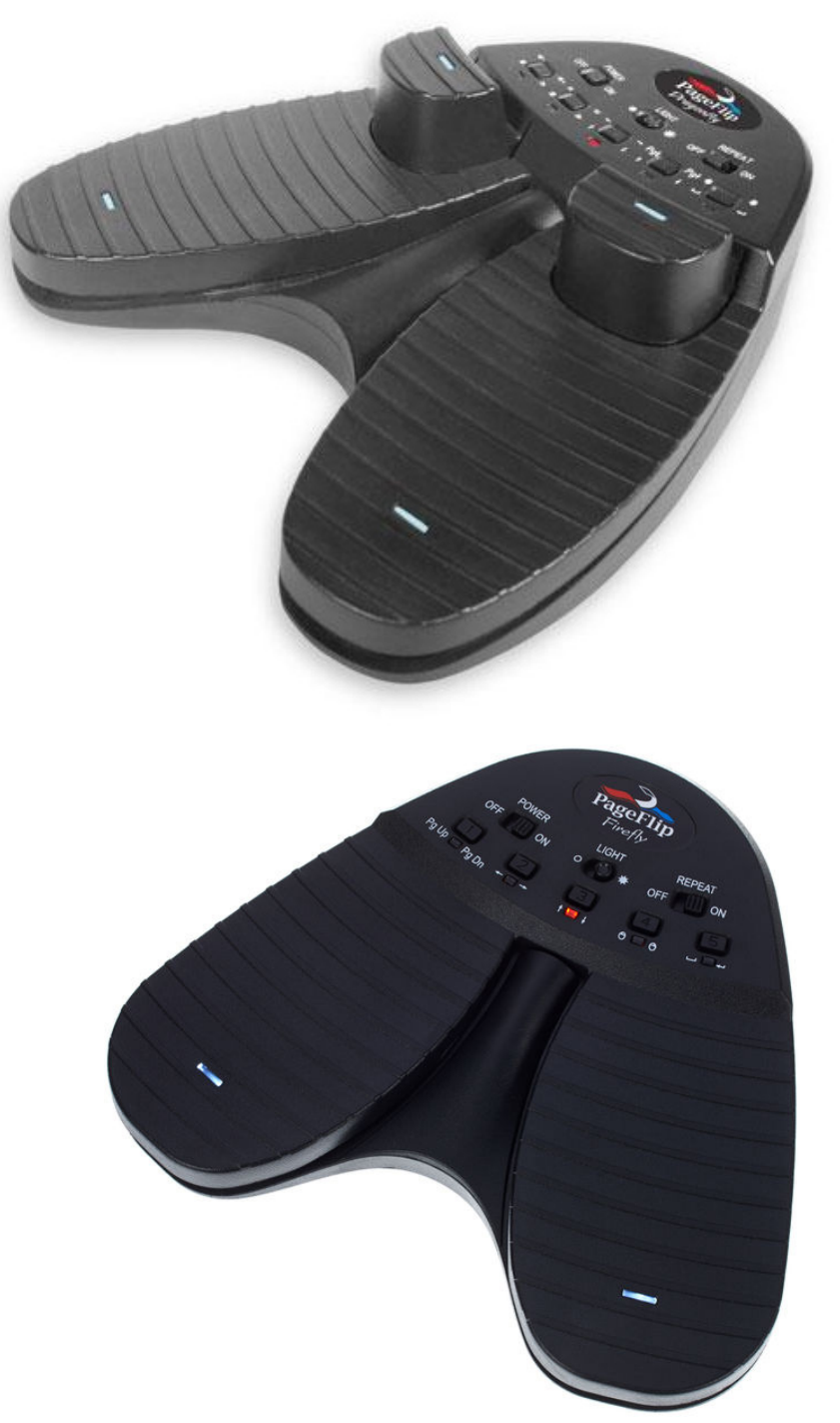

This foot switch - PageFlip Dragon - can be connected via Bluetooth as well as via USB. It is freely programmable via Bluetooth. If the footswitch is to be used only for turning pages, So the type - PageFlip Firefly - which can also be connected via Bluetooth is sufficient. The footswitches are also preprogrammed for AKcontrol and offered with the software.

With the PageFlip Dragon it is e.g. possible:

# **Select title Call up titles to turn the page play different Tusch's etc.**

If you have further questions, contact the manufacturer of **ATMObyte Sempra-Edition** (info@alpha-medialine.de).

service@atmobyte.de Page 47 of 66 +49 033604 63166 .

<span id="page-47-0"></span>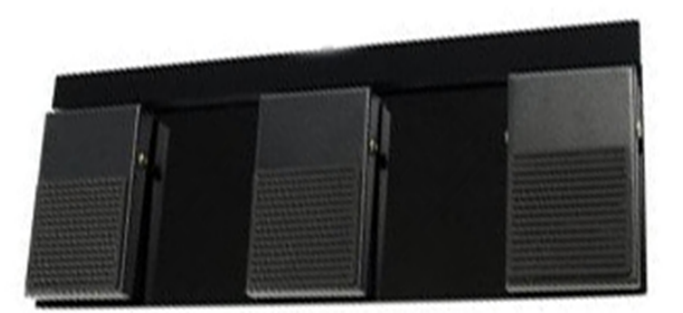

**USB**

Function in the program part Notes: Left foot key: Title list scroll backward Right foot key: Title list scroll forward Middle foot key: Call up titles

Function for note display: Left foot key: to scroll backwards to the previous track or notes Right foot key: scroll forward through the next track or notes Middle footswitch: start sound or next track

Thus, the software is also very suitable for musicians who do not use a keyboard but want to access a large pool of notes in the computer, e.g. Accordion player or sax player etc.

<span id="page-47-1"></span>If the footswitch is only needed to turn the notes, a 2-button footswitch is also available. The foot switches are preprogrammed for **ATMObyte Sempra-Edition** and offered with the software.

#### **Microsoft wireless Display Adapter**

With the help of a Microsoft display adapter, a projector or an additional monitor can be connected to the PC If a video belonging to the title is called up manually or with activated [video](#page-41-0) [automatic](#page-41-0), this is always displayed on the projector or on the additional monitor. To do this, the Microsoft Diaplay adapter must be connected to the HDMI input of the projector or monitor. The USB plug of the adapter is used for the power supply and, if available, is connected to the USB socket on the projector or monitor. Otherwise, the power is supplied via a USB plug-in power supply. If everything is connected and the projector or monitor is switched on, the adapter is displayed on the screen. The connection to the projector or monitor can now be established via **SERVICE -> Wireless Display Adapter**.

<span id="page-47-2"></span>**ATMObyte Sempra-Edition** *can run on all Windows systems as of Win XP, even under Win 10.*

#### *On MAC systems* **ATMObyte Sempra-Edition** *also runs, but VMware Fusion must be installed beforehand.*

*There is no special power required from the PC. The standard computers offered today meet the requirements of the software.*

> *ALL IN ONE PC's are best suited with a touch screen. You only have one device. These PCs are available in different sizes.*

<span id="page-48-0"></span>*For a fixed installation on your home keyboard, this can be a bit bigger screen, about 23 ".*

*On the go, a netbook of about 13 "is enough.*

<span id="page-48-1"></span>To use the internal help documentation), there are 2 possibilities. The first option is to press the *F1 key* on the keyboard. The second possibility is the call via **Service-> Help** in the menu bar.

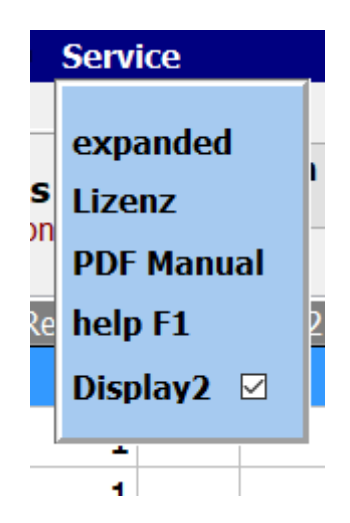

*How can I simulate the right mouse button with a finger on a touch display?*

Very easily.

<span id="page-48-3"></span><span id="page-48-2"></span>Leave your finger on the desired position of the display (about 1 second), until a mark becomes visible around the finger (Win7 a square, Win8 and Win10 a circle). This basically applies under Windows and not only for **ATMObyte Sempra-Edition**.

#### **remote maintenance**

In the area **SERVICE-> expanded** can with a Click on remote maintenance to connect to the internet. It then starts the remote maintenance program TEAMVIEWER. This allows direct help via the Internet.

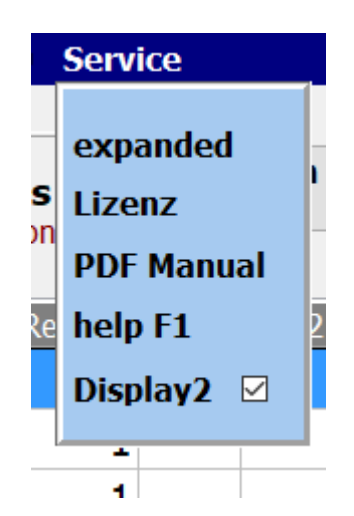

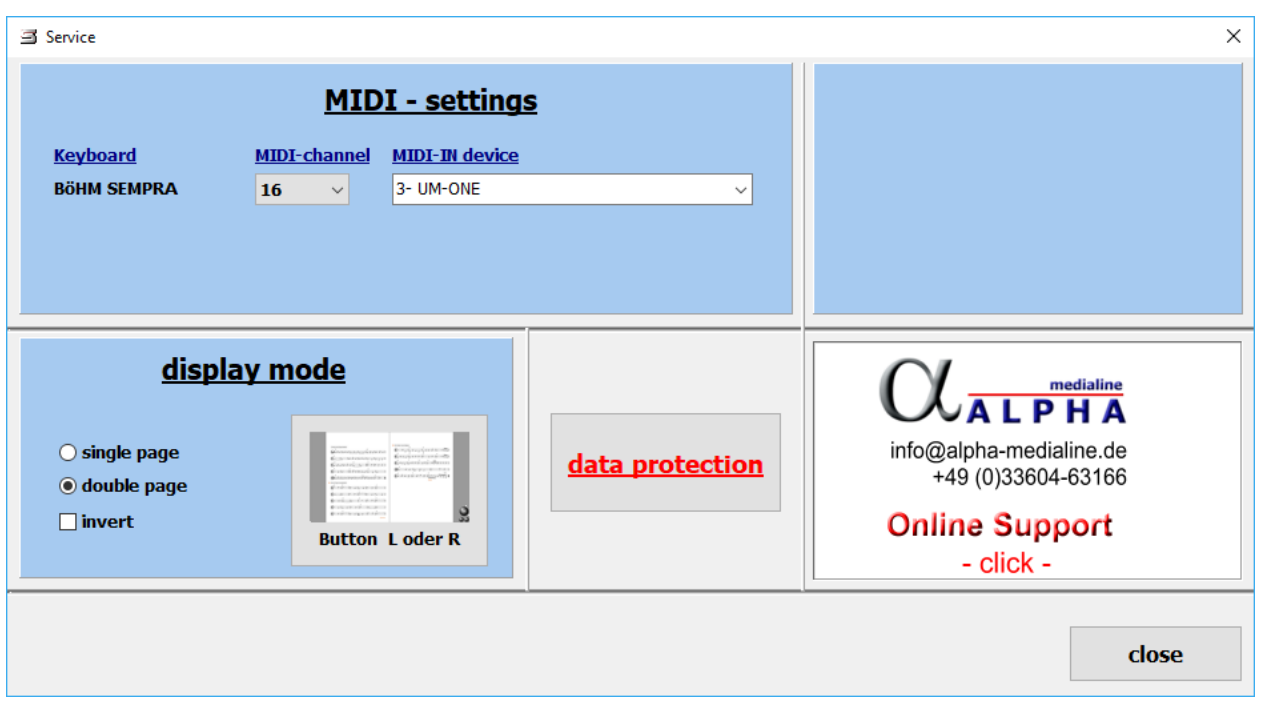

**Enter comments in sheet music**

<span id="page-49-0"></span>The existing PDF notes in ATMObyte can easily be supplemented with additional comments, etc.

Select the title, but do not call the notes yet and press **F10** on the PC keyboard.

Now the PDF file with the notes is opened with the PDF program, which is set as the default program under Windows.

<span id="page-49-1"></span>In general, this is e.g. the free **Acrobat Reader**. More recommendable is the free program **FOXIT READER**. Of course, any other PDF program can be used with the edit function.

# **Page curl with SEMPRA**

[With the SEMPRA butto](#page-60-0)n

[With the SEMPRA pedal buttons](#page-60-0) **With the SEMPRA button**

<span id="page-49-2"></span>service@atmobyte.de Page 50 of 66 +49 033604 63166 .

#### **With the SEMPRA button**

# Creation and assignment of push button macros on the SEMPRA to turn the notes in ATMOBYTE

You can e.g. the rocker switch, the F-button below the display or - if available - the Use the pistons of your SEMPRA to turn the notes in ATMOBYTE. To do this, set up First, insert two button macros - one to page forward, one to page backward, and organize assign these macros to the desired (foot) switches.

We take the necessary settings in the menu**Taster & Regler** – **Taster-Preset** edit the SEMPRA. First call up this menu:

- # Call up the BMC menu of the SEMPRA using the **MENU** button
	- # Select the item in the menu **Taster & Regler**, then select the item in the submenu **Taster-Preset editieren**.This takes you to the corresponding edit menu.

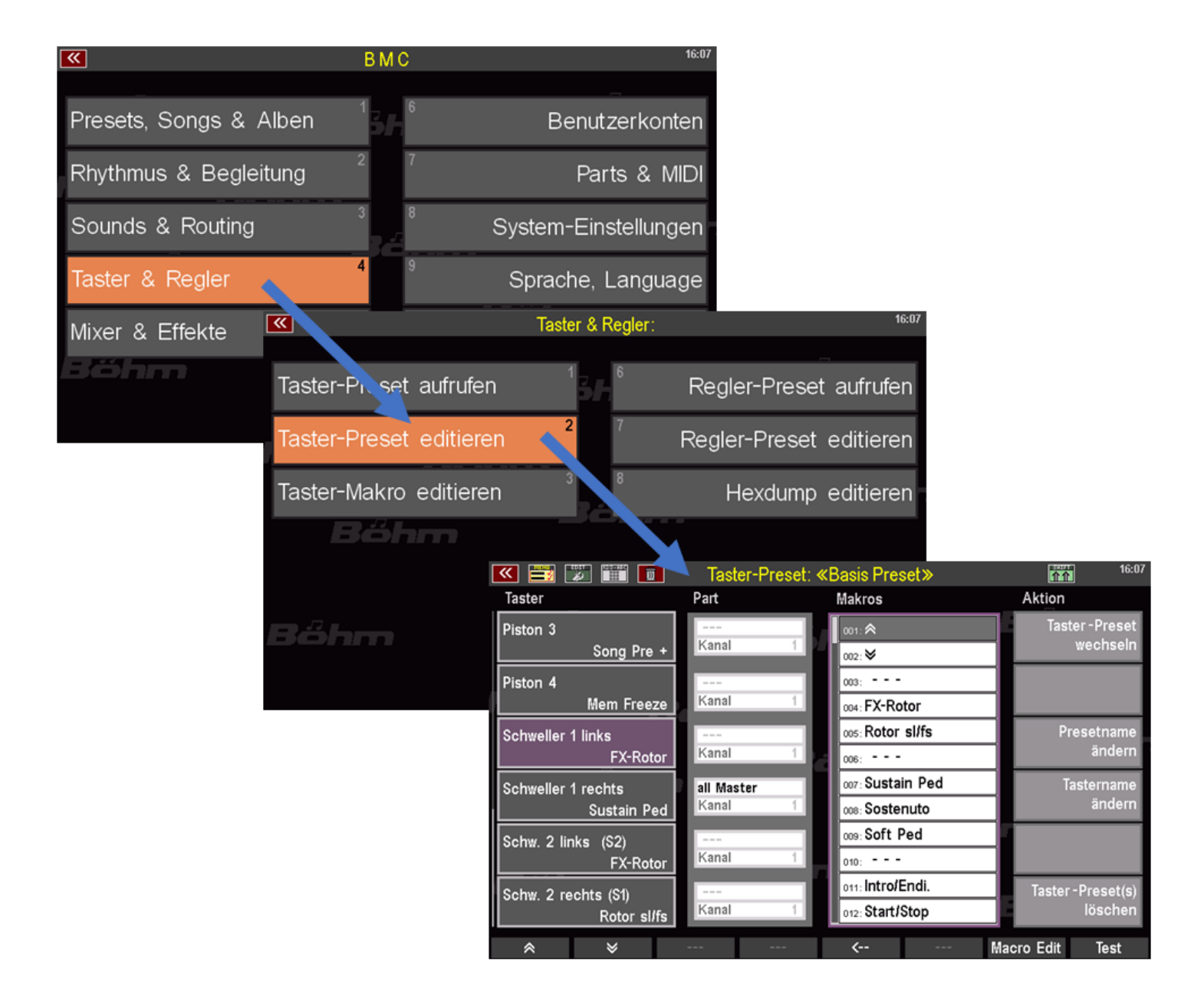

·# On the left side you can select the button that you want to assign a new function. By tapping the corresponding field, it is marked (purple display).

·# You can scroll through the button list with the two arrow buttons below the list. In our example we want to assign the functions for turning the notes to the two swell switches.

Therefore we have already selected the button "**Sill 1 left**" in the list:

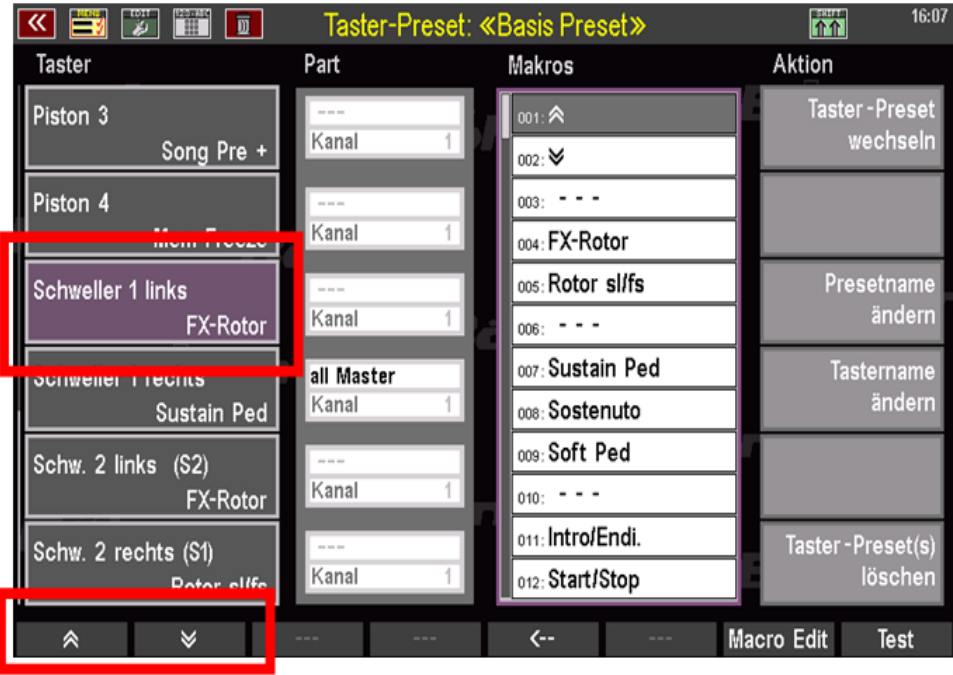

Now we first have to create the two button macros for scrolling forward and backward so that we can then assign them to the rocker switches:

··# Touch the **F7 Macro Edit** button below the display.

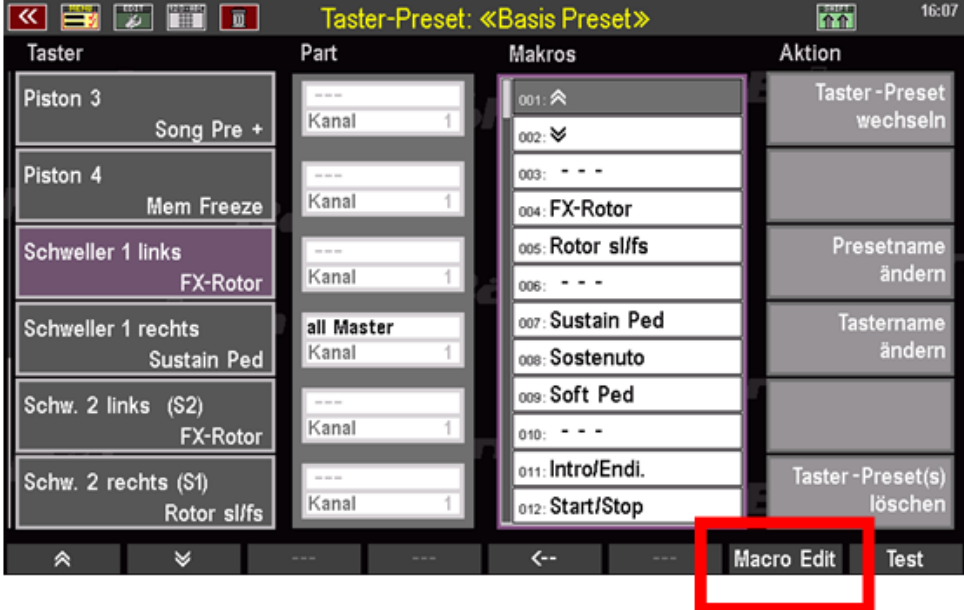

··# The macro editor opens. Here you can see the setting of the macro currently assigned to the selected button (in our example "FX-Rotor"):

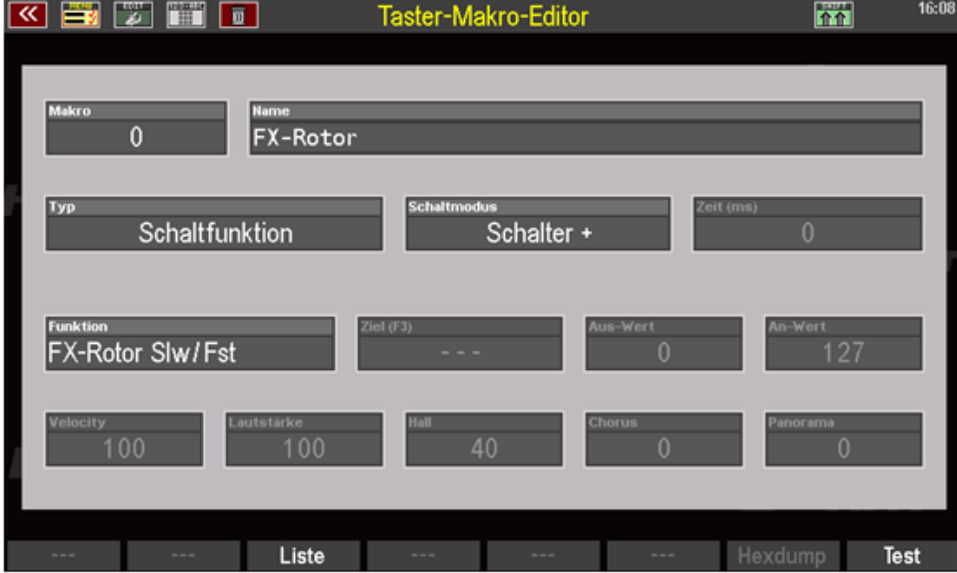

·# Select the **Name** field and enter a name for the new push button macro to be created. First we want to create the macro for scrolling back the notes, so here we give e.g. the name "**Notes** -".

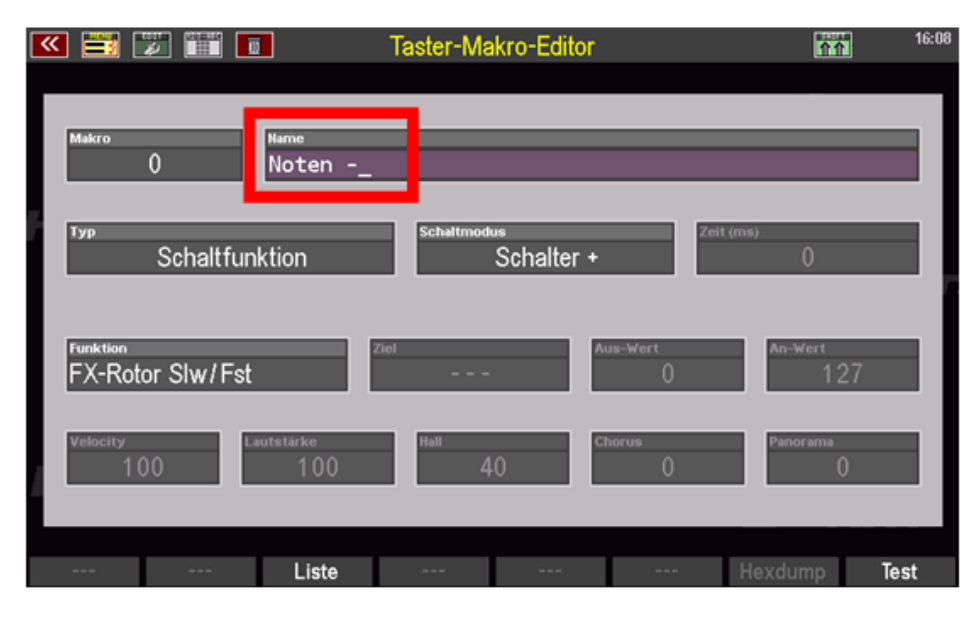

·# In the **Type** field we now define the function type for the macro. Since ATMOBYTE controls the turning of the notes via certain MIDI controllers, we enter the type **controller send** here.

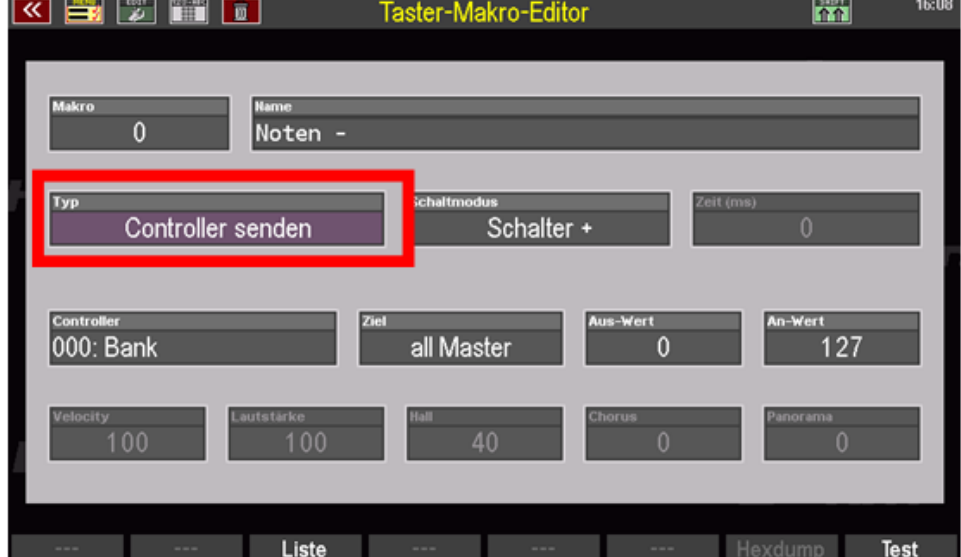

·# n the **Switching mode** field, you can define whether the button should later function as a **button** (+/- polarity) or as a **switch** (+/- polarity). Please enter the switch + type for the page flipping function.

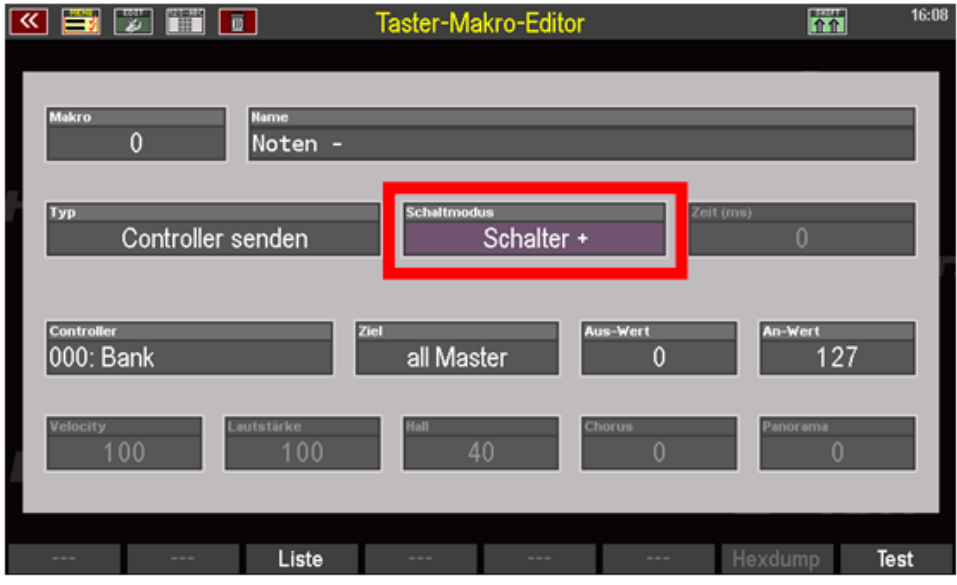

Now we still have to select the controller that will later be connected to the when the button is pressed ATMOBYTE program is to be sent. ATMOBYTE uses it to scroll forward and backward the two MIDI controllers on the note pages **Nr. 96 Data increment** (Page +) bzw. **Nr. 97 Data decrement** (Page -).

·# Since we first want to create the macro for the **page back** function, we select **controller no. 97** using the **data wheel.**

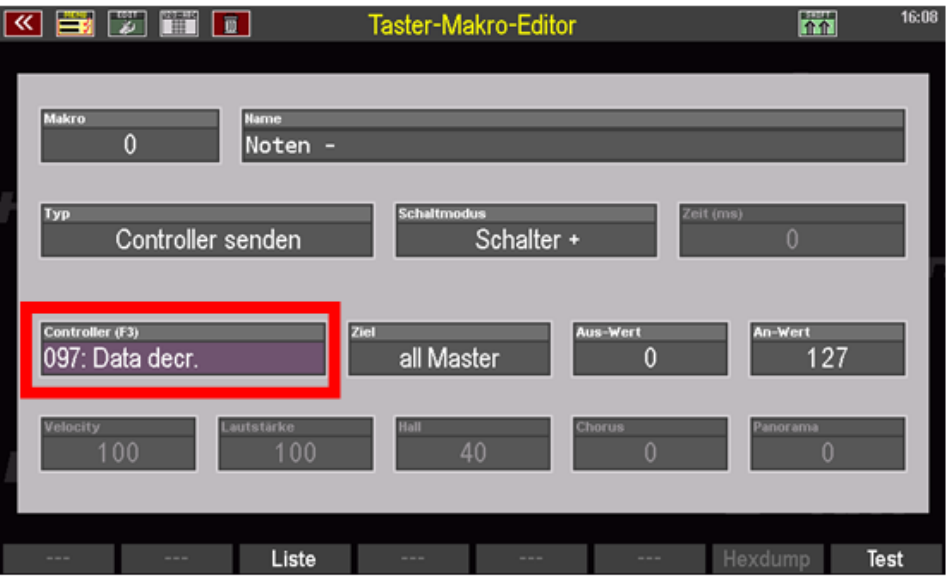

# The last thing we have to do is specify the **destination**, i.e. the MIDI interface via which the macro should later send the controller.Here we select the MIDI interface via which the PC with the ATMOBYTE software is connected to the SEMPRA In our example this is the MIDI Out 1 socket, so we select the **MIDI 1** interface as the destination.

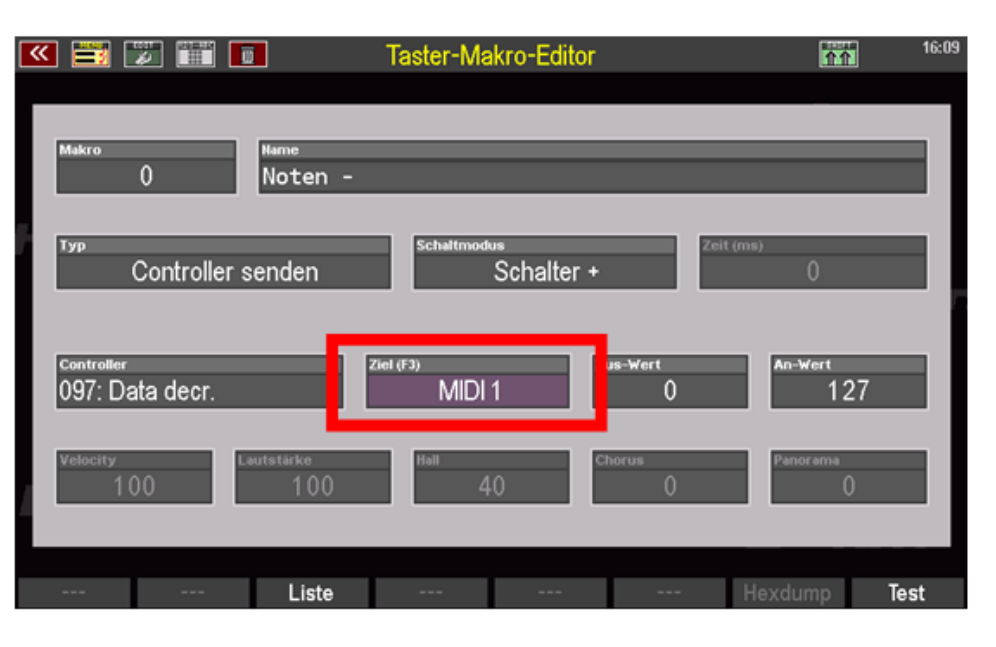

# If in your case the PC (e.g. also a Cloud Studio with ATMOBYTE) is connected to the organ via another MIDI interface, select the corresponding entry as the destination (MIDI 1, MIDI 2, USB MIDI  $1...8$ ).

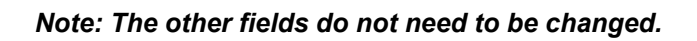

We have now made all the settings for our button macro "Notes -" and can do that Now save the new macro in a free position in the macro list of SEMPRA:

·# Press the **STORE** button to start the storage process. The list of the available button macros appears in the display.

·# Use the **data wheel** to select a free position in the list and confirm with **ENTER**. The macro "**Notes** -" is saved in the corresponding position.

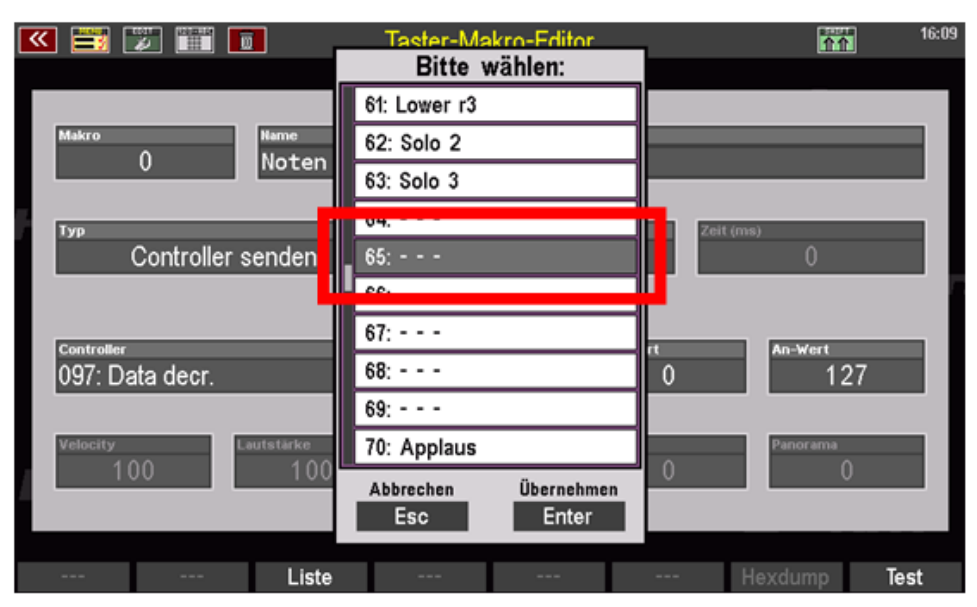

service@atmobyte.de Page 56 of 66 +49 033604 63166 Now we can also create the second macro for scrolling through the notes (Page+). As a base

.

we can use the macro that is still called in the editor for scrolling back. We only need to adjust the relevant parameters and then the macro again under one save the new name in another free macro position.

# Tap on the **Name** field and change the name for the wide macro, in our example we simply change from Notes to "Notes +" (scrolling forward).

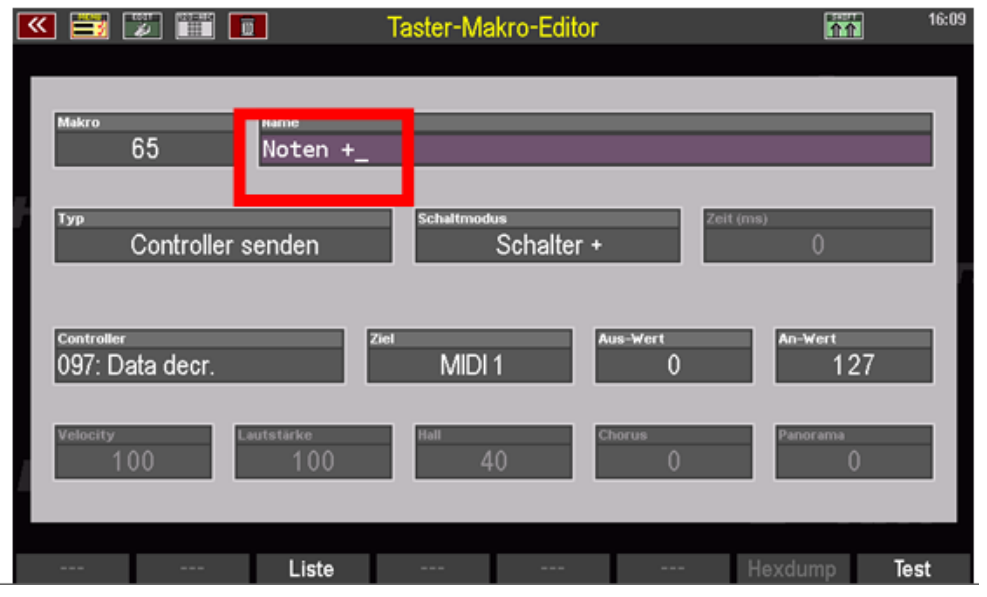

# Now we still have to select the **controller** for the "Scroll forward" function and change the Controller field to the entry **096: Data increment.**

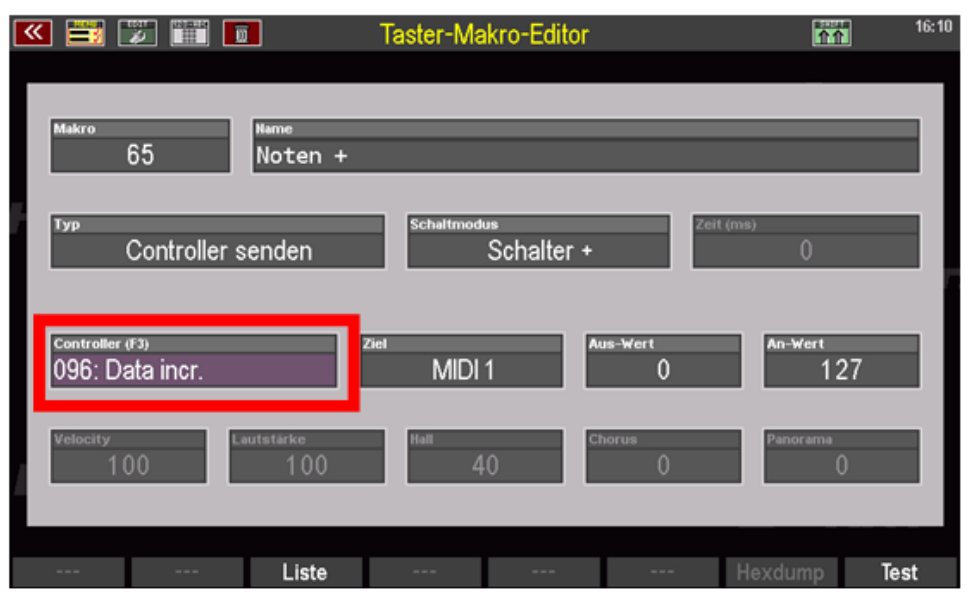

All other parameters, such as The type, **switching mode** and **destination** can remain unchanged. Apply here same parameters as before for the macro "Notes -" for scrolling back (Page-).

We can now also save the new macro "Notes +":

# Press the **STORE** button to start the storage process. The list of the available button macros appears in the display.

# Use the **data wheel** to select a free position in the list, e.g. directly below or above the previously saved macro and confirm with **ENTER**.

# The "**Notes +**" macro is saved in the selected position.

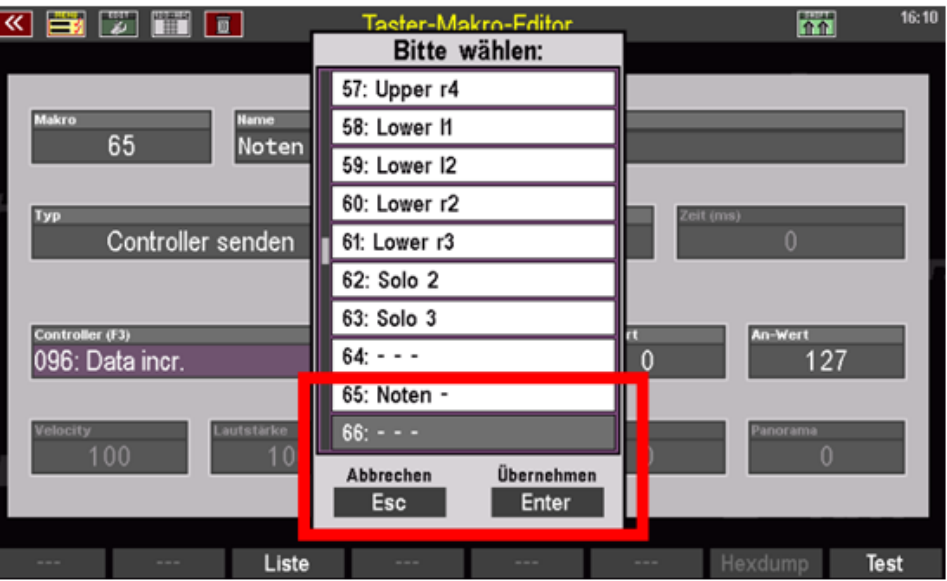

We have now created the two macros for scrolling forwards and backwards through the notes in ATMOBYTE. Now of course we still have to assign these to the desired foot or F buttons and these Then save the assignment as a button preset:

In our example we want the left rocker switch with "Notes -" To scroll back and assign the right rocker switch to "Notes +" to scroll forward.

·# The button "Sill 1 left" is already selected (marked purple), otherwise please tap the desired button in the list.

·# Now select the desired macro in the Macros list, in this case **Notes** - and then press the F5 button <- under the display or the **ENTER** button.

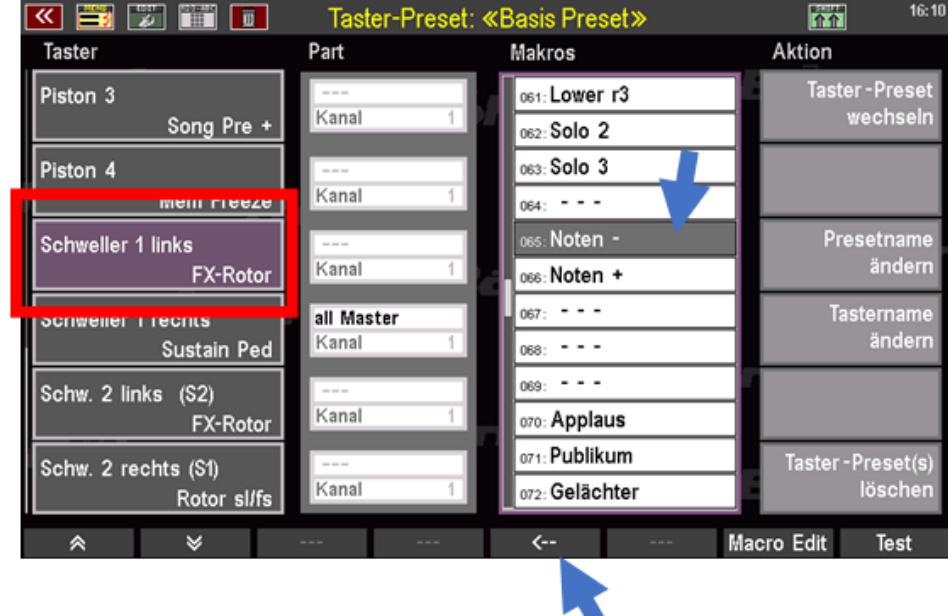

·# The macro is assigned to the selected button position in the bar on the left.

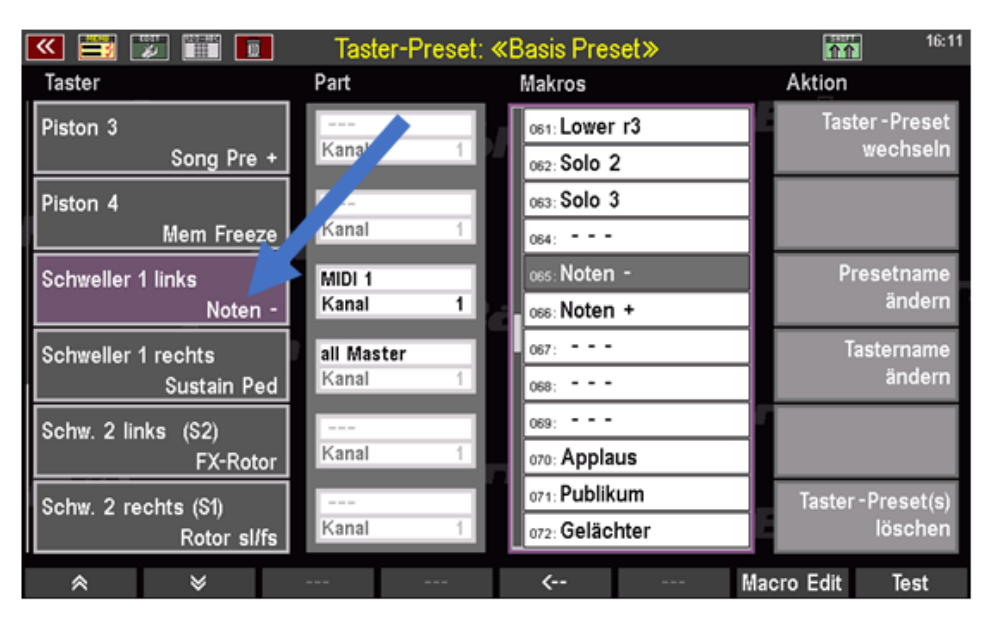

·# Now, in the list on the left, tap the button to which you want to assign the **Notes +** function for scrolling further. In our example, this is the "**Swell 1 right**" button.

Assign the macro "**Notes +**" to this button in the same way.

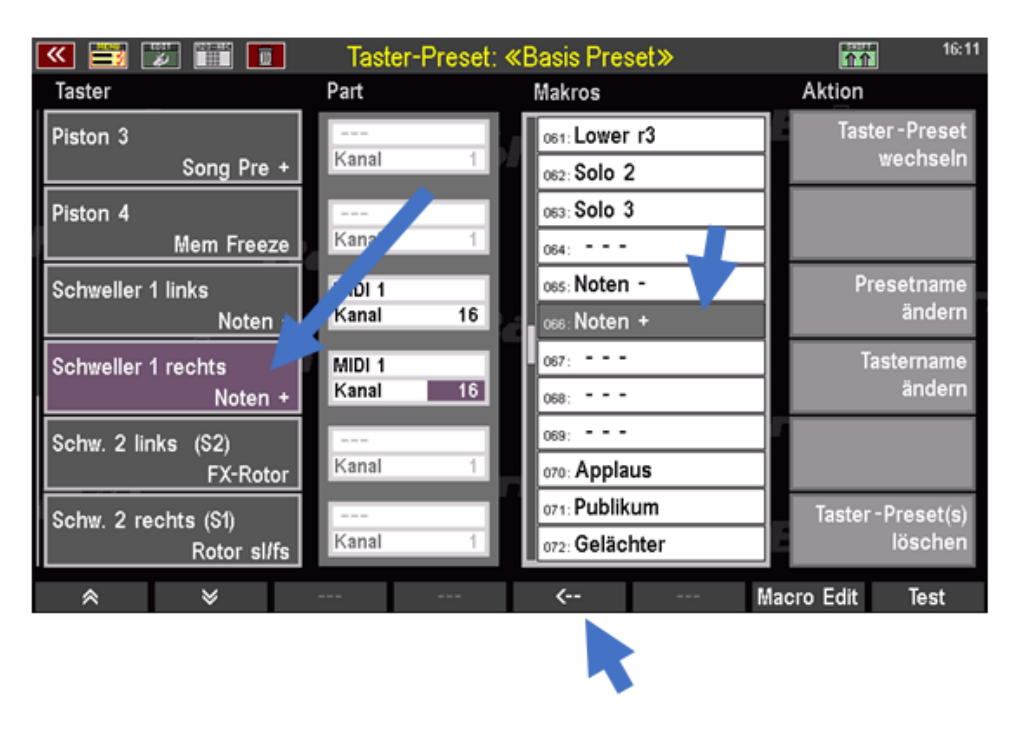

# **Set MIDI channels for push button macros**

Perhaps you already noticed when assigning the two macros to the rocker buttons, that the fields in the Part column next to the two newly assigned sill switches suddenly activated. Here again we see the destination, i.e. the MIDI interface via which the corresponding function can be sent later when using the button, and also the respective MIDI channels 1… 16. So there can be a separate MIDI channel for each of the two buttons via which the controller function is then activated when the rocker switch is pressed be sent.

# Please set channel **16** for both rocker buttons in the corresponding fields, because ATMOBYTE is preconfigured in such a way that it expects the controller for the sheet music on this channel.

·

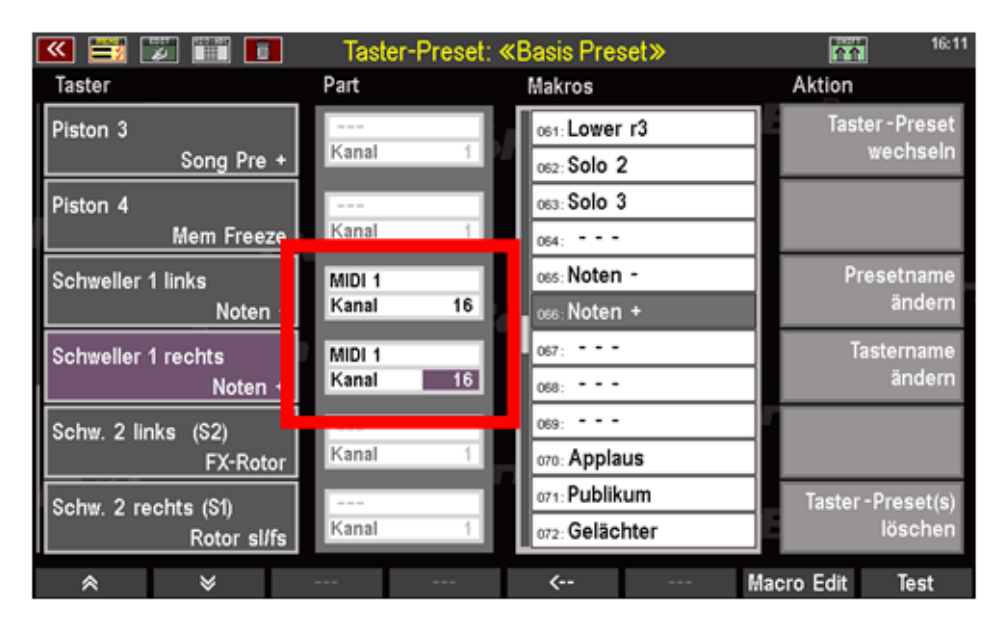

### **Save button preset**

We have now made all the necessary settings and can now use the new assignment Save as a button preset. If you have made the setting in an existing push button preset you only need to press the **STORE** button, the button preset that you want to take over want to update in the list that appears and save with **ENTER** to confirm.

If you change the name for the button preset to be updated or a new one If you want to save the button preset in a free position, you should now first create a sensible one Assign a name for the new push button preset:

·# On the right, tap on the **Change preset name** field. A text entry box will appear.

 # Enter a name in the box, such as "Notes swell"

·# Confirm your entry with **ENTER**.

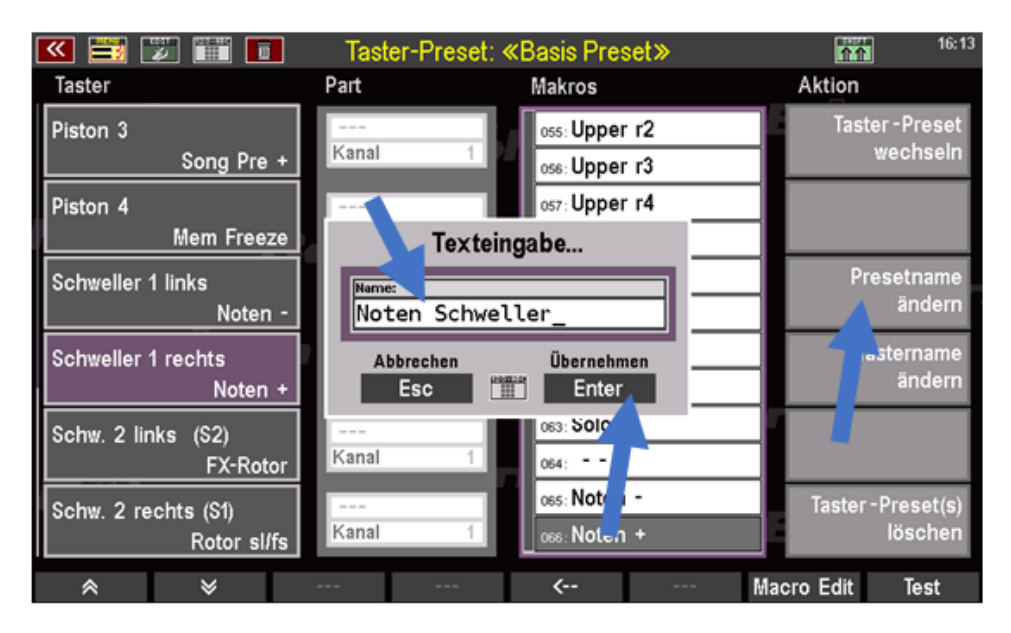

Now we can finally save the new push button preset under the selected name:

·# Press the **STORE** button on the control panel to initiate the storage process.

 $\cdot$ # In the list that appears, select a free button preset position (or one that has already been assigned, if you want to save this with the new setting).

·# Confirm your entry with **ENTER**.

.

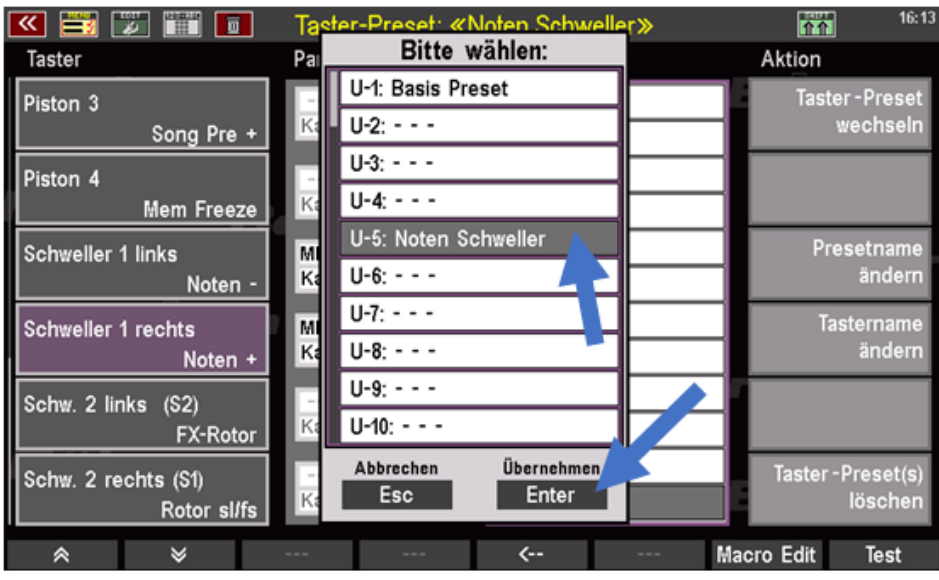

The new button preset is now saved and can then be called up in the usual way and used.

<span id="page-60-0"></span>Call up a multi-page note file in ATMOBYTE and press the two alternately Rocker switch. If you have made and saved all settings correctly, you should the right switch scrolls one (double) page each time it is pressed, the left one Scroll back the rocker switch accordingly.

**With the SEMPRA pedal buttons**

**Mit PEDAL Tasten**

# Pedaltasten für die "Vor-Zurück-Blättern"-Funktion an der SEMPRA vorbereiten:

Um das MIDI-Signal des Basspedals an das ATMObyte zu übertragen, muss bei der SEMPRA der "Pedal MIDI out"-Part im Partselektor aktiviert werden.

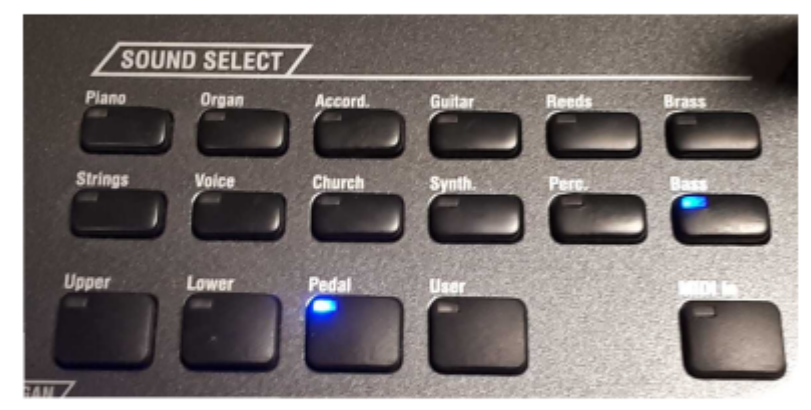

Dazu drücken Sie am besten auf dem Bedienpanel im Bereich "SOUND SELECT" den Button "Pedal" (siehe Abbildung).

Dann öf fnet sich der "Partselektor" mit den Parts, die im Ihrem SEMPRA Modell zur Verfügung stehen. Wählen Sie dort nun den Part "Pedal MIDI out" aus, so daß er rot

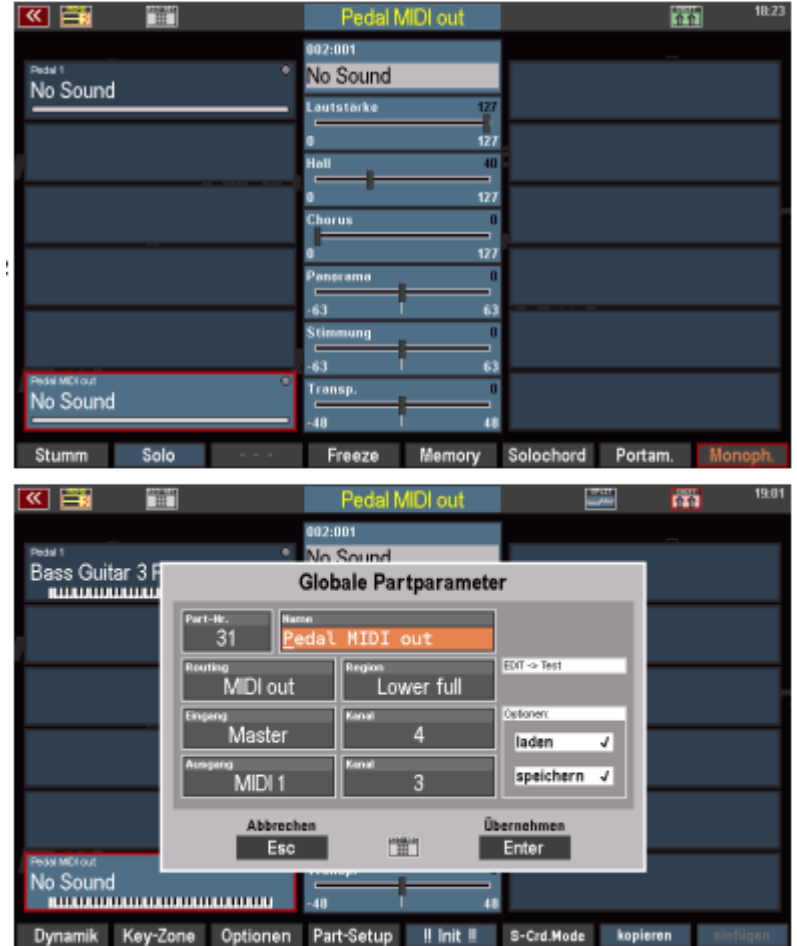

umrandet erscheint, wie in der Abbildung 2 unten links zu sehen. Sollte der Part auf "Stumm" geschaltet sein, aktivieren Sie durch einmaliges drücken auf die "Stumm" Schaltfläche (F1) links unten im Bildschirm.

Stellen Sie nun sicher, daß dieser Part tatsächlich auf die Ausgabe von MIDI-Daten auf Kanal 3 eingestellt ist (Werkseinstellung). Drücken Sie zur Kontrolle auf "Part-Setup" (Shift F4). Sie sehen dann ein Popup-Fenster, daß, wie in Abbildung 3 zu sehen, die angezeigten Werte zeigen muss.

Wenn alle Werte stimmen, drücken Sie ENTER, um das Popup-Fenster wieder zu schließen.

Nun können Sie die Funktion bereits ausprobieren, die beiden hinteren (rechten) Pedaltasten Ihrer SEMPRA sollten nun die Noten im ATMObyte vor- bzw zurückblättern können.

Nun können Sie die Einstellungen noch verfeinern:

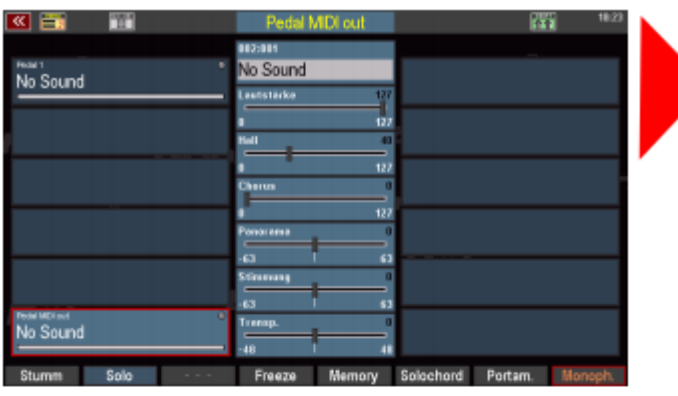

Shift drücken und festhalten. Dann ändert sich die Bedienleiste am unteren Bildschirmrand

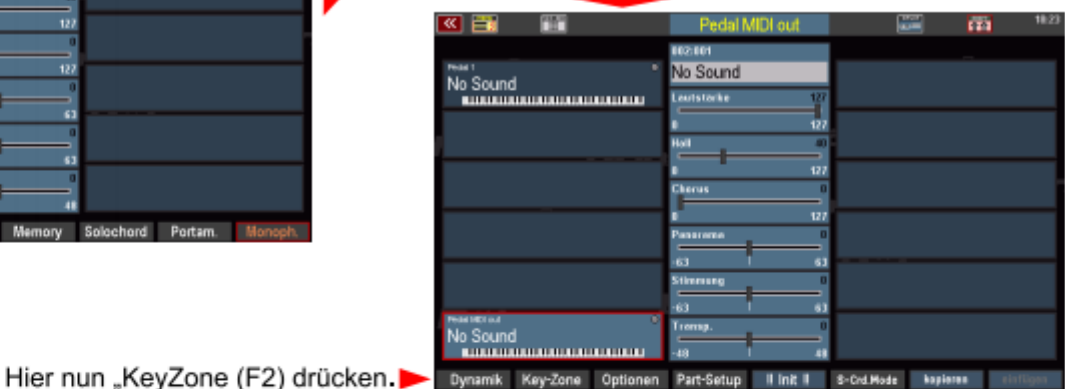

Nun fragt die SEMPRA, in welchem Bereich die Pedal-MIDI-Daten gesendet werden sollen.

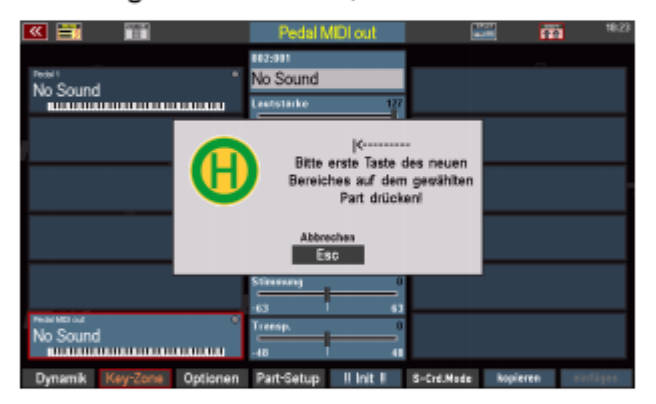

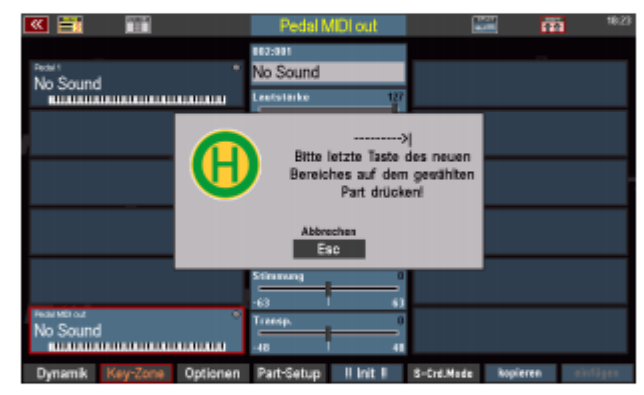

Drücken Sie nun auf die vorletzte Pedaltaste (von rechts) > Drücken Sie dann auf die letzte Pedaltaste (von rechts)

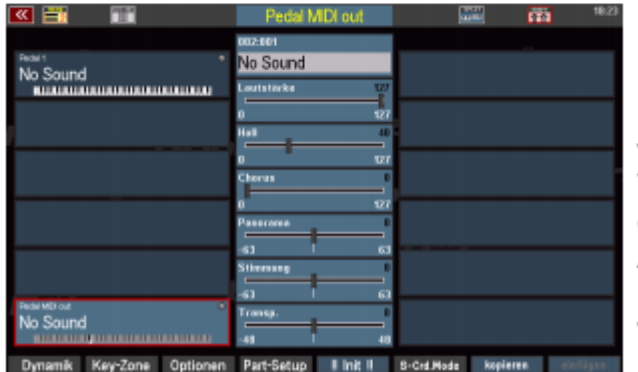

Nun sehen Sie in der Part-Übersicht, solange die Shift-Taste gehalten wird, daß im "Pedal MIDI out"-Part sämtliche Tasten ausgegraut dargestellt werden, außer die beiden soeben eingestellten Tsten, die nun die erforderlichen MIDI-Signale an das Atmobyte senden können.

Allerdings sehen Sie, daß auch die anderen Pedalbereiche hier aktiv sind und Töne spielen werden.

Um zu unterbinden, daß Basstöne auf den beiden. als Vor-Zurück-Schalter umfunktionierten

Pedaltasten mitklingen, muss nun noch die "Key-Zone" für die anderen Pedal-Parts eingestellt bzw eingegrenzt werden:

Tippen Sie auf den jeweiligen Part, dessen Key-Zone Sie einstellen möchten. Je nach Modell und Ausstattung können das viel mehr sein, als auf dieser Darstellung, die nur über einen einzigen Part (Pedal 1) verfügt. Sollten Sie also weitere Parts vorfinden, müssen die folgenden Einstellungen für jeden der Parts erfolgen, wenn diese im jeweiligen Preset zum Spielen verwendet werden.

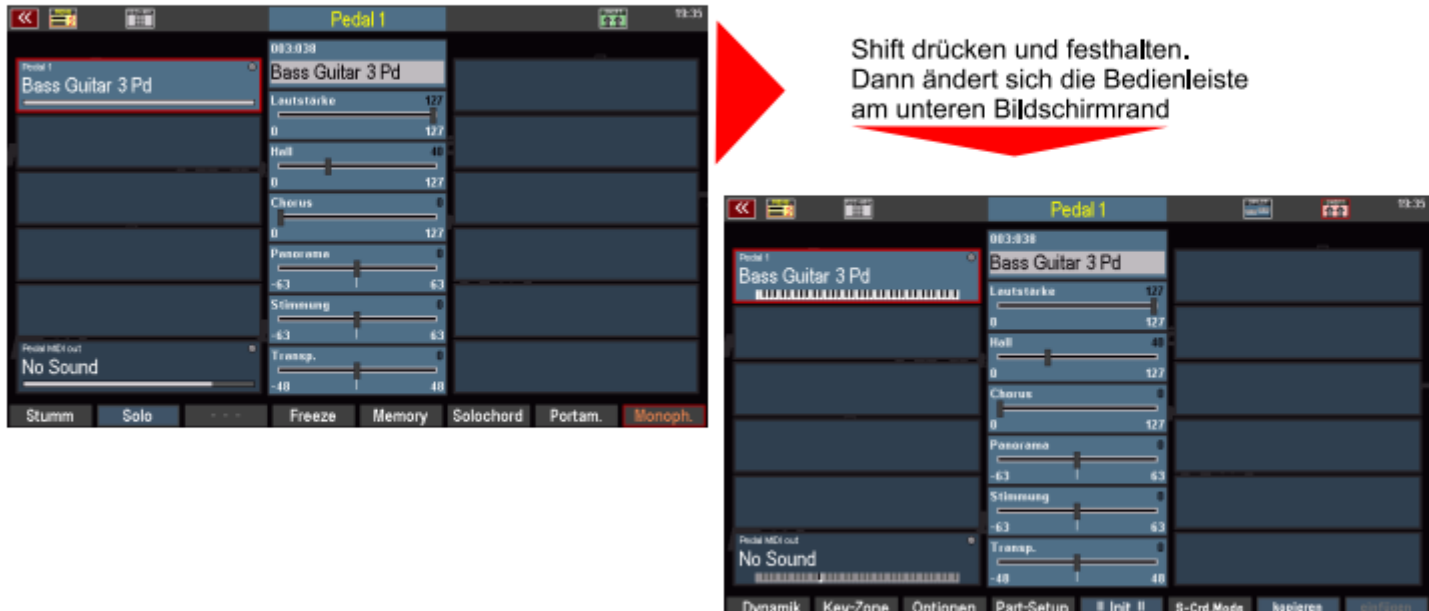

Jun fragt die SEMPRA, in welchem Bereich der Pedalton erklingen soll

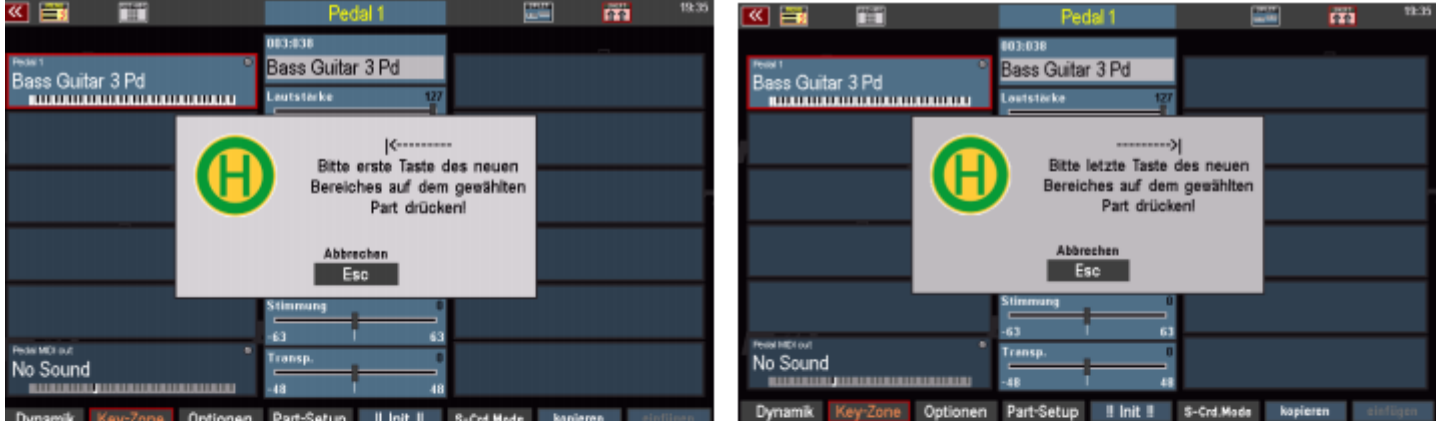

Irücken Sie nun das linke "C", also den tiefsten Pedalton und dann den letzten Pedalton rechts, der inter den zuvor für den MIDI-Part festgelegten Pedaltasten liegt. Diesen Vorgang wiederholen Sie ggf für alle weiteren Pedalparts, die im jeweiligen Preset verwendet verden.

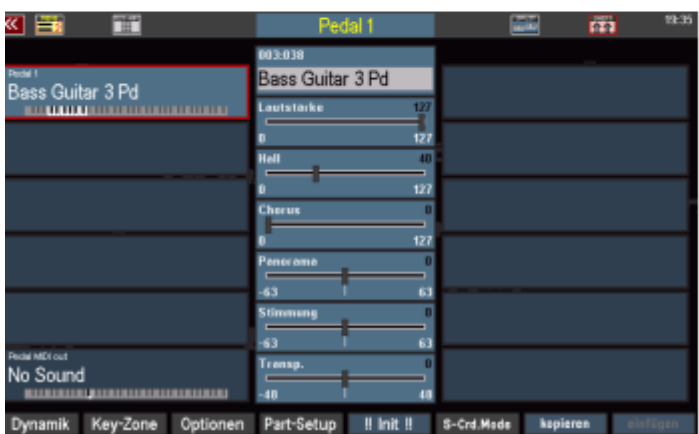

In unserem Beispiel an einer SEMPRA SE20 mit 17 Tasten Pedal sehen bei Drücken der Shift-Taste die Key-Zones nun so aus, wie in der Abbildung. Sie sehen deutlich die hellen Tastenbereiche, die die jeweils spielbaren Pedaltasten symbolisieren.

# Tipp / Idee: MIDI out für alle Presets fest einstellen

Falls Sie die Vor-Zurück-Blättern Funktion dauerhaft und bei allen Presets der SEMPRA verwenden wollen, können Sie mit der folgenden Einstellung verhindern, daß die Einstellungen sich bei jedem Preset, insbesondere Werks- oder Kaufpresets, wieder verstellen:

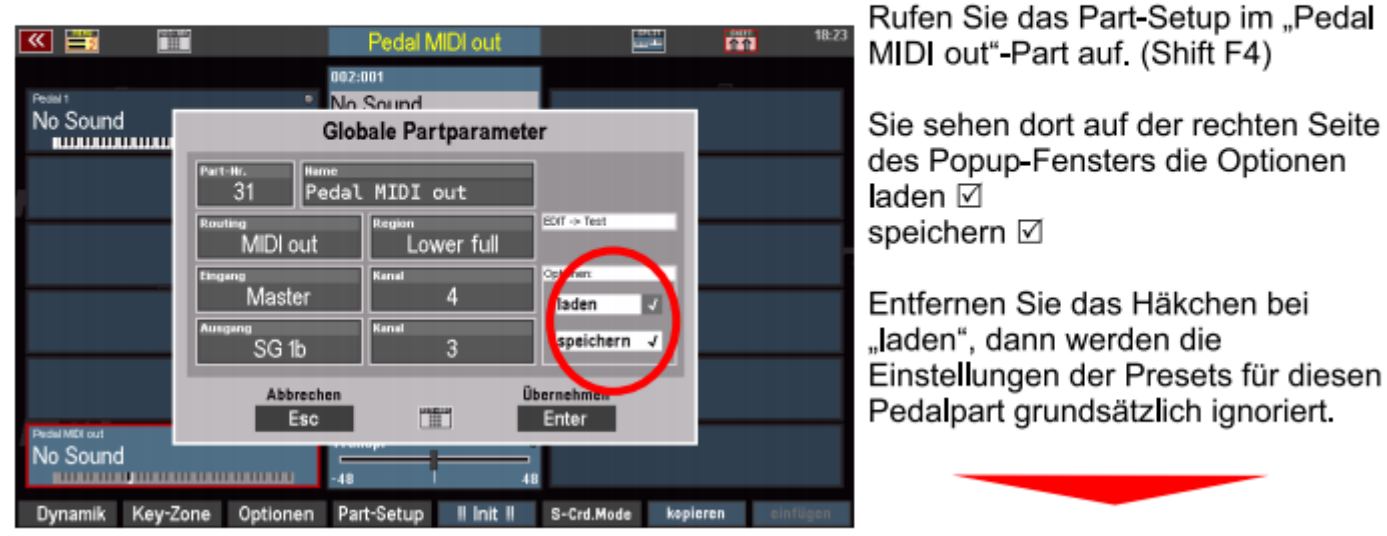

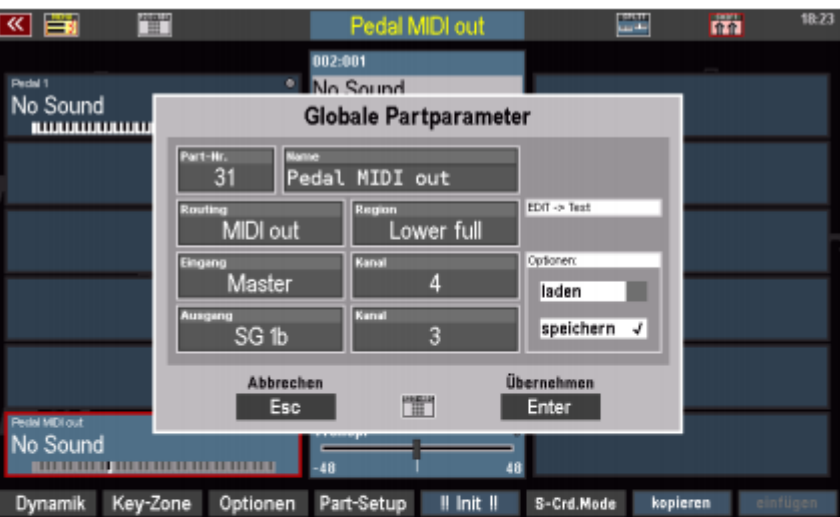

Diese Einstellungen könnten Sie für alle Pedalparts vornehmen, dann würde auch die "Key-Zone" der klingenden Pedalparts erhalten bleiben und nicht in den Vor-/Zurück-Schalter hineinragen. Allerdings werden dann auch die Pedalsounds und Lautstärken der Presets ianoriert.

<span id="page-64-0"></span>Dieser Trick/Tipp ist also mit Vorsicht zu genießen und in der Praxis zu Testen.

#### **Print out the title list**

There is no direct printing option for a title list. But there is still a little detour.

! Go to the Presets area

2. Right-click to open an empty preset for editing

service@atmobyte.de Page 65 of 66 +49 033604 63166 .

- 3. Click on "Add all titles to the PRESET"
- 4. Give the preset a name meaning the name of the title list

5. Now print the preset.

Now you have a printout of the current title list. If you have previously selected a SET or keywords in the title list, the above function can of course be used to print out the selected title list. **Hauptwerk**

<span id="page-65-0"></span>If the program is used in conjunction with Hauptwerk, the Notes scalable option is helpful. This function is located in **SERVICE/ADVANCED**.

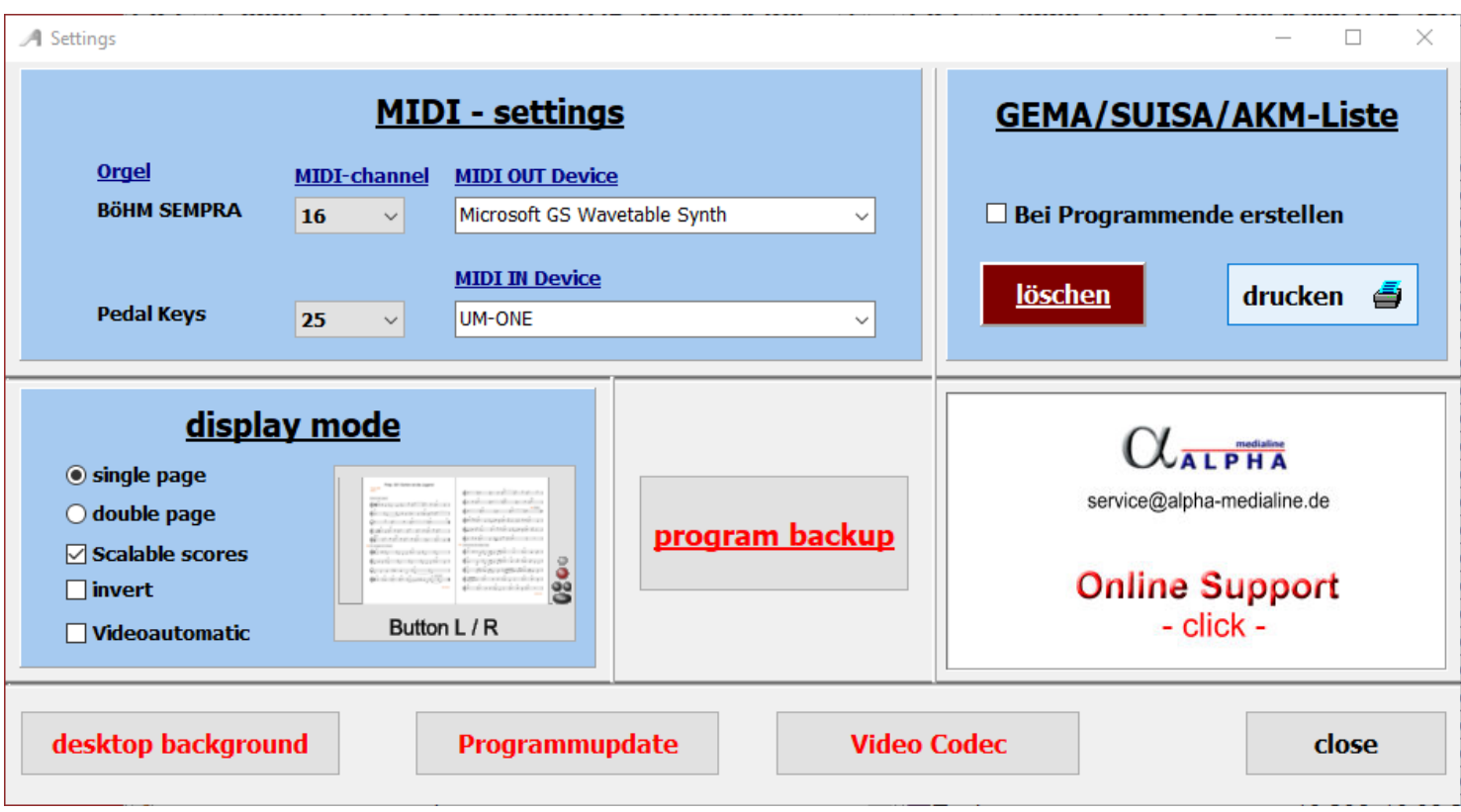

The notes are normally displayed over the entire screen and thus cover the program [Hauptwerk.](#page-65-0)To prevent this,

open [Hauptwerk](#page-65-0) and position the program so that the organ setters are at the bottom of the screen. Then you activate the Notes scalable option.Now the sheet of music can be moved and scaled as desired in order to have free space on the screen for [Hauptwerk.](#page-65-0)